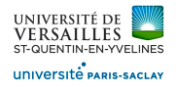

# Logiciel FREECAD

*Vérin simple effet*

### **DOSSIER TRAVAIL**

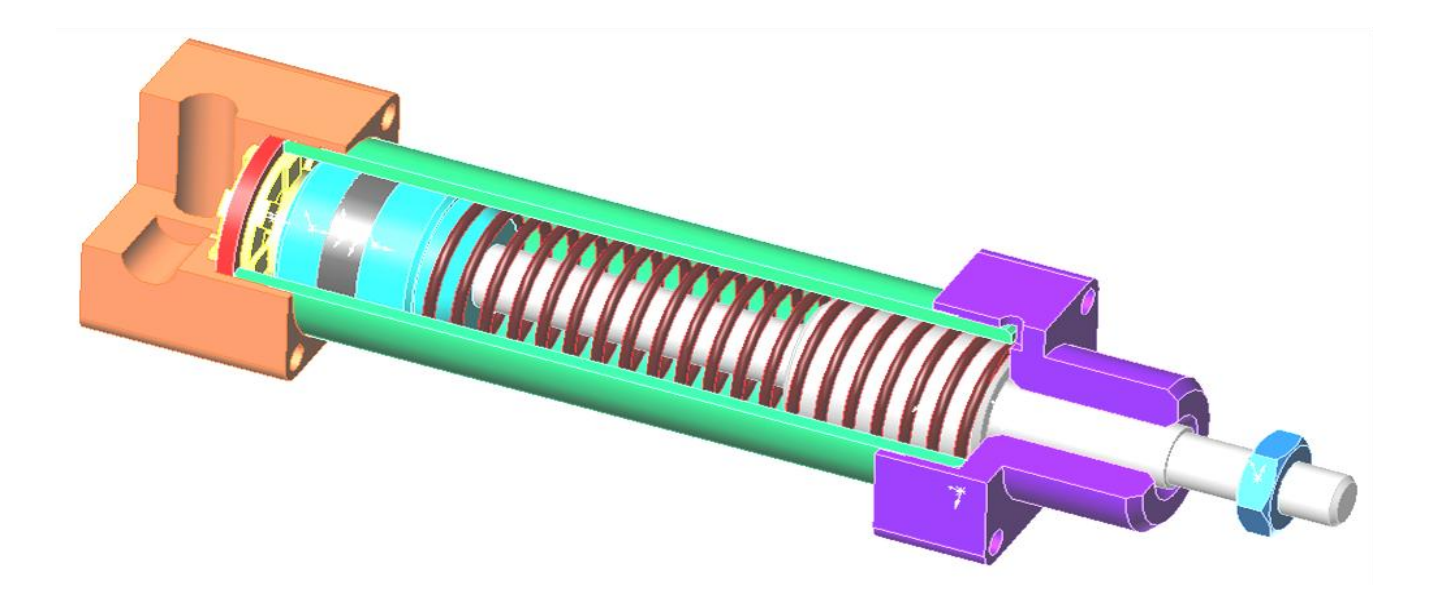

Conception des pièces, assemblage

*Page 1 sur 62*

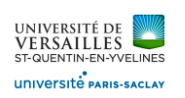

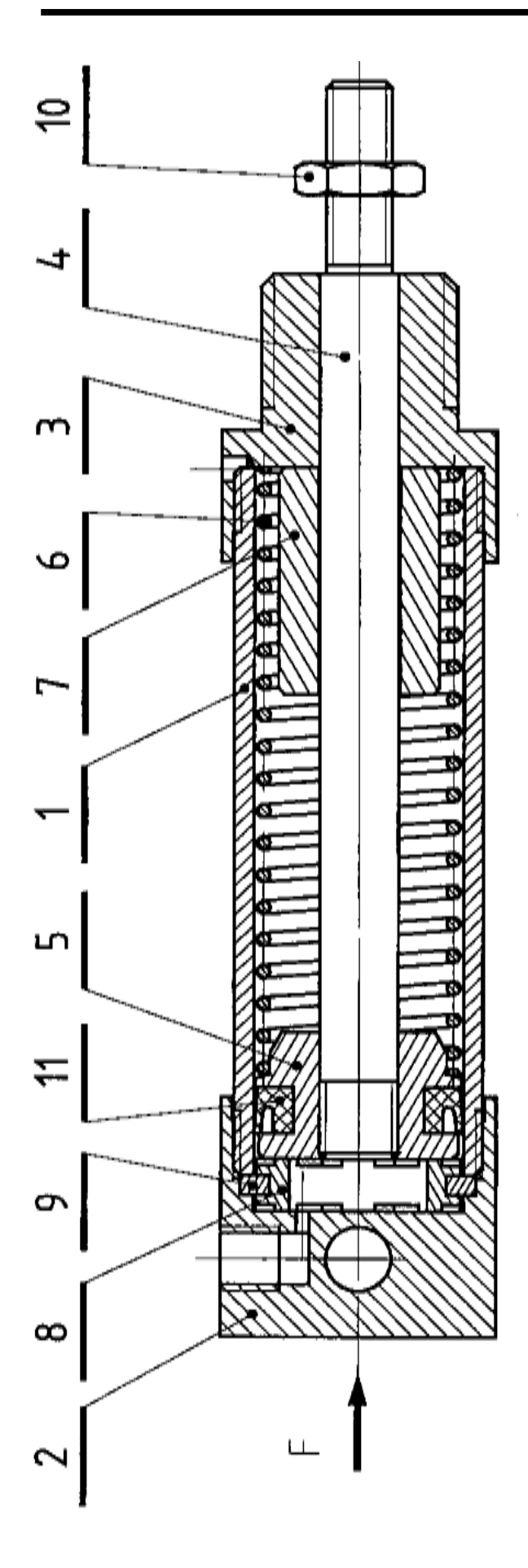

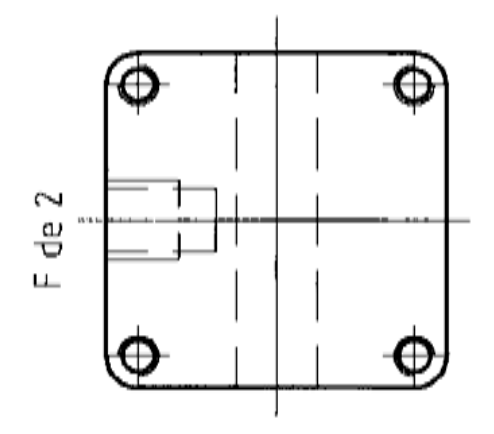

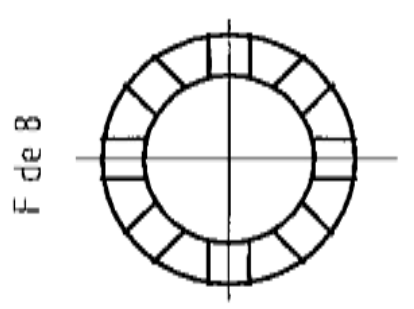

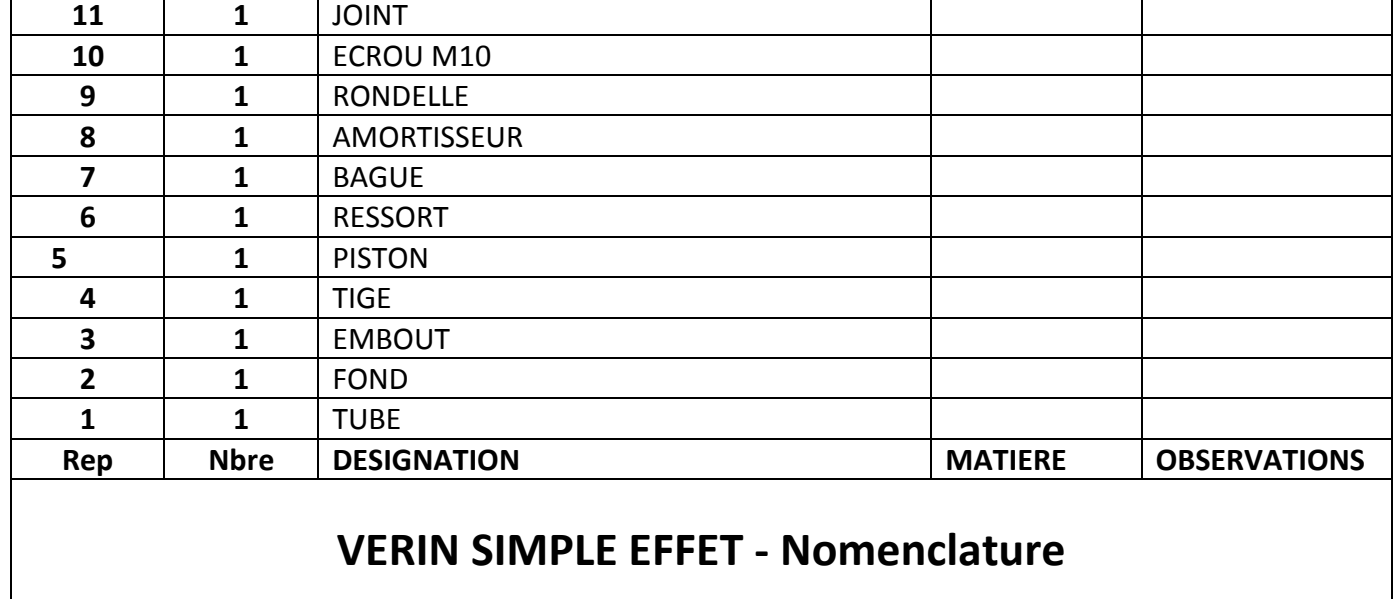

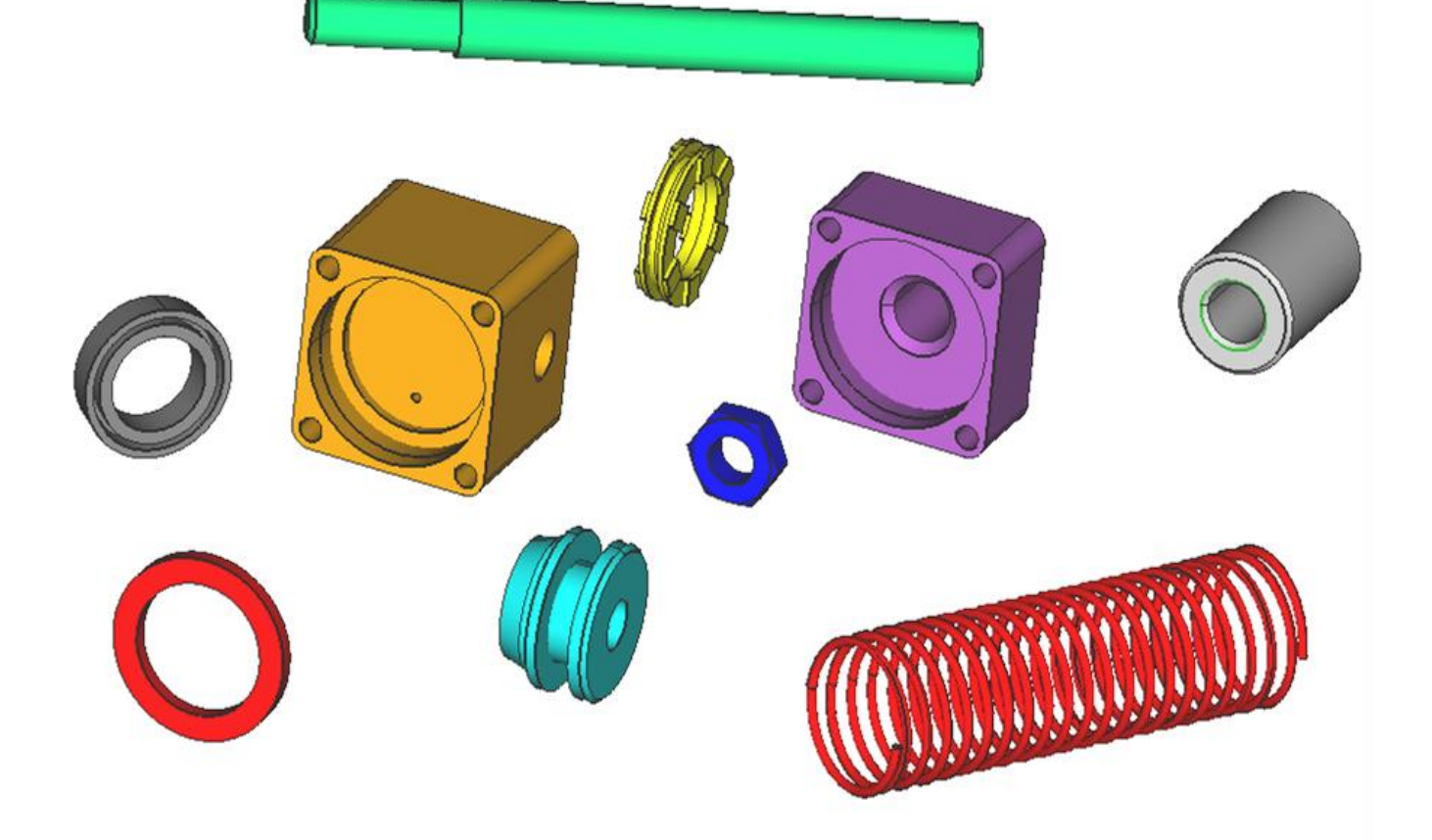

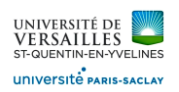

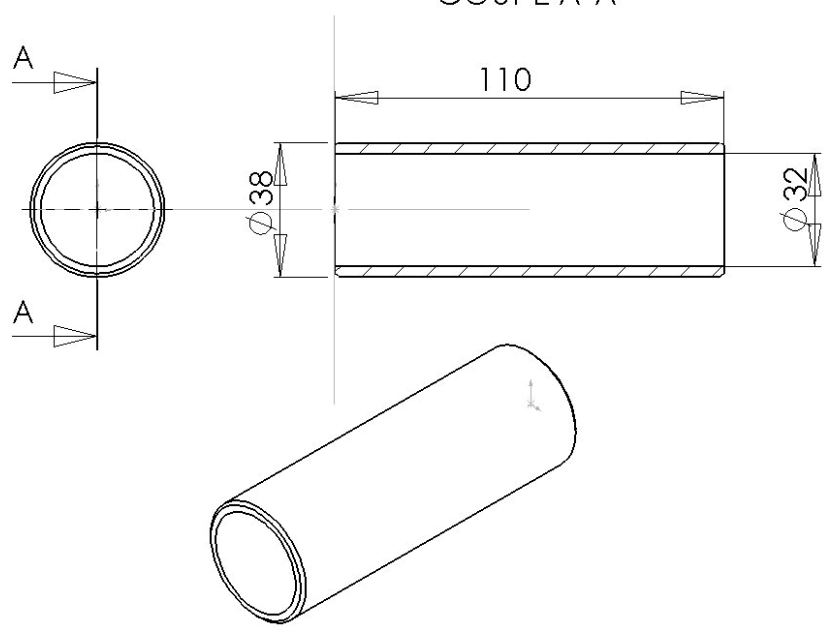

**TUBE**

COUPE A-A

**FOND**

*Page 4 sur 62*

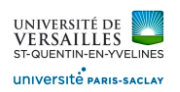

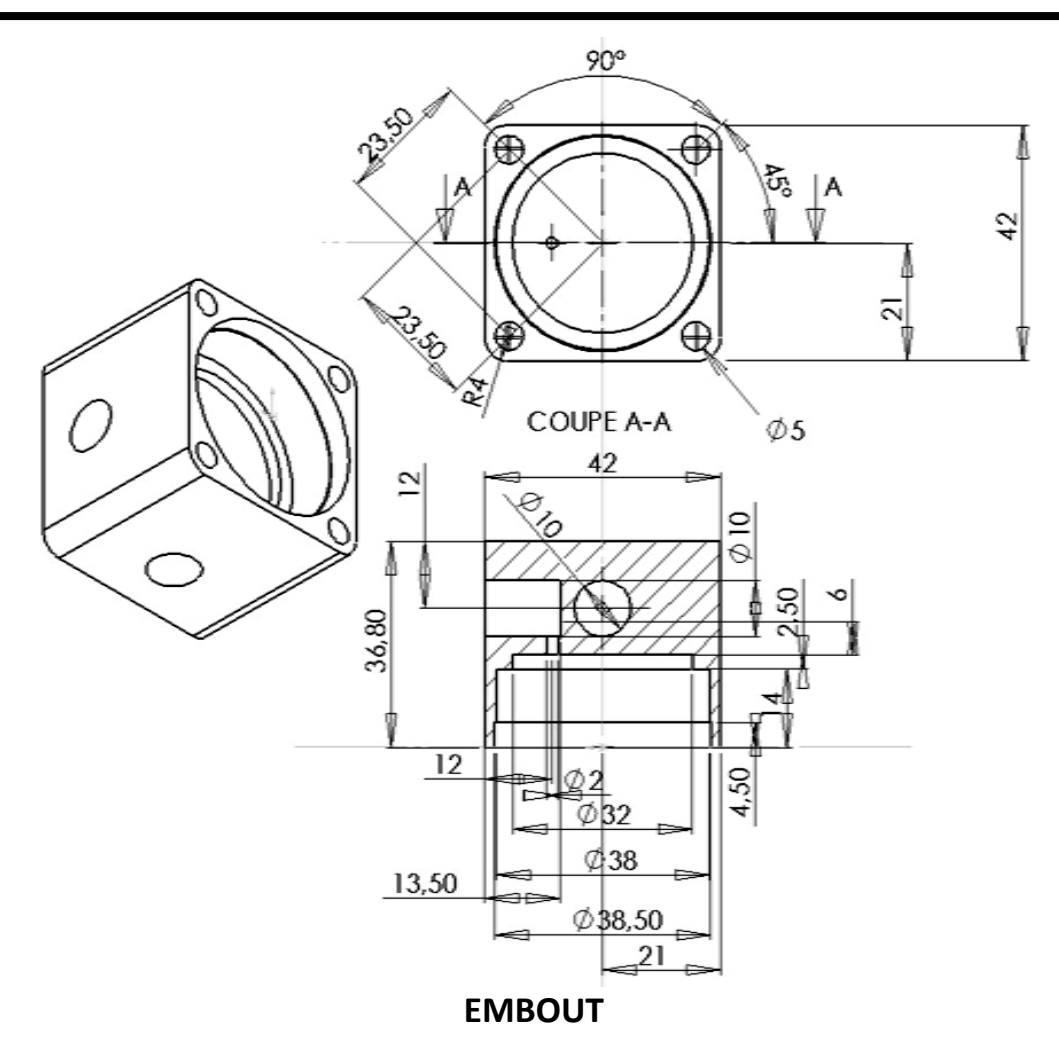

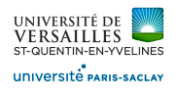

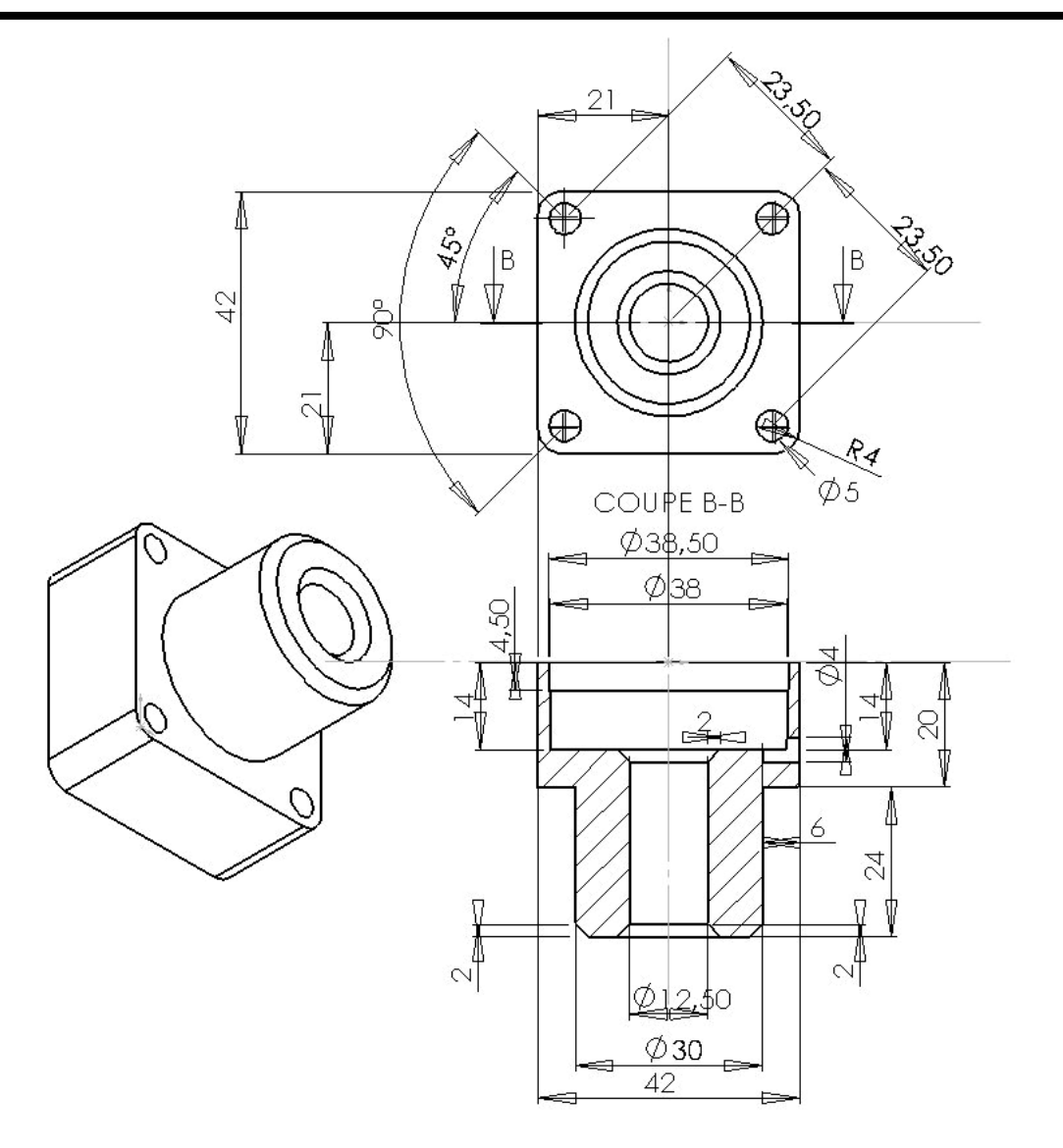

**TIGE**

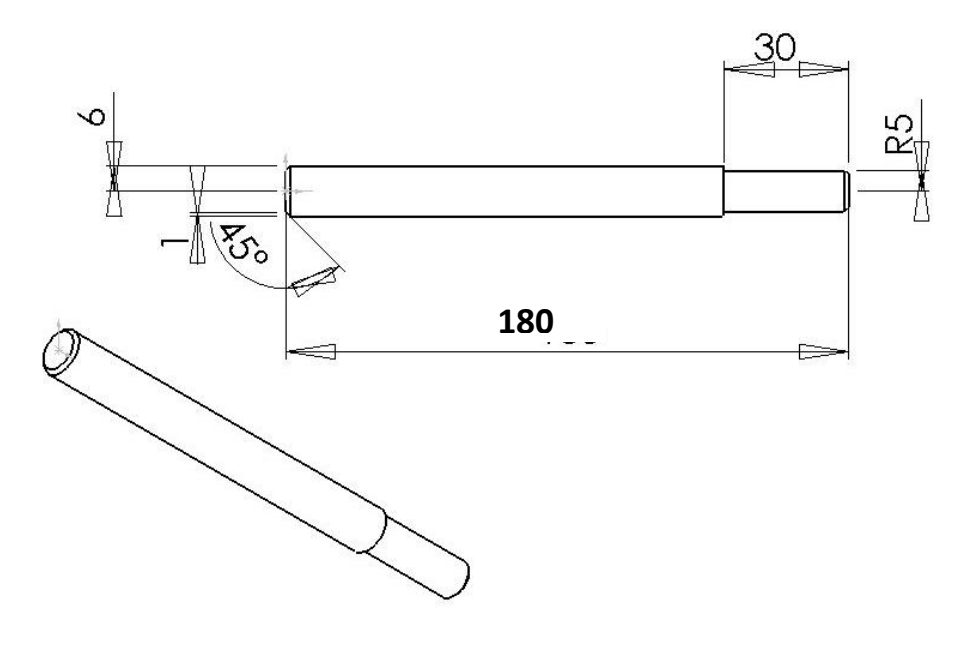

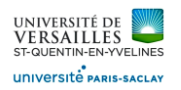

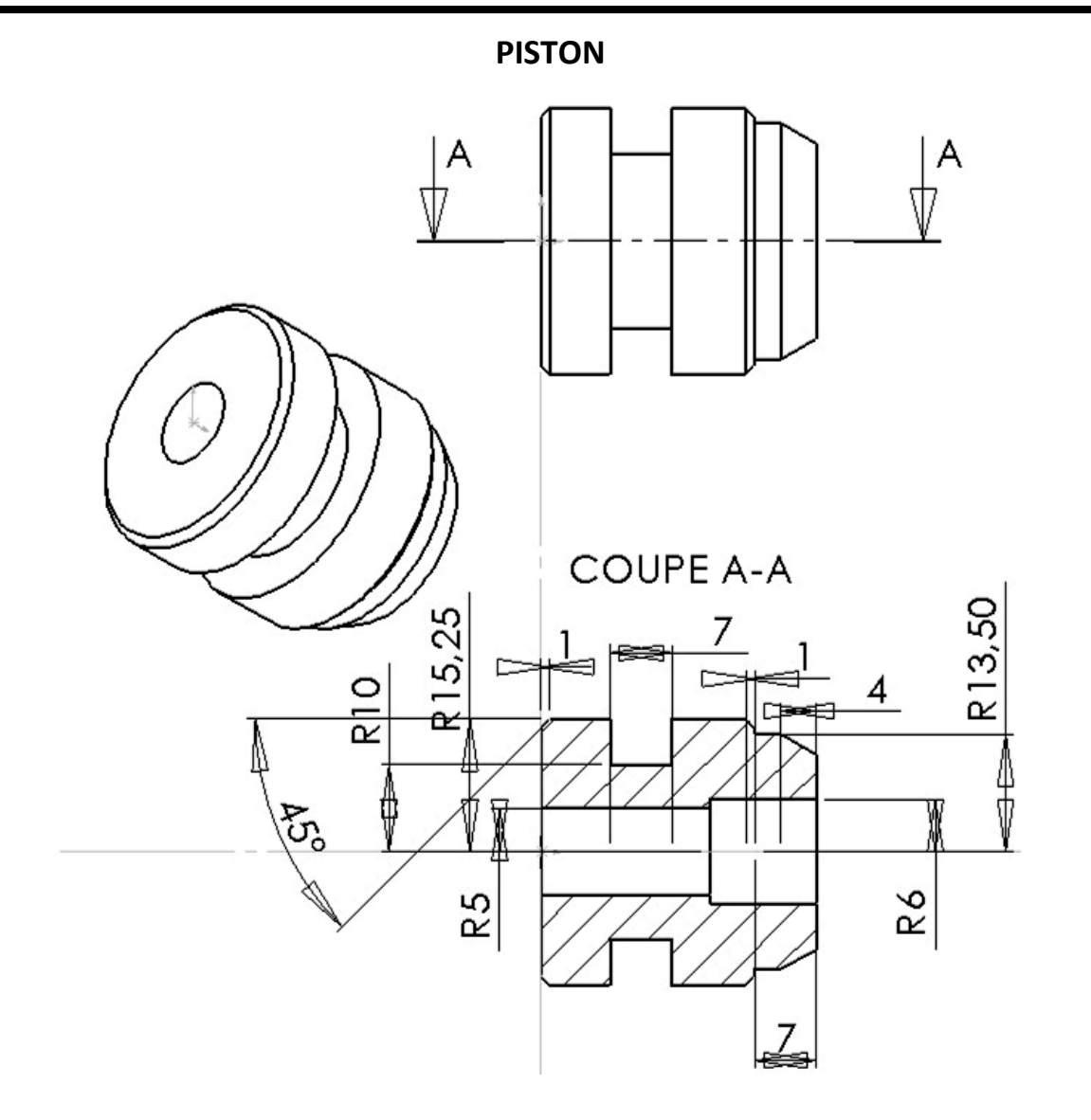

**RESSORT** Diamètre fil : 2 ; Diamètre moyen : 29 ; 20 spires ; Pas : 5 mm

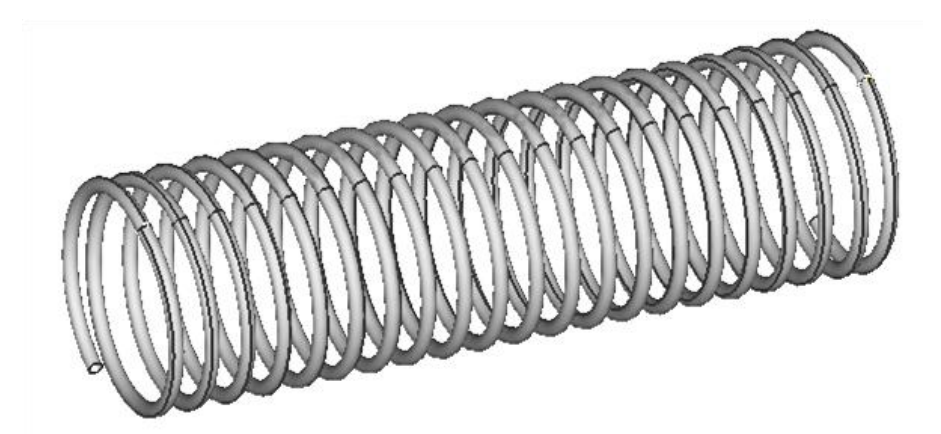

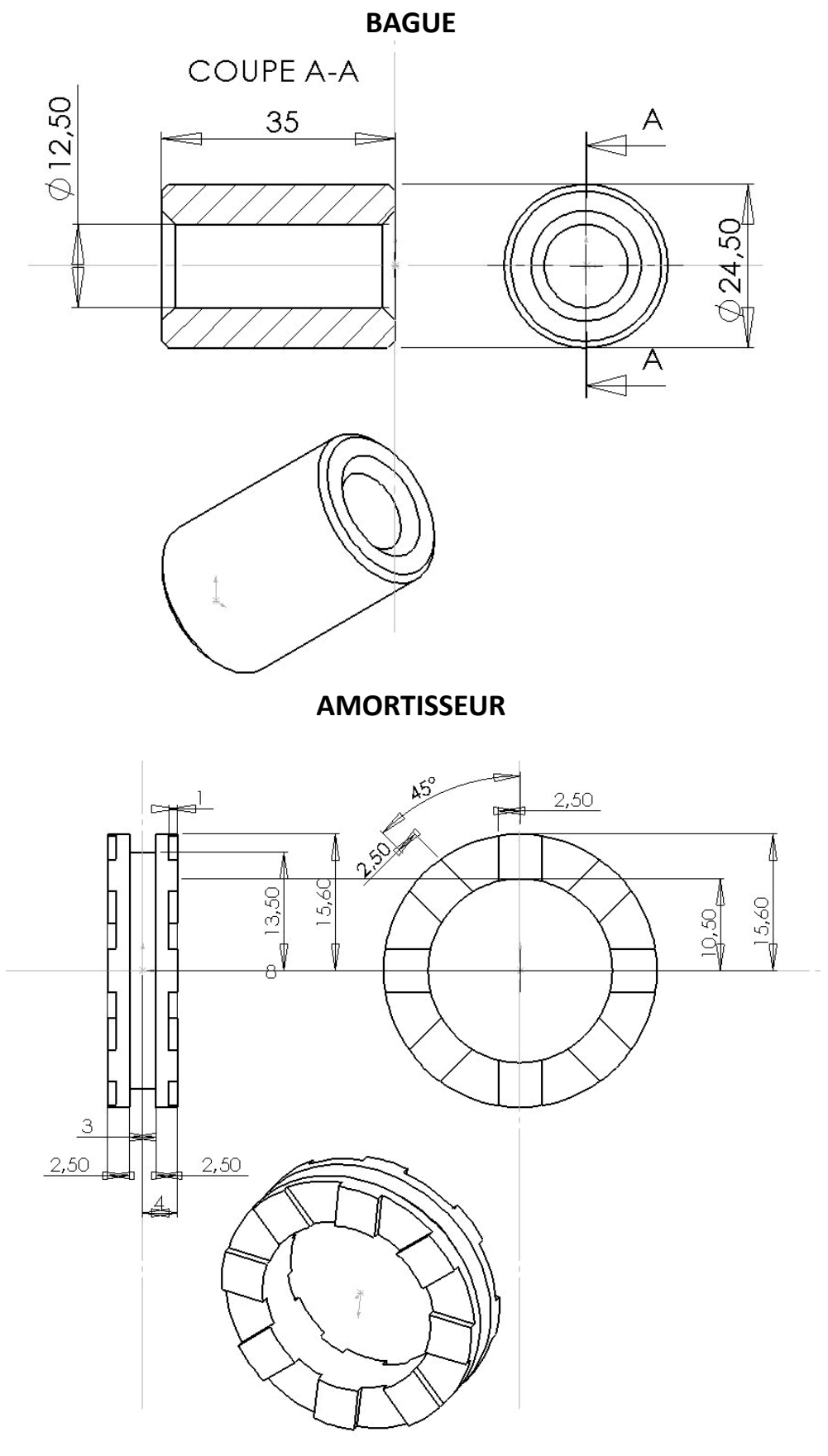

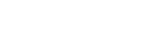

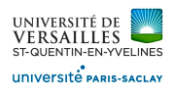

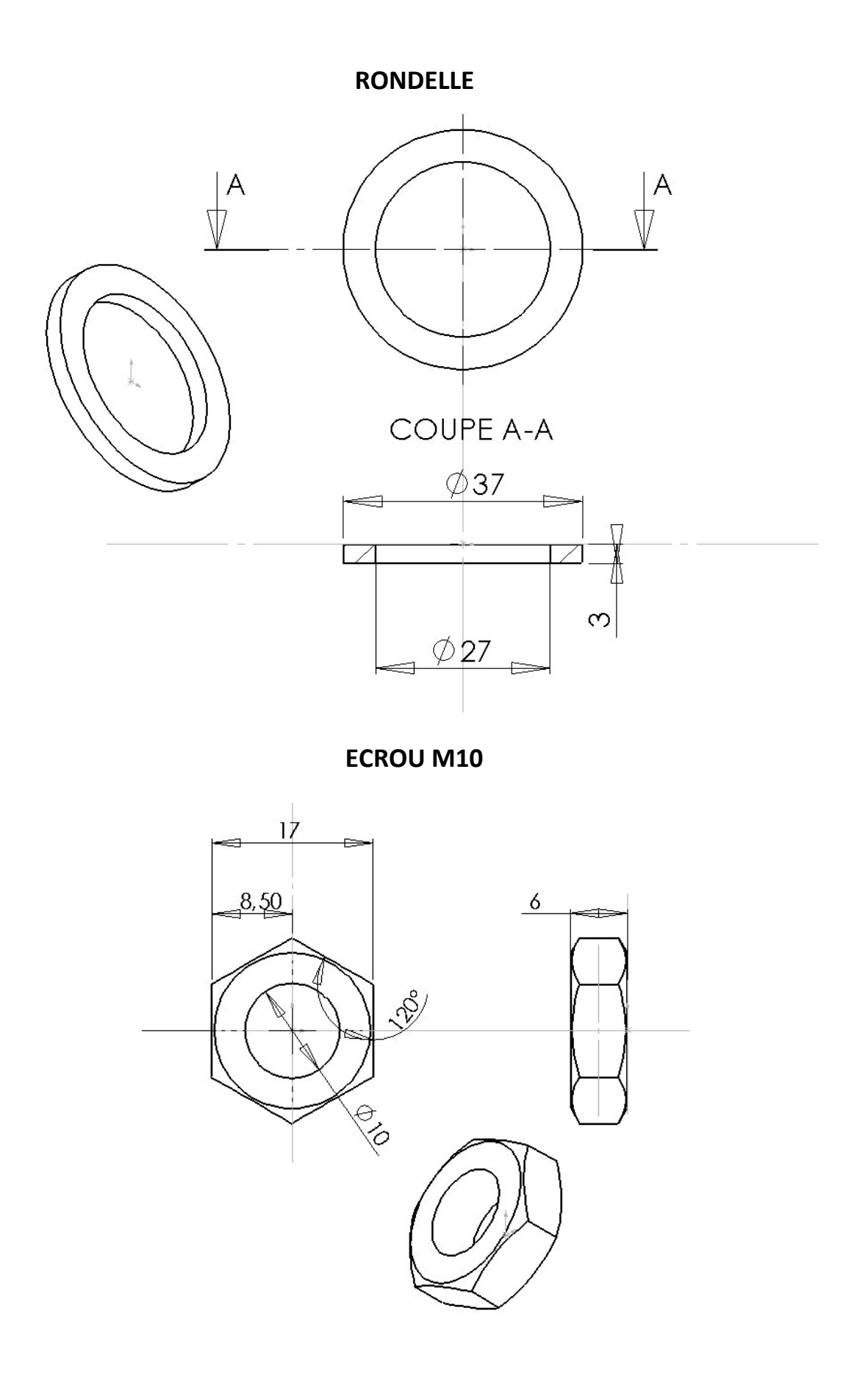

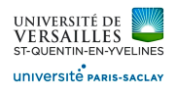

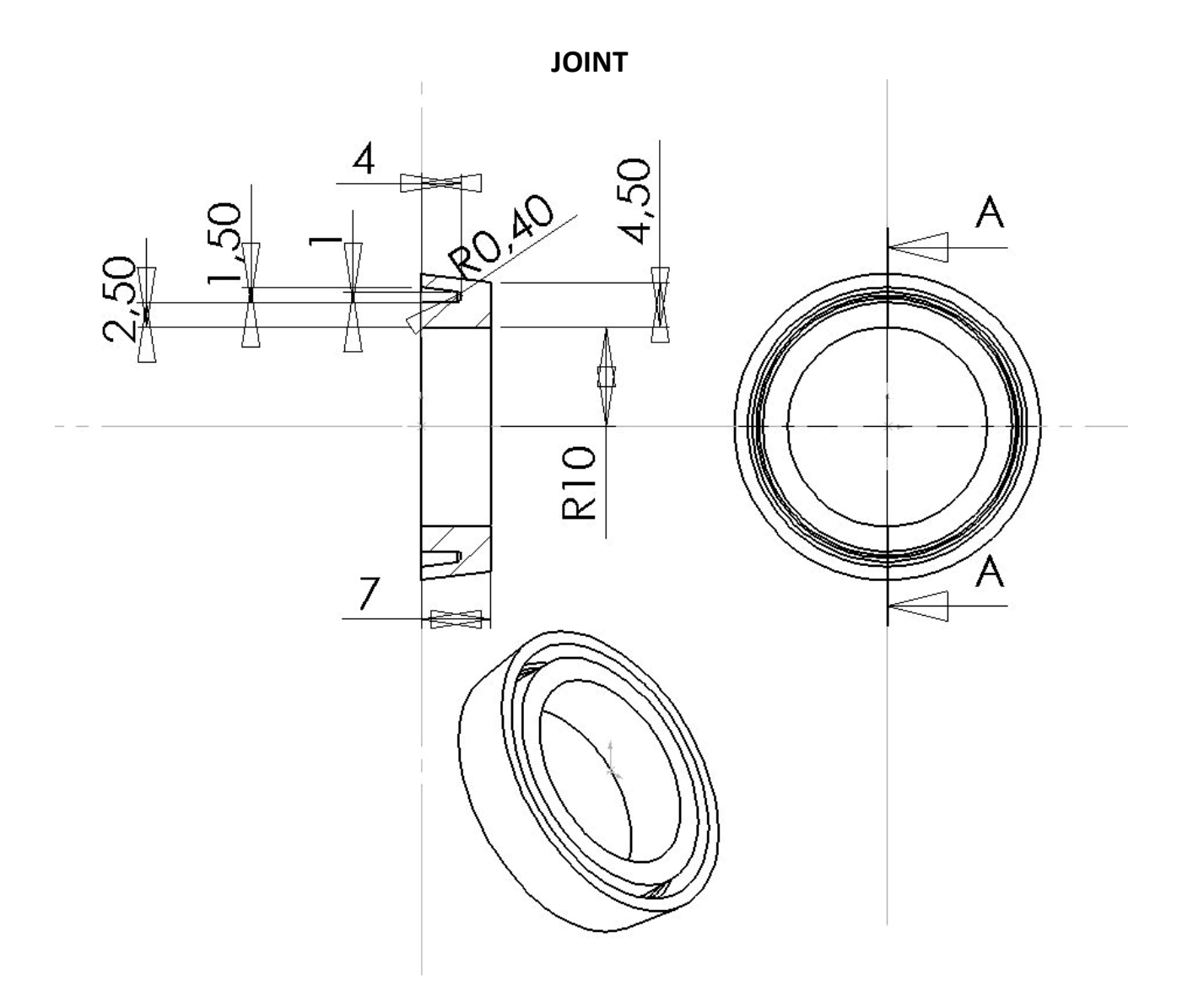

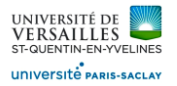

# A – Réalisation des pièces ( atelier Part Design )

### **1 - Réalisation du tube**

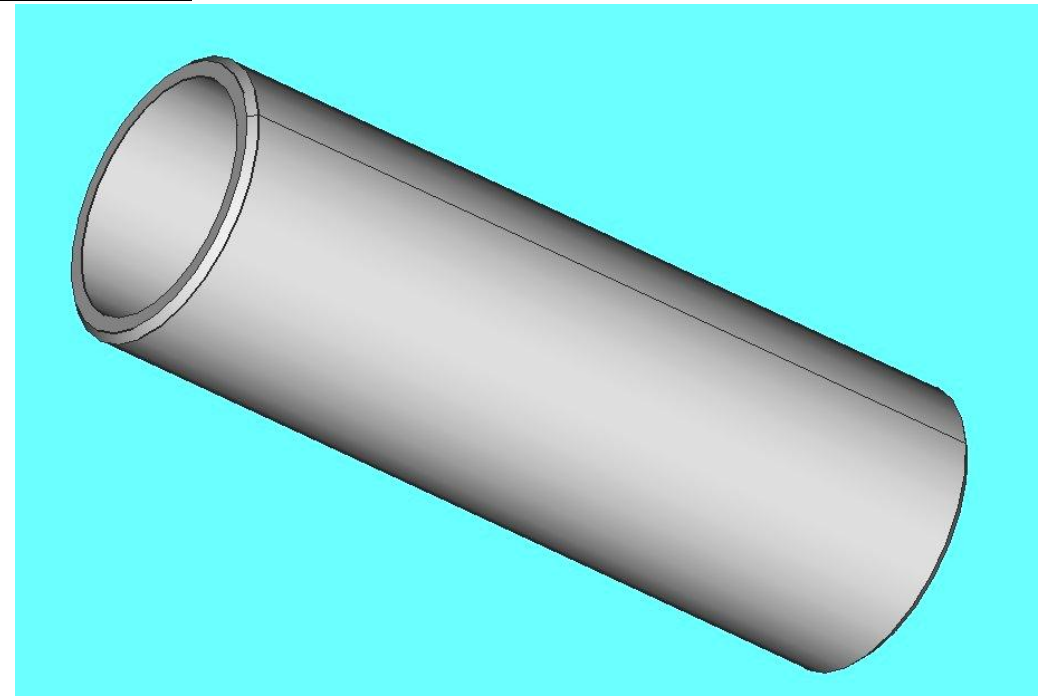

**Aller dans l'atelier « part design » Faire : Fichier → Nouveau Sauvegarder le fichier sous le nom "tube"** FO FreeCAD 0.18 Fichier Édition Affichage Outils Macro PartDesign Fenêtre Aide REABXBBO---- 2R Teratdesign - ODED 890-89999999 38 6 B 2 3 | • / 4 + 5 4 5 2 4 4 5 1 + 4 0 4 4 5 8 + 5 6 6 6 6 7 6 7 6

Sélectionner le plan XY et faire l'esquisse suivante :

Selectionner « esquisse » **P**utiliser l'icone pour ajuster l'esquisse ( supprimer les entités non nécessaires)

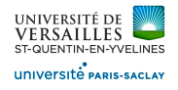

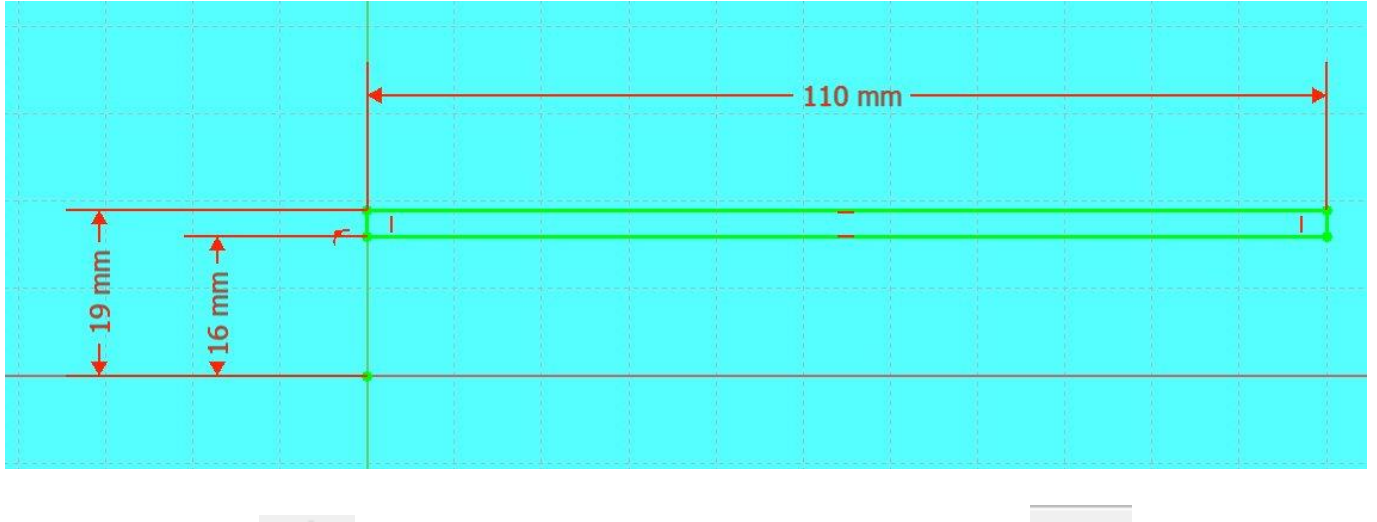

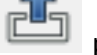

Sortir de l'esquisse puis effectuer un ajout de matièreb par révolution autour de l'axe X

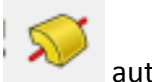

Pièce obtenue :

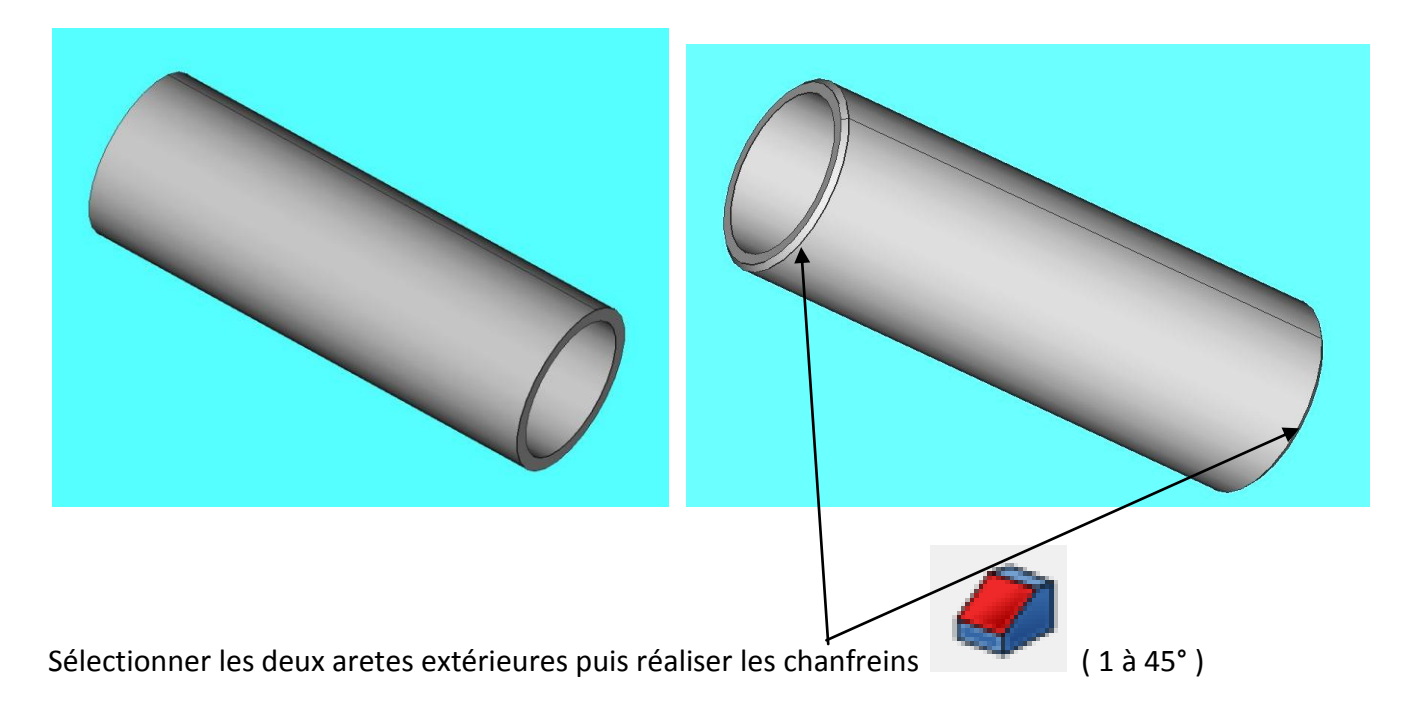

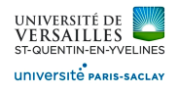

# **2 - Réalisation du fond**

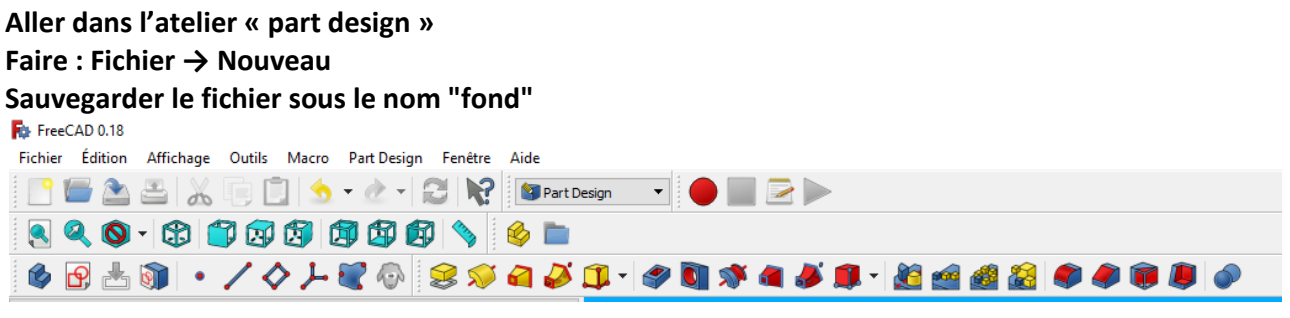

Sélectionner le plan XY et faire l'esquisse suivante :

Selectionner « esquisse » **Production** utiliser l'icone pour ajuster l'esquisse ( supprimer les entités non nécessaires

Réaliser l'esquisse suivante :

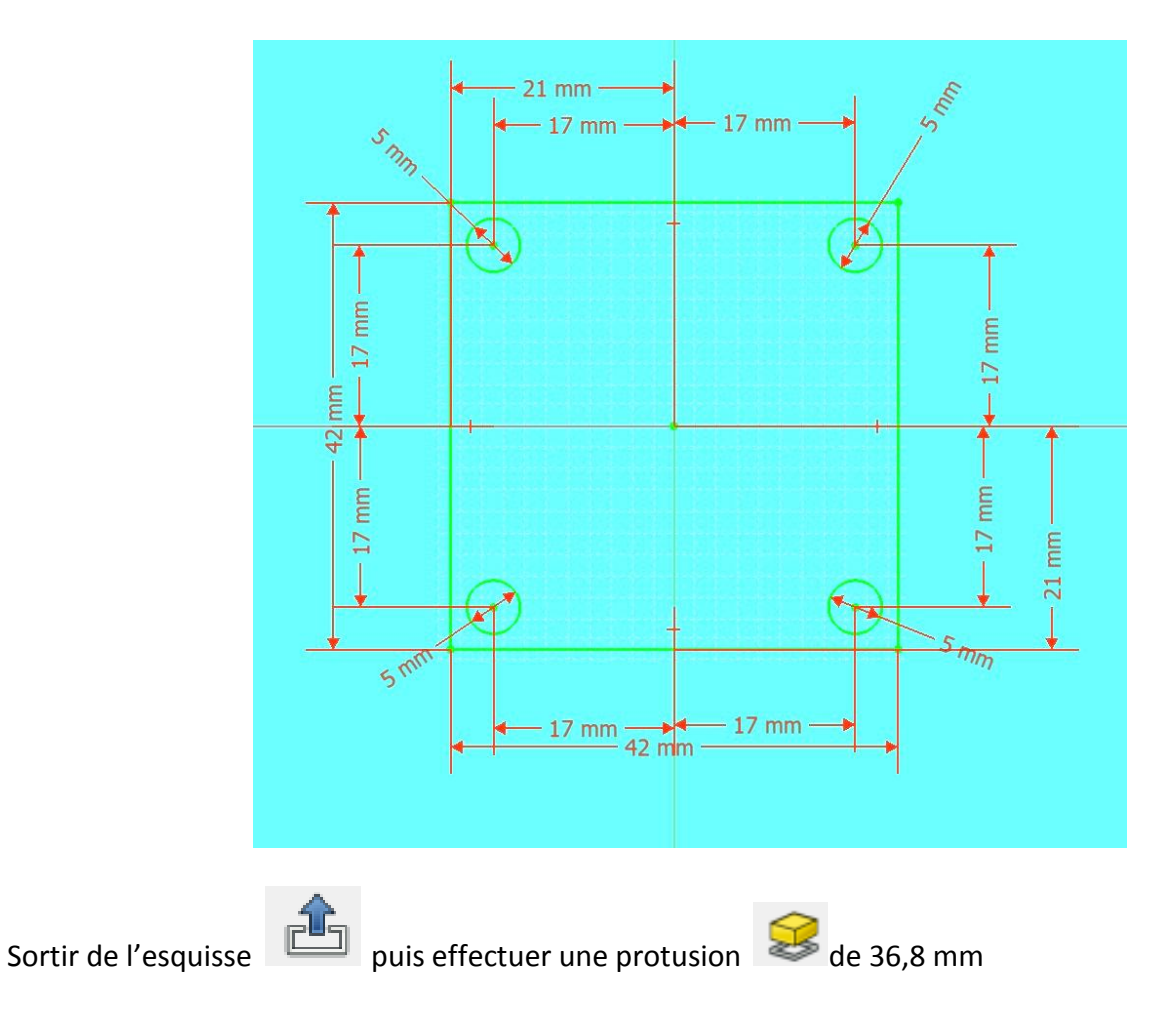

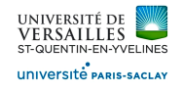

#### Pièce obtenue

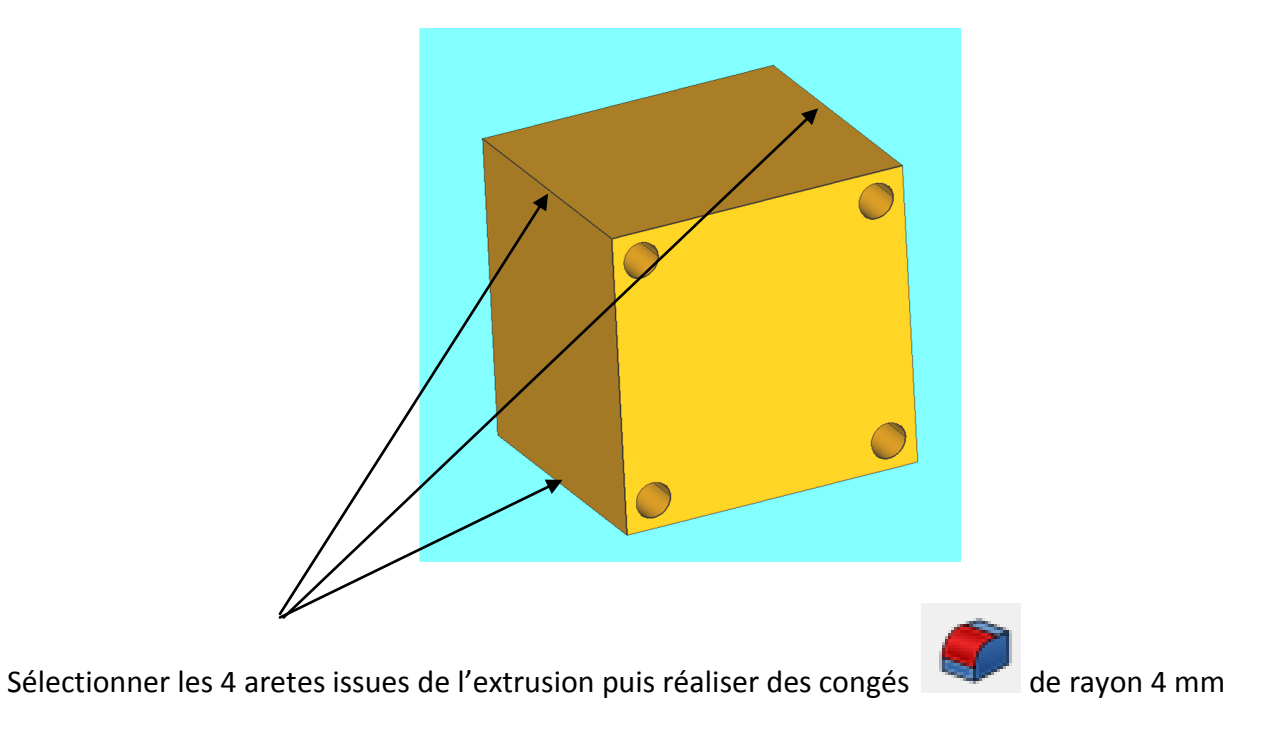

Pièce obtenue

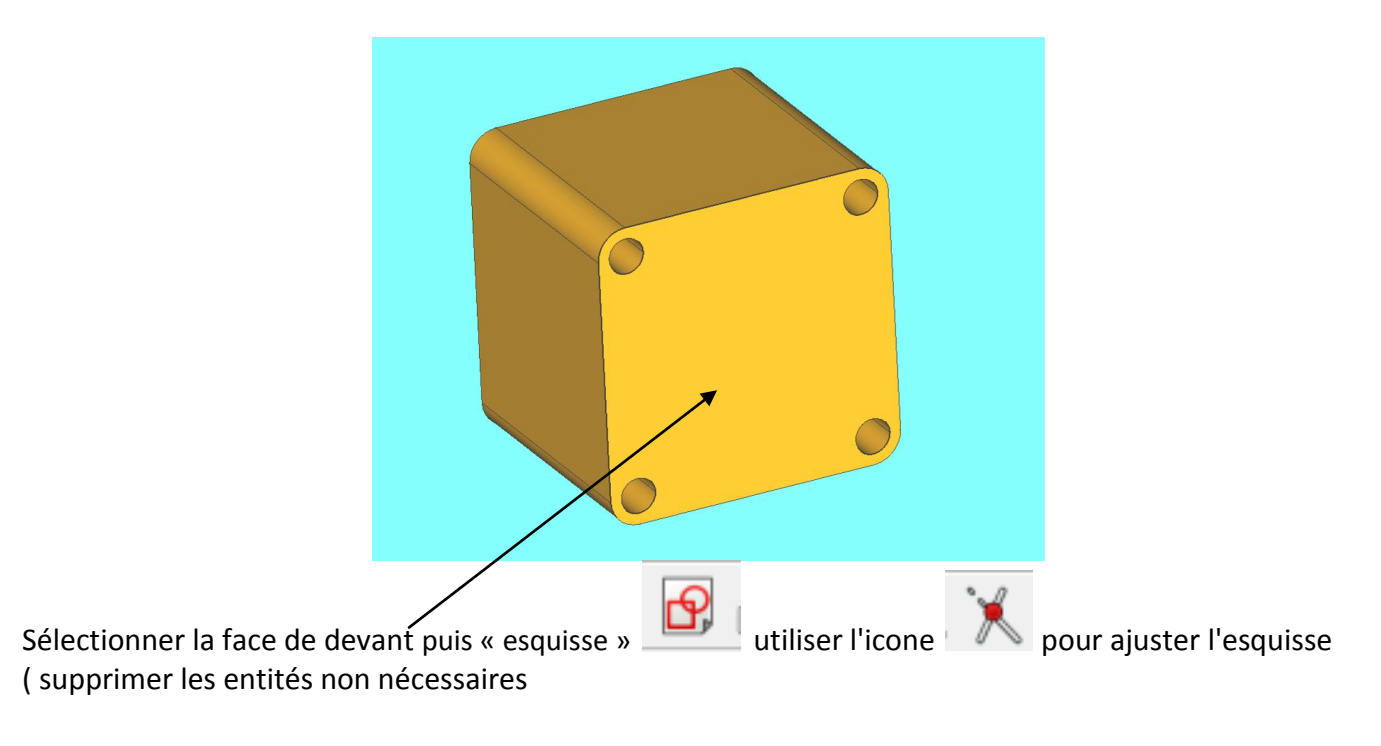

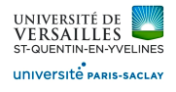

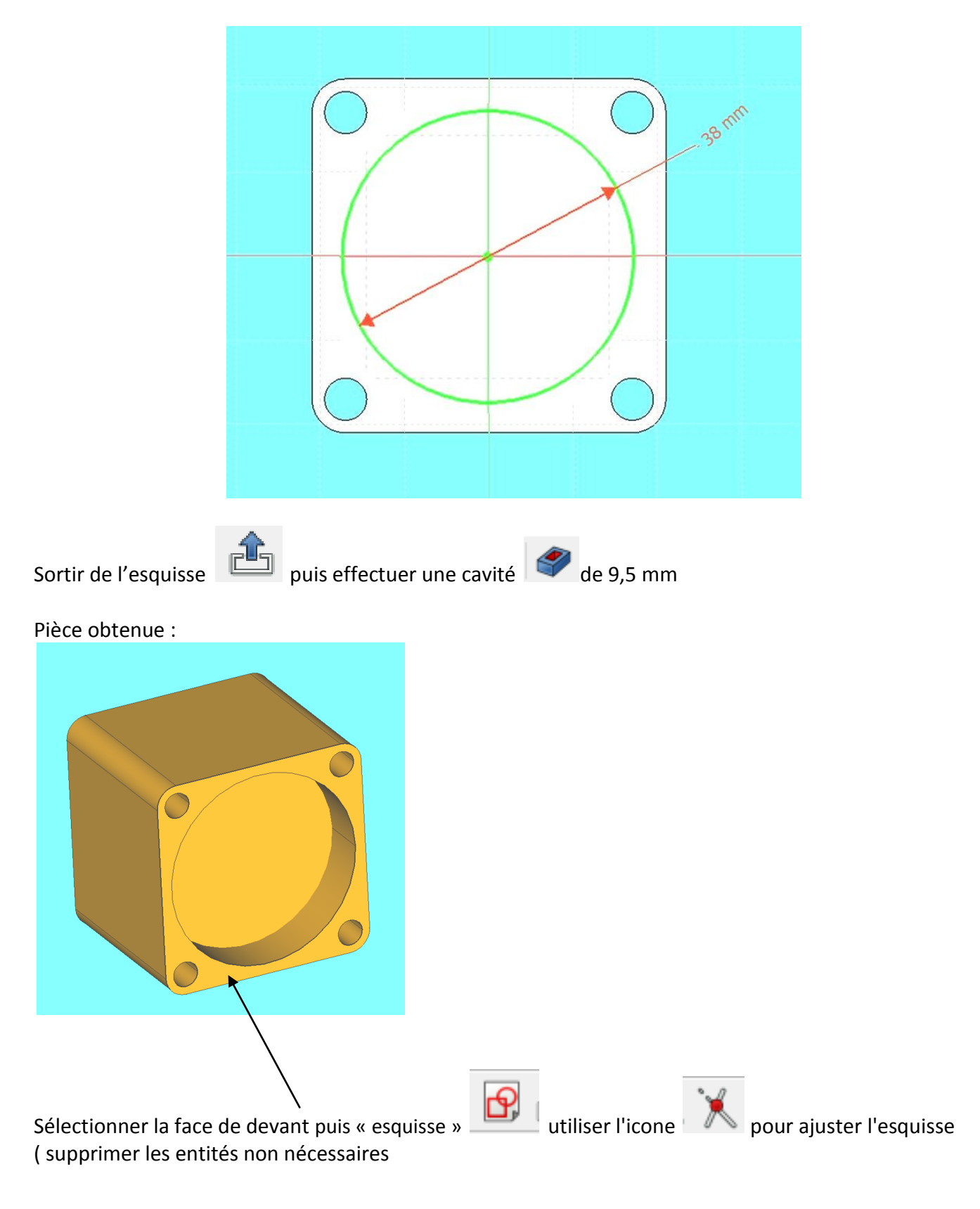

*Page 15 sur 62*

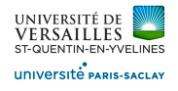

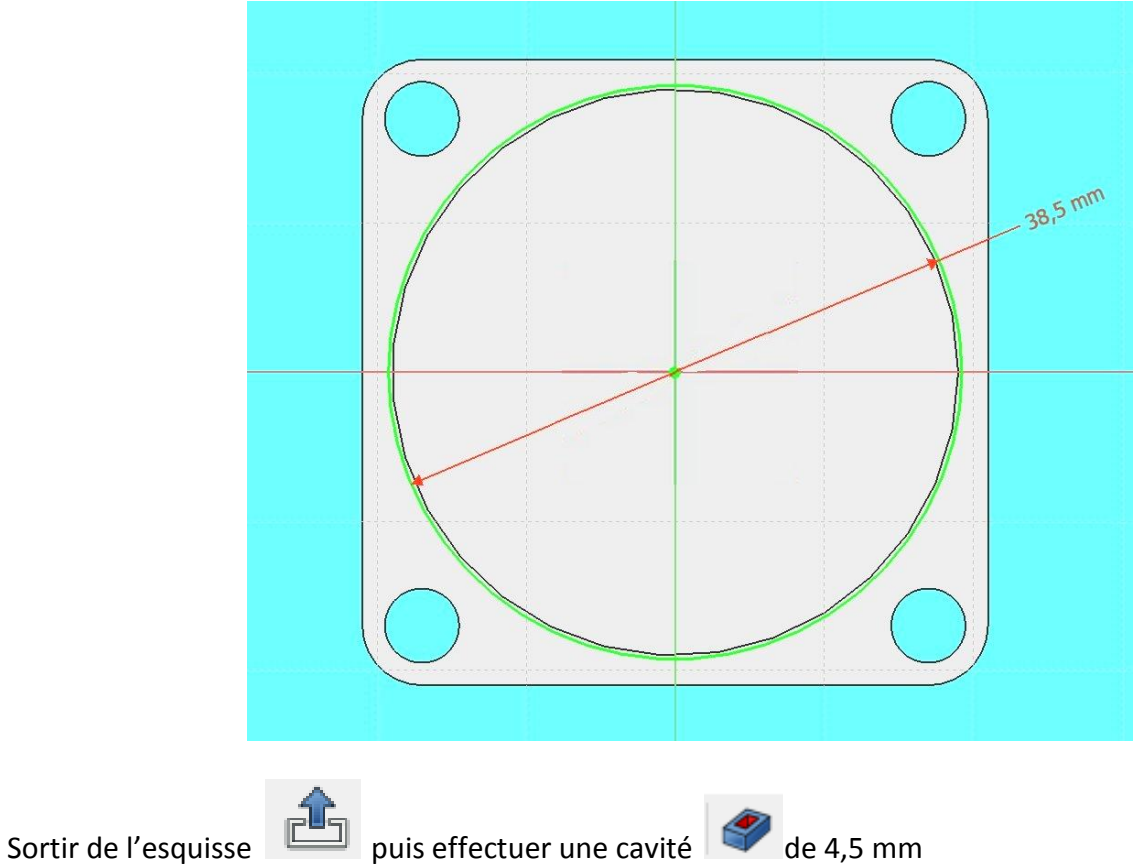

#### Pièce obtenue

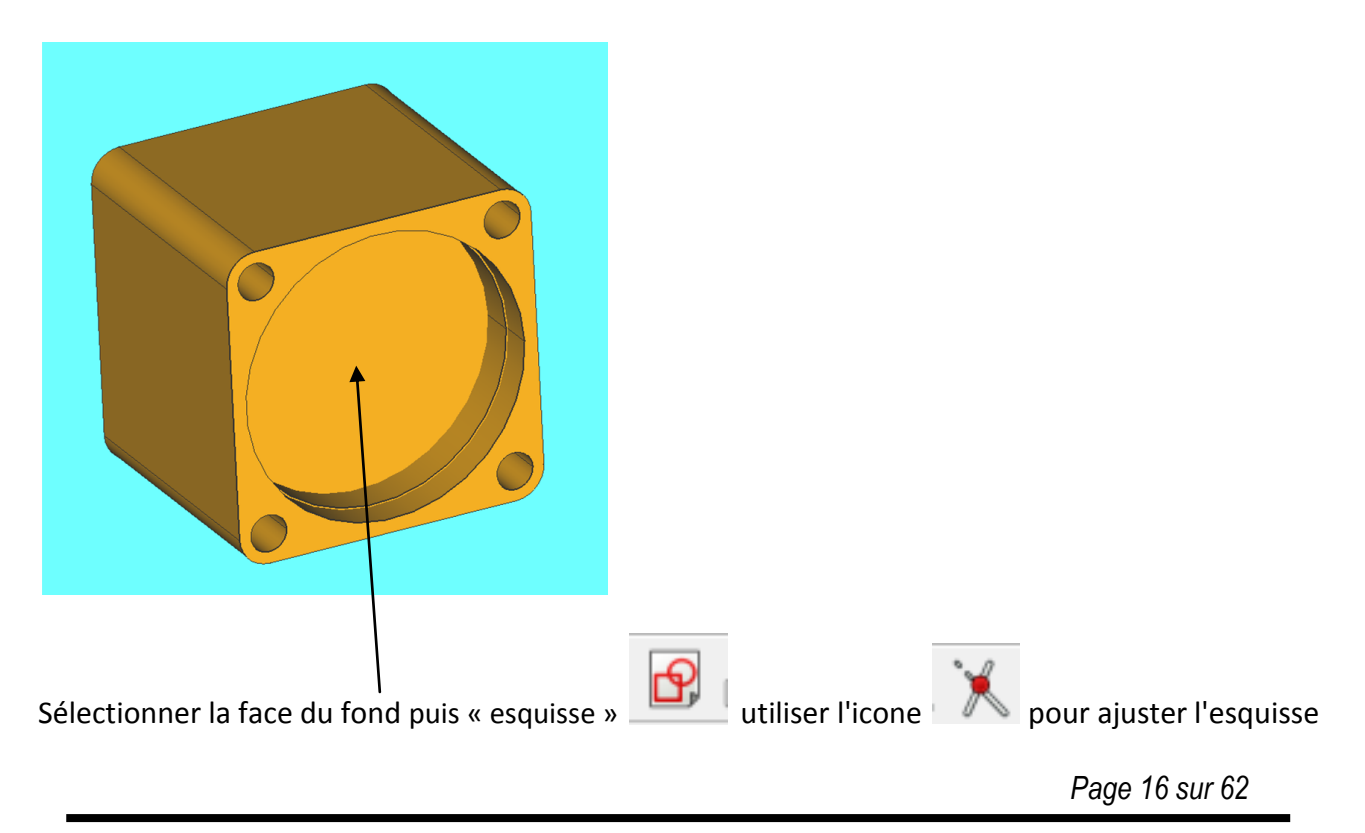

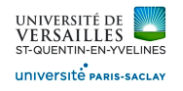

#### ( supprimer les entités non nécessaires

### Réaliser l'esquisse suivante :

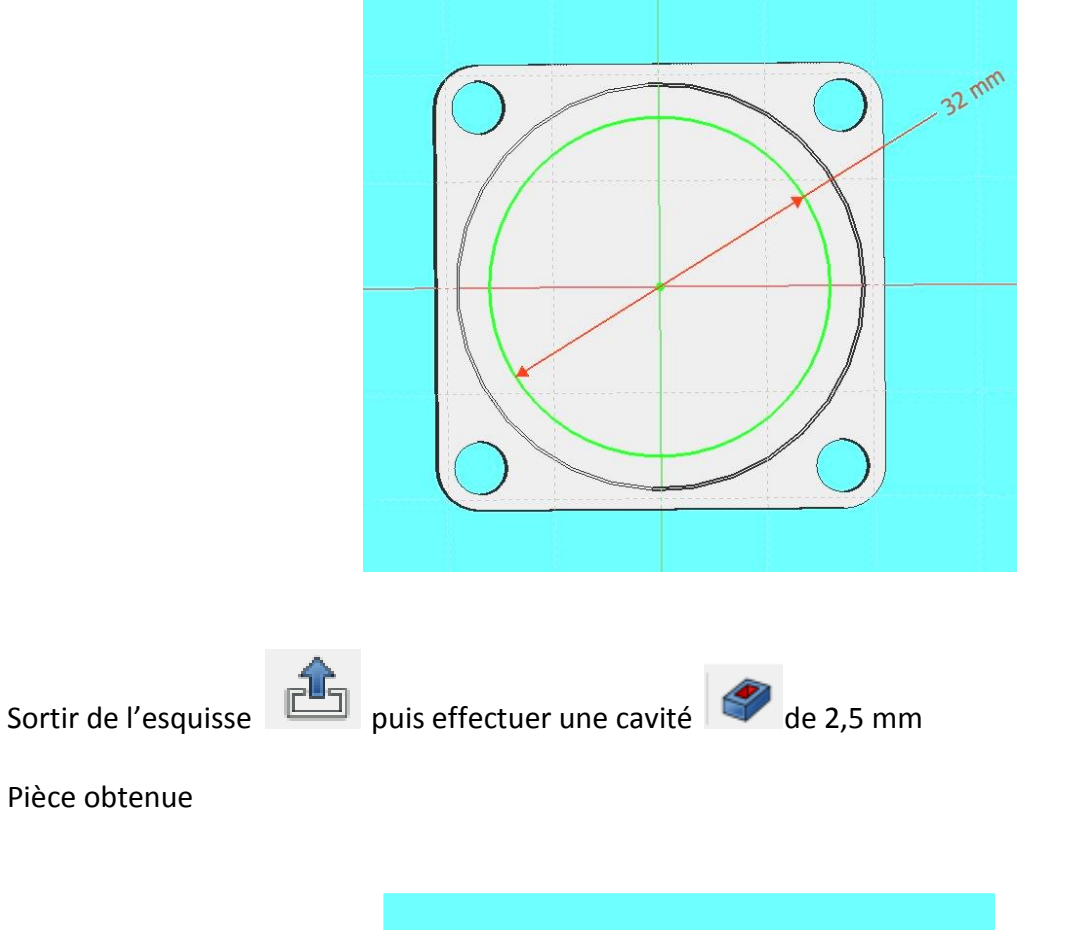

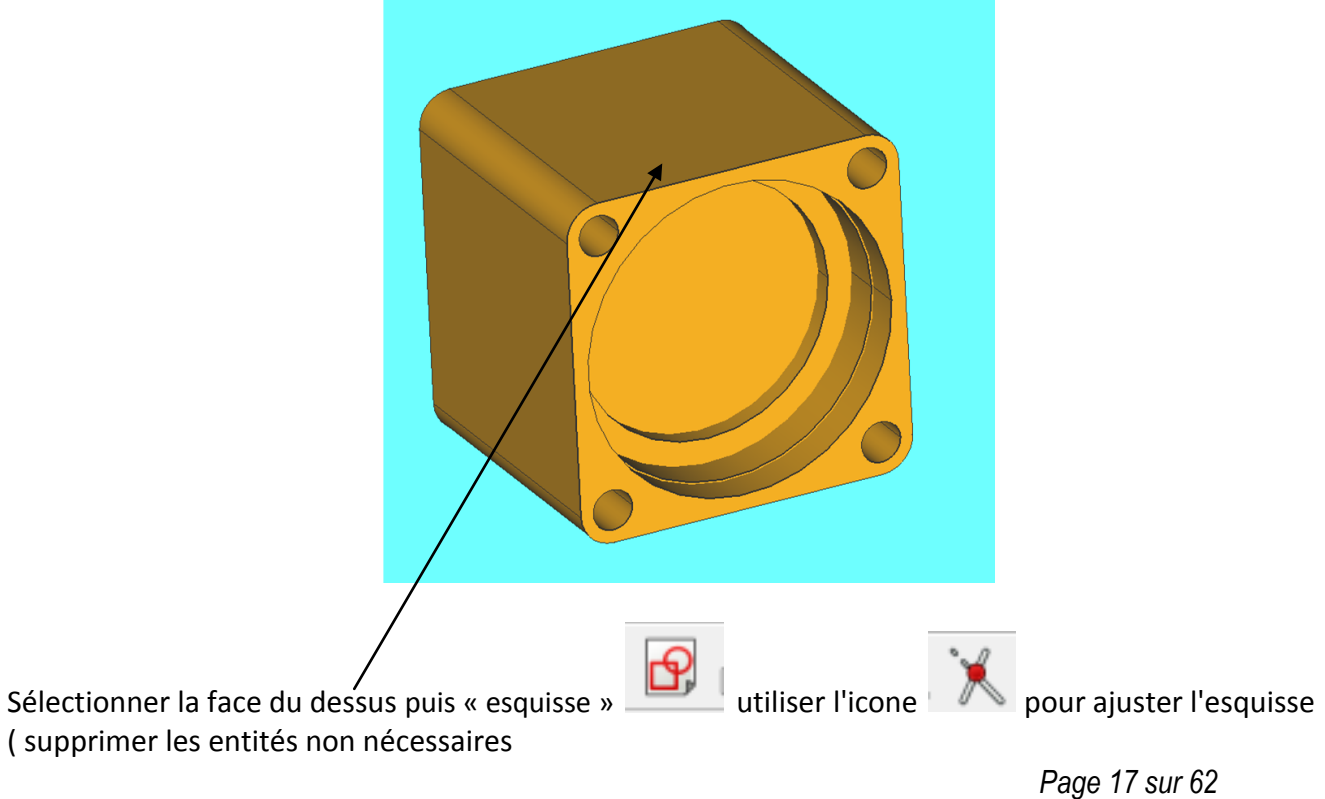

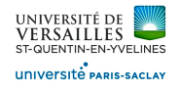

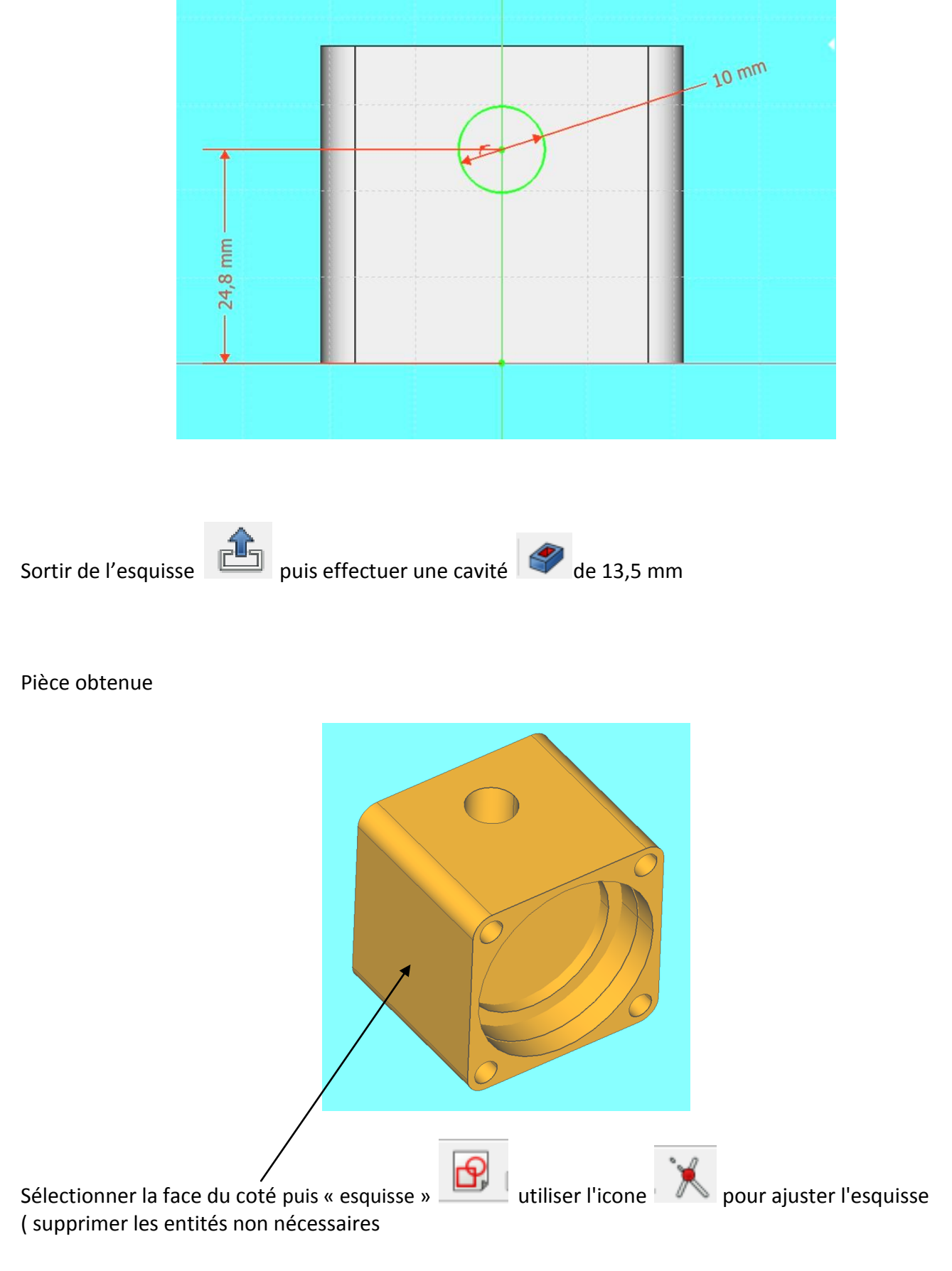

*Page 18 sur 62*

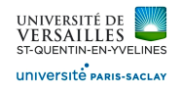

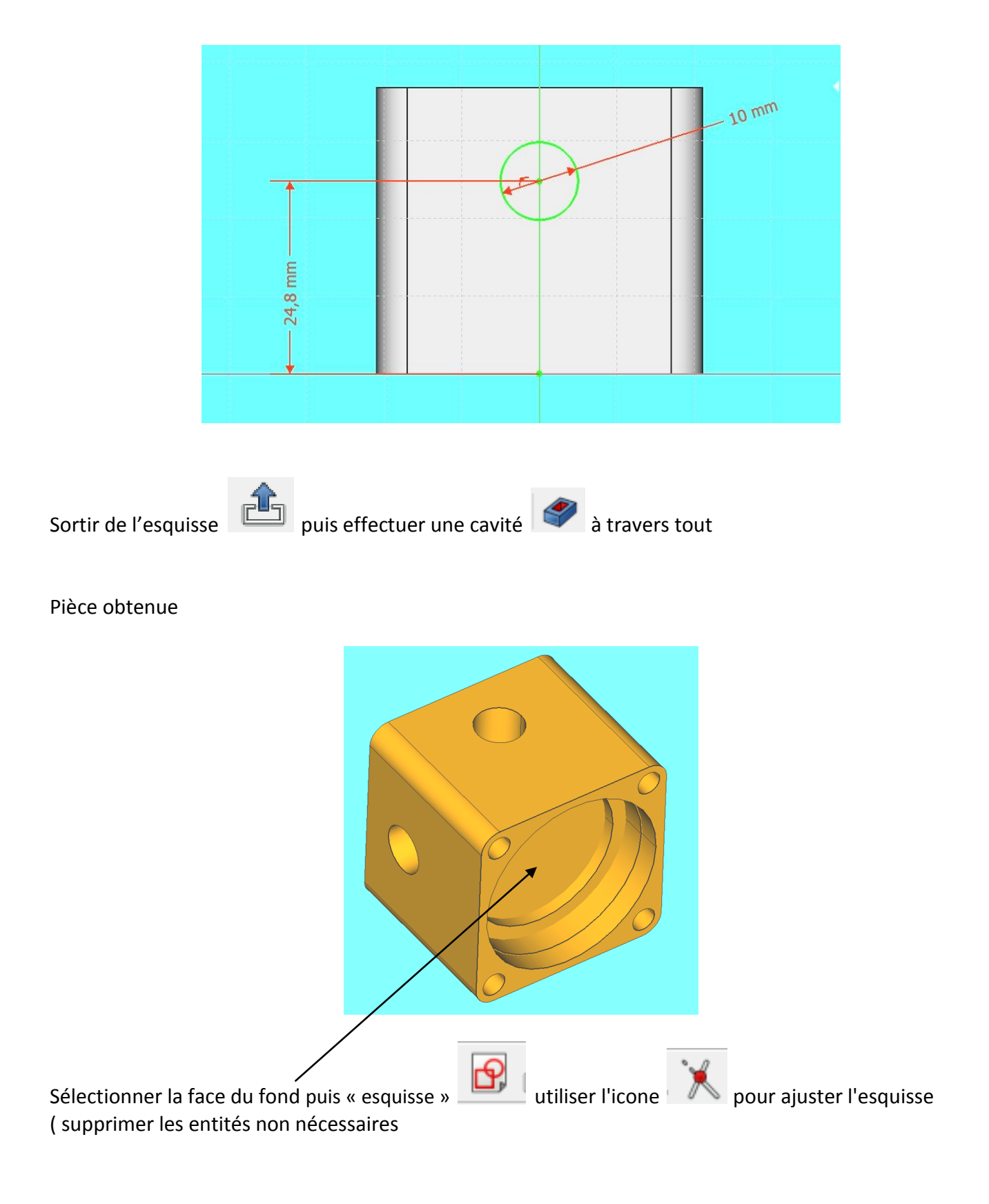

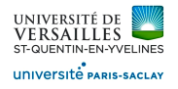

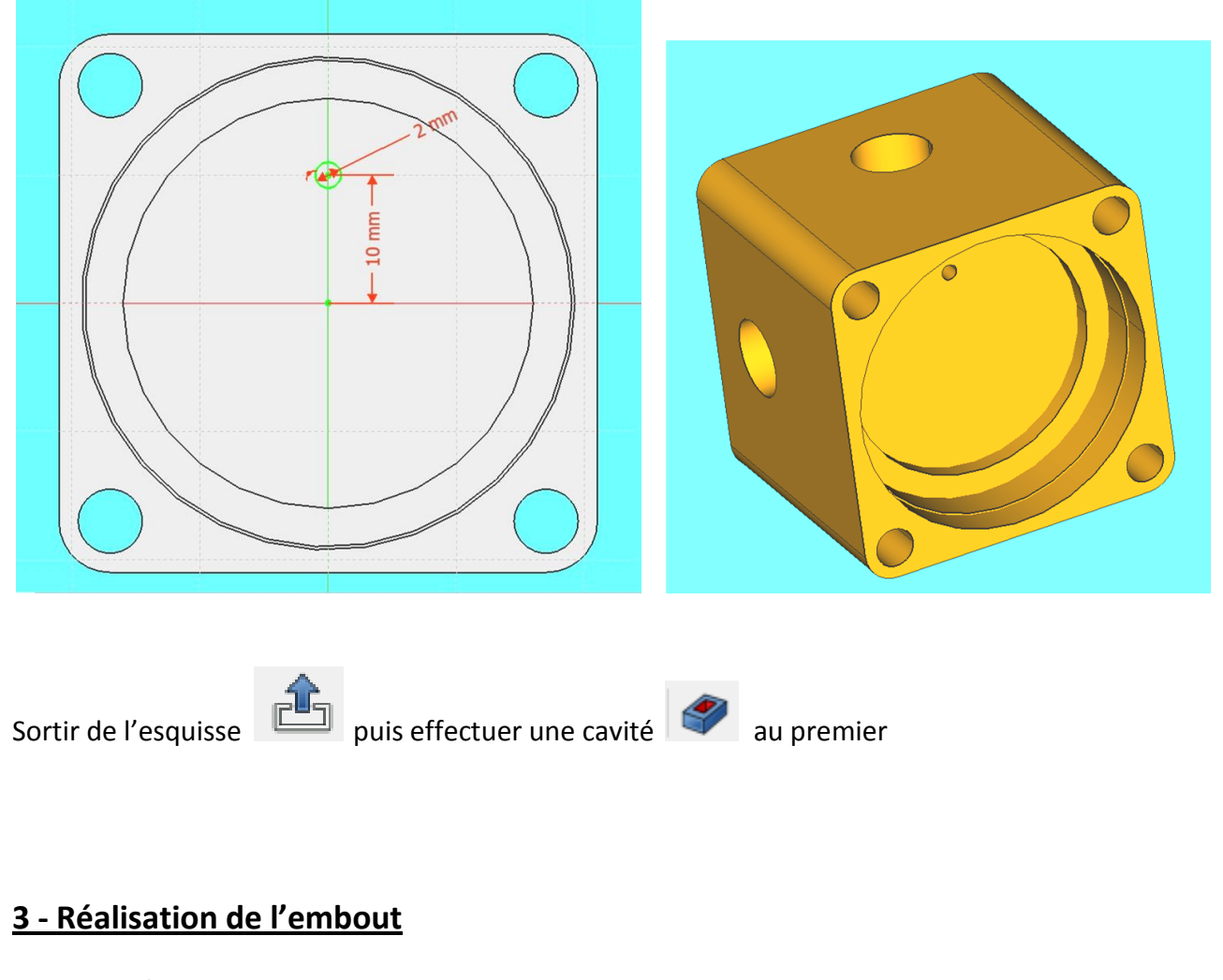

## **Aller dans l'atelier « part design » Faire : Fichier → Nouveau** Sauvegarder le fichier sous le nom "embout"<br>**Re** FreeCAD 0.18 - .<br>Fichier Édition Affichage Outils Macro Part-Design Fenêtre Aide 8 Q O - 8 0 0 0 0 0 0 0 0 0 0 0

Sélectionner le plan XY et faire l'esquisse suivante :

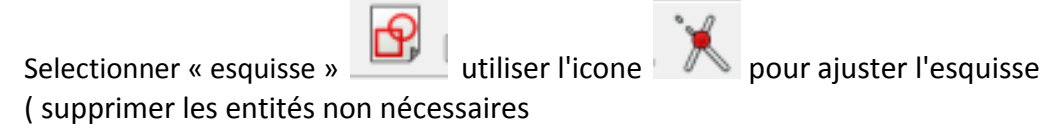

Réaliser l'esquisse suivante :

*Page 20 sur 62*

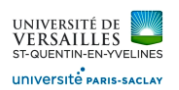

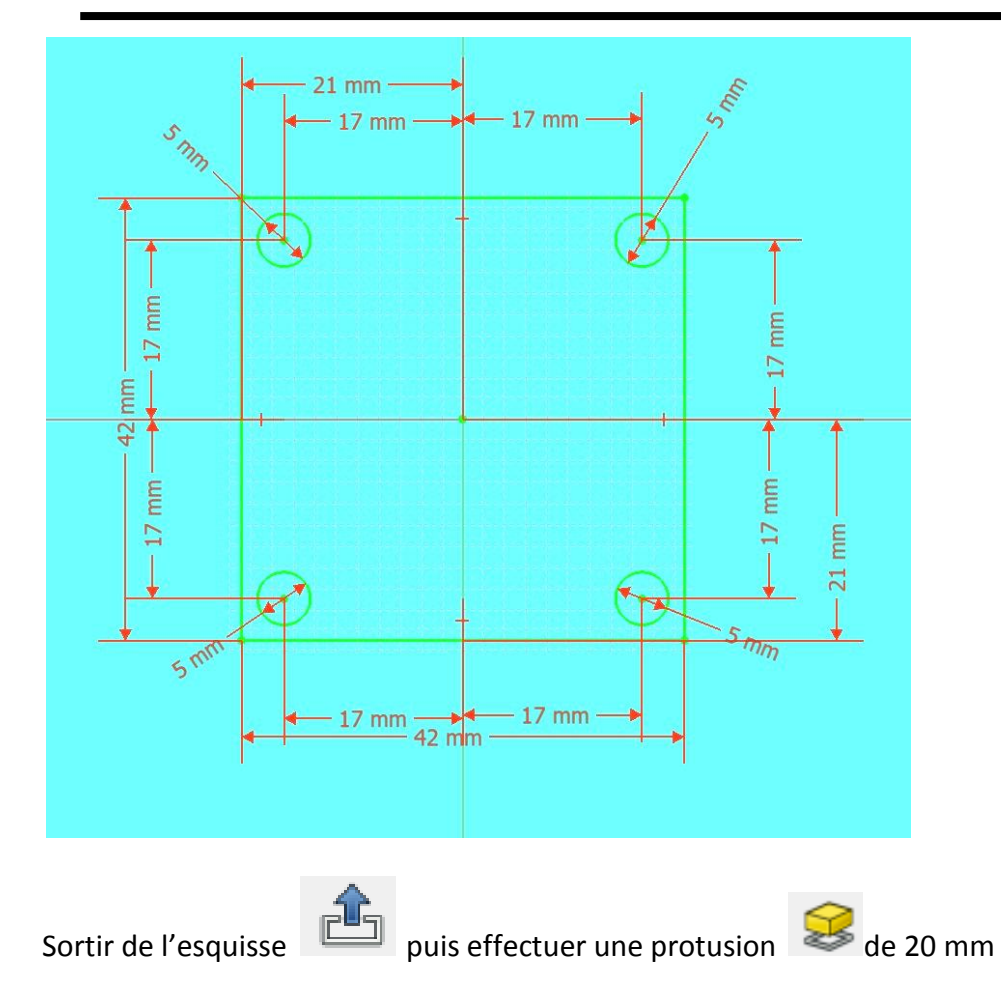

Pièce obtenue

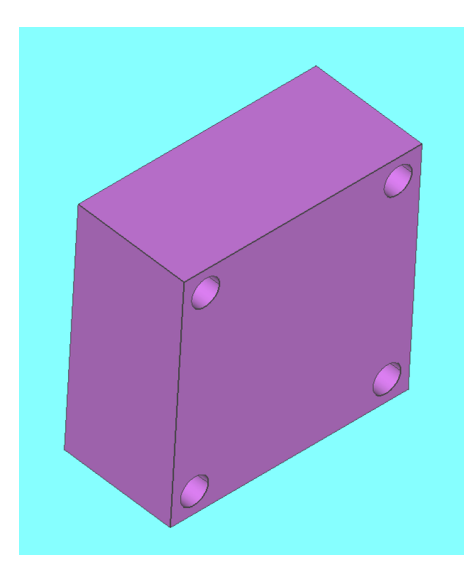

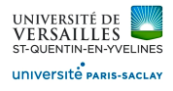

Sélectionner les 4 aretes issues de l'extrusion puis réaliser des congés de rayon 4 mm

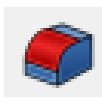

Pièce obtenue

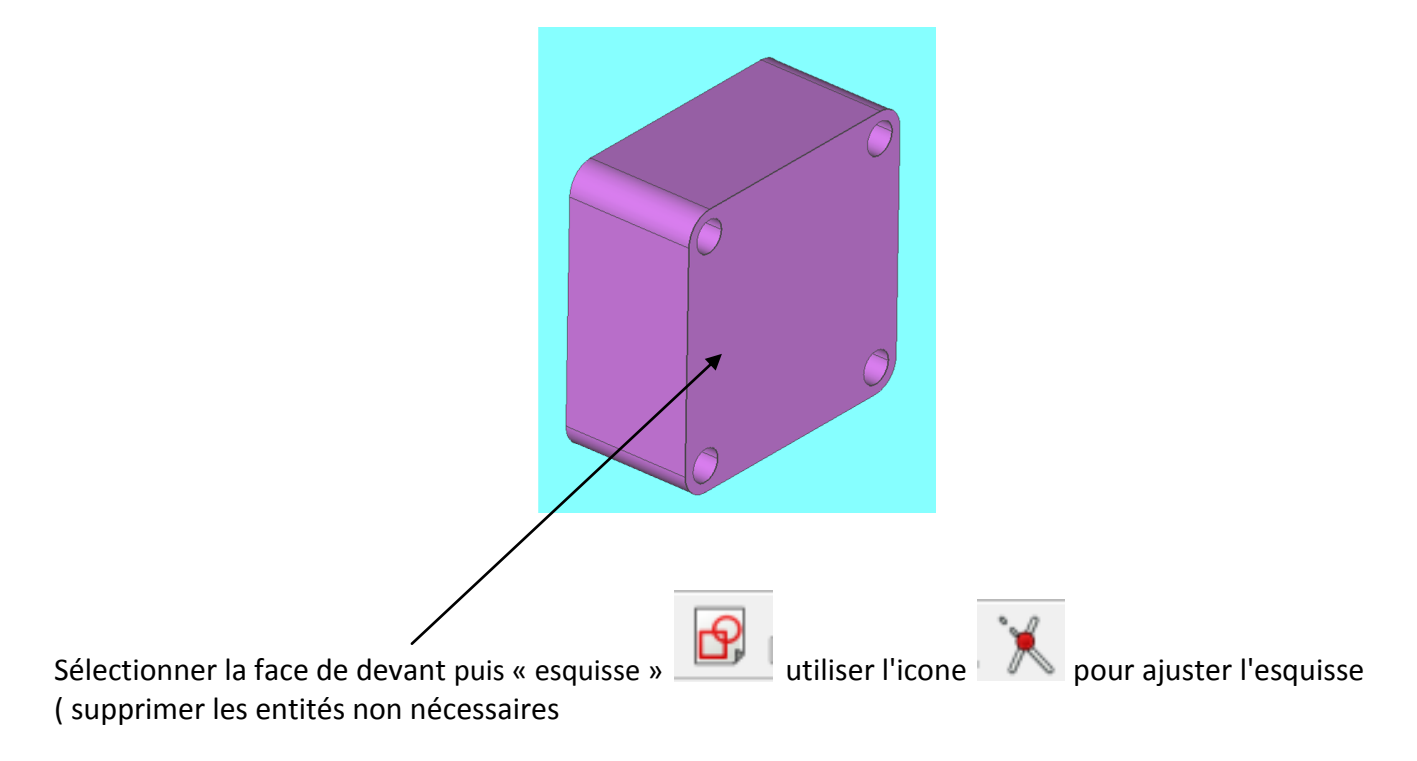

Réaliser l'esquisse suivante :

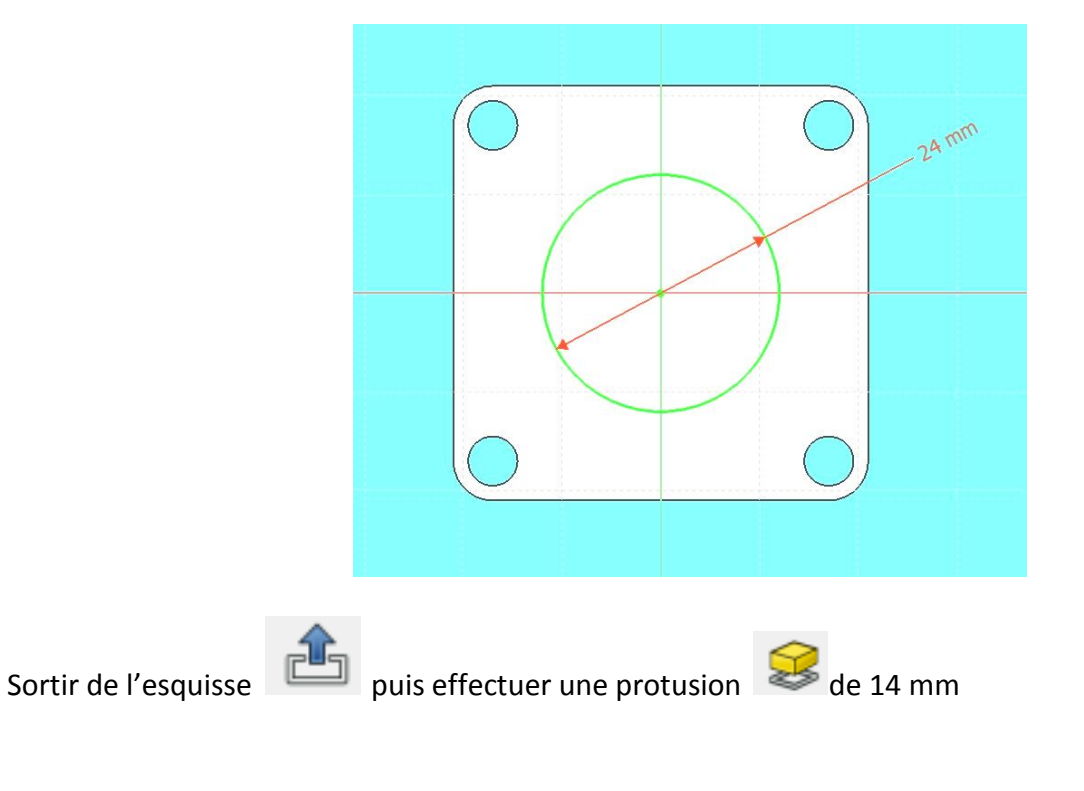

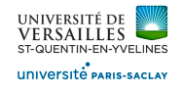

#### Pièce obtenue

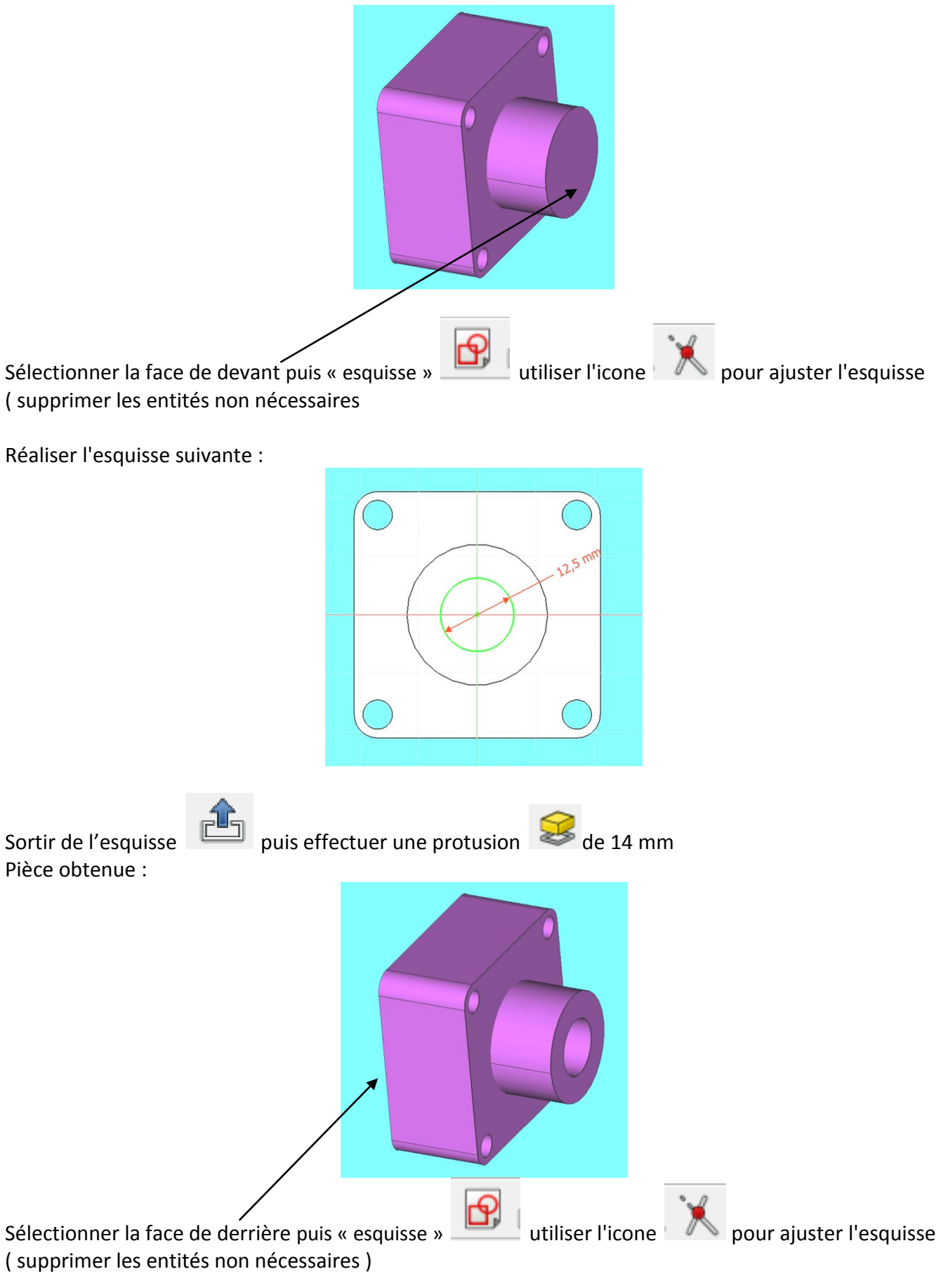

*Page 23 sur 62*

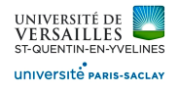

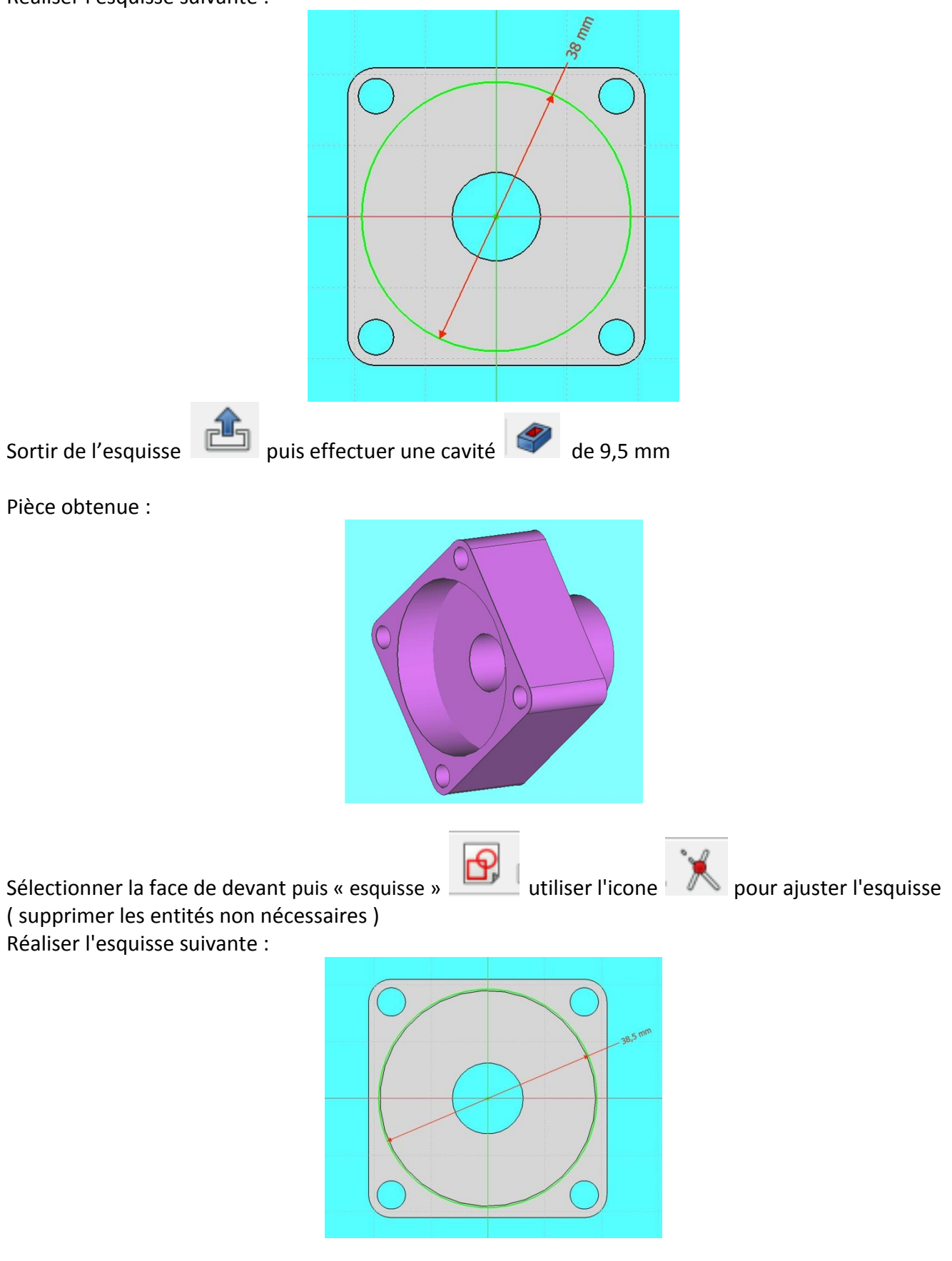

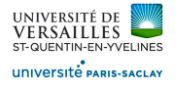

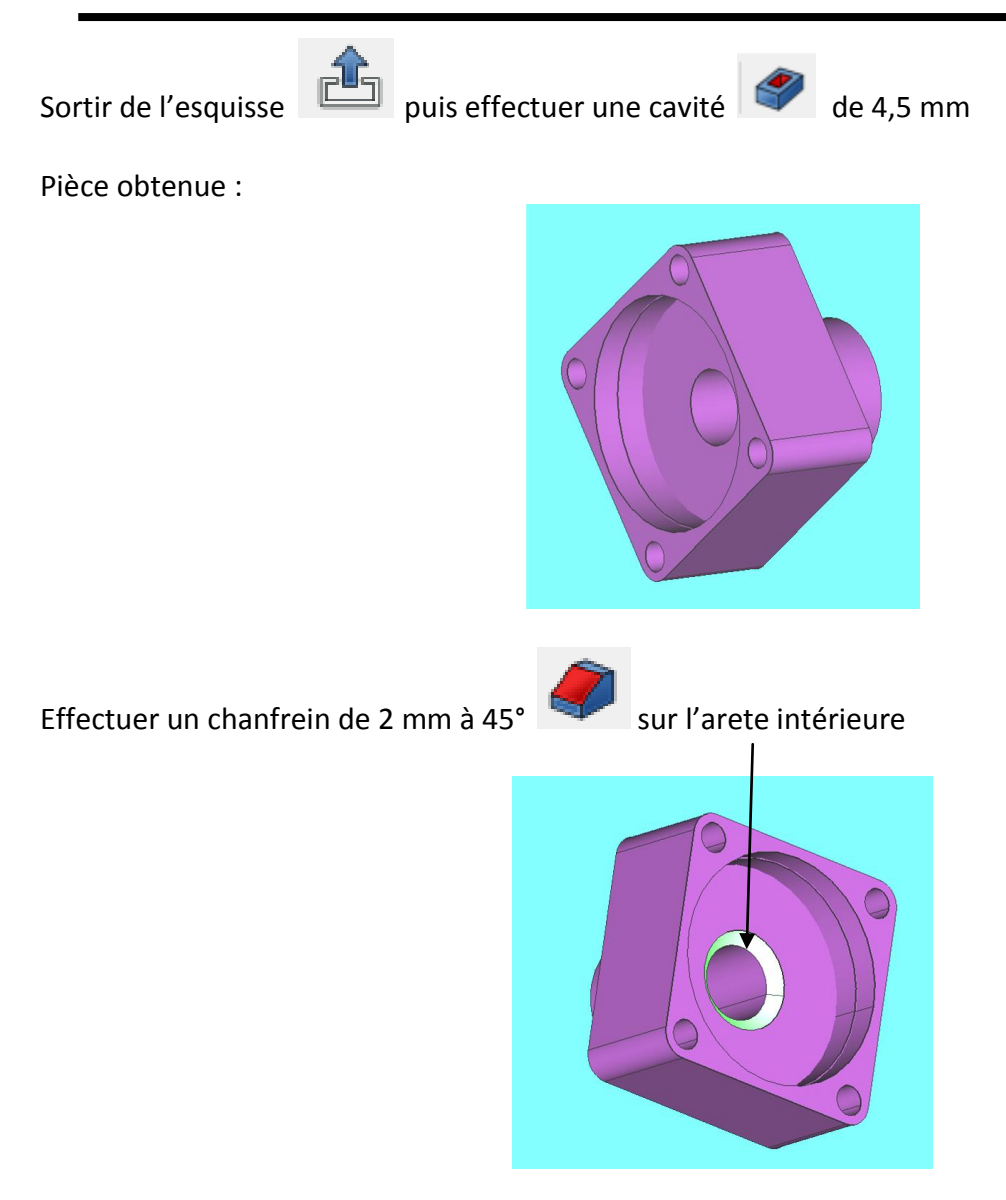

*Page 25 sur 62*

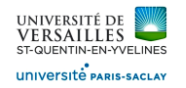

### **4 - Réalisation de l'écrou**

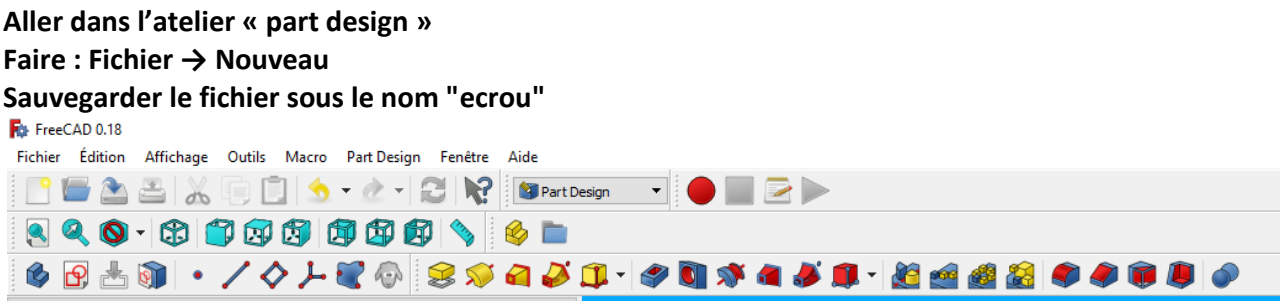

Sélectionner le plan XY et faire l'esquisse suivante :

Selectionner « esquisse » **Production** utiliser l'icone pour ajuster l'esquisse ( supprimer les entités non nécessaires

Réaliser l'esquisse suivante :

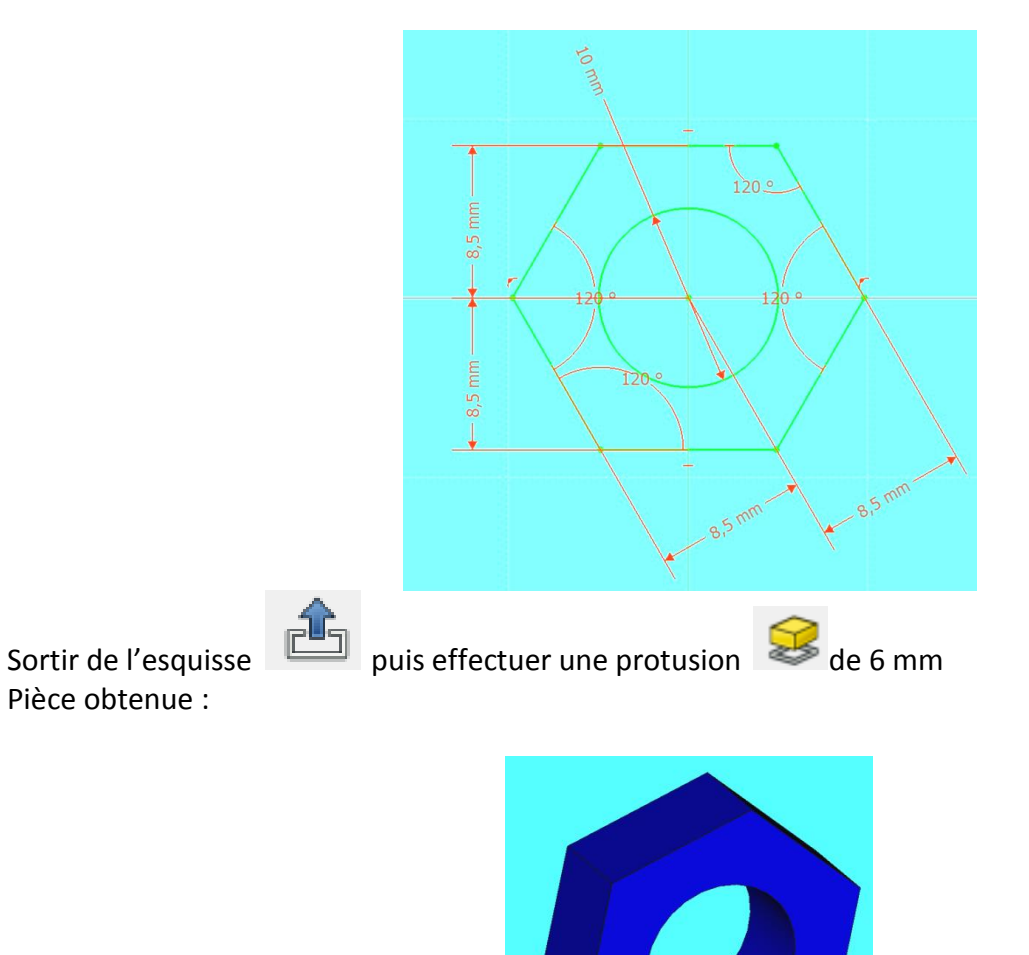

*Page 26 sur 62*

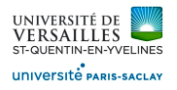

# Sélectionner le plan YZ puis « esquisse » **Productionne** pour ajuster l'esquisse ( supprimer les entités non nécessaires

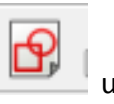

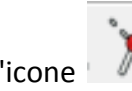

Réaliser l'esquisse suivante :

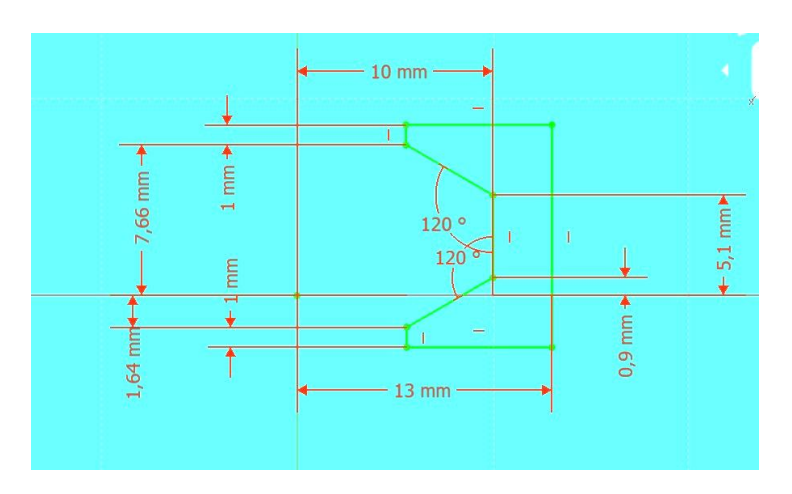

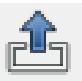

Sortir de l'esquisse **puis effectuer un enlèvement de matière par révolution (groove)** 

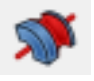

Pièce obtenue

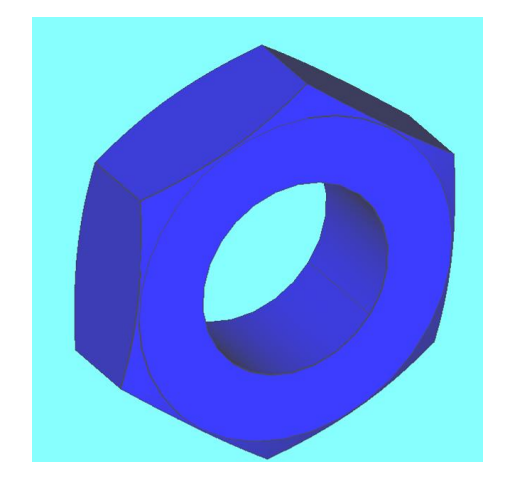

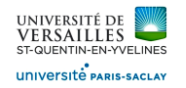

### **5 - Réalisation du joint**

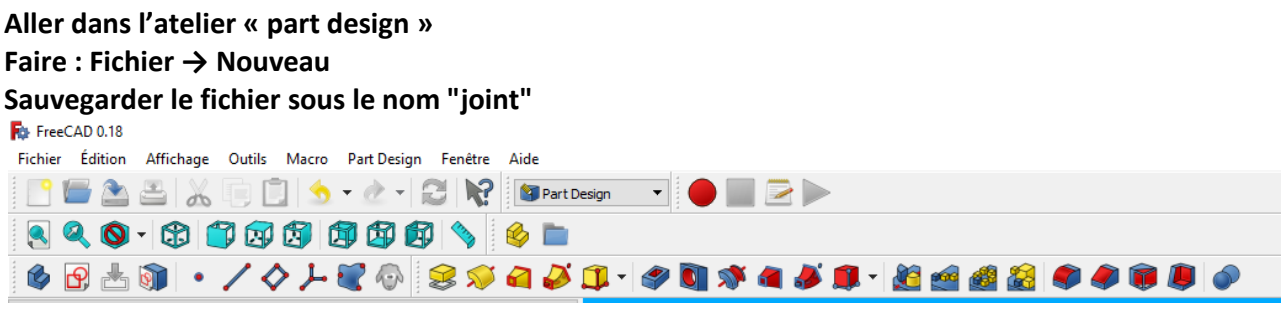

Sélectionner le plan XY et faire l'esquisse suivante :

Selectionner « esquisse » **Production** utiliser l'icone pour ajuster l'esquisse ( supprimer les entités non nécessaires

Réaliser l'esquisse suivante :

 $3.6 \text{ mm}$  $3,4$  mm  $\mathbf{f}^{\mathrm{I}}$  $\overline{\phantom{0}}$  $15 \, \text{mm}$  $13,5$  mm  $12.5 \text{ mm}$  $14 \, \text{mm}$  $15,5$  $10 \, \text{mm}$  $\rightarrow$  3,6 mm

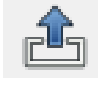

Sortir de l'esquisse puis faire un ajout de matière par révolution

d'esquisse horizontal Pièce obtenue

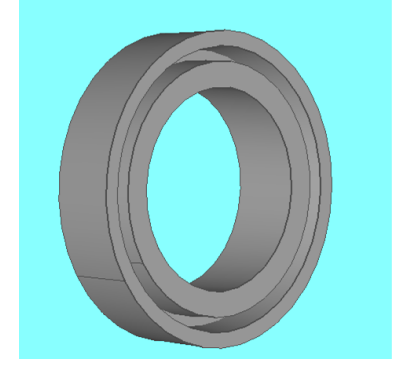

*Page 28 sur 62*

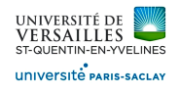

### **6 - Réalisation de la bague**

# **Aller dans l'atelier « part design » Faire : Fichier → Nouveau Sauvegarder le fichier sous le nom "bague"** Fichier Édition Affichage Outils Macro PartDesign Fenêtre Aide REABX DISTATION PartDesign TO BA 890-8000000980 6 B 2 3 | · / 4 1 2 4 3 3 4 4 5 1 - 4 8 3 4 4 5 6 - 5 6 6 7 6 7 6 7 6

Sélectionner le plan XY et faire l'esquisse suivante :

Selectionner « esquisse » utiliser l'icone pour ajuster l'esquisse ( supprimer les entités non nécessaires

Réaliser l'esquisse suivante :

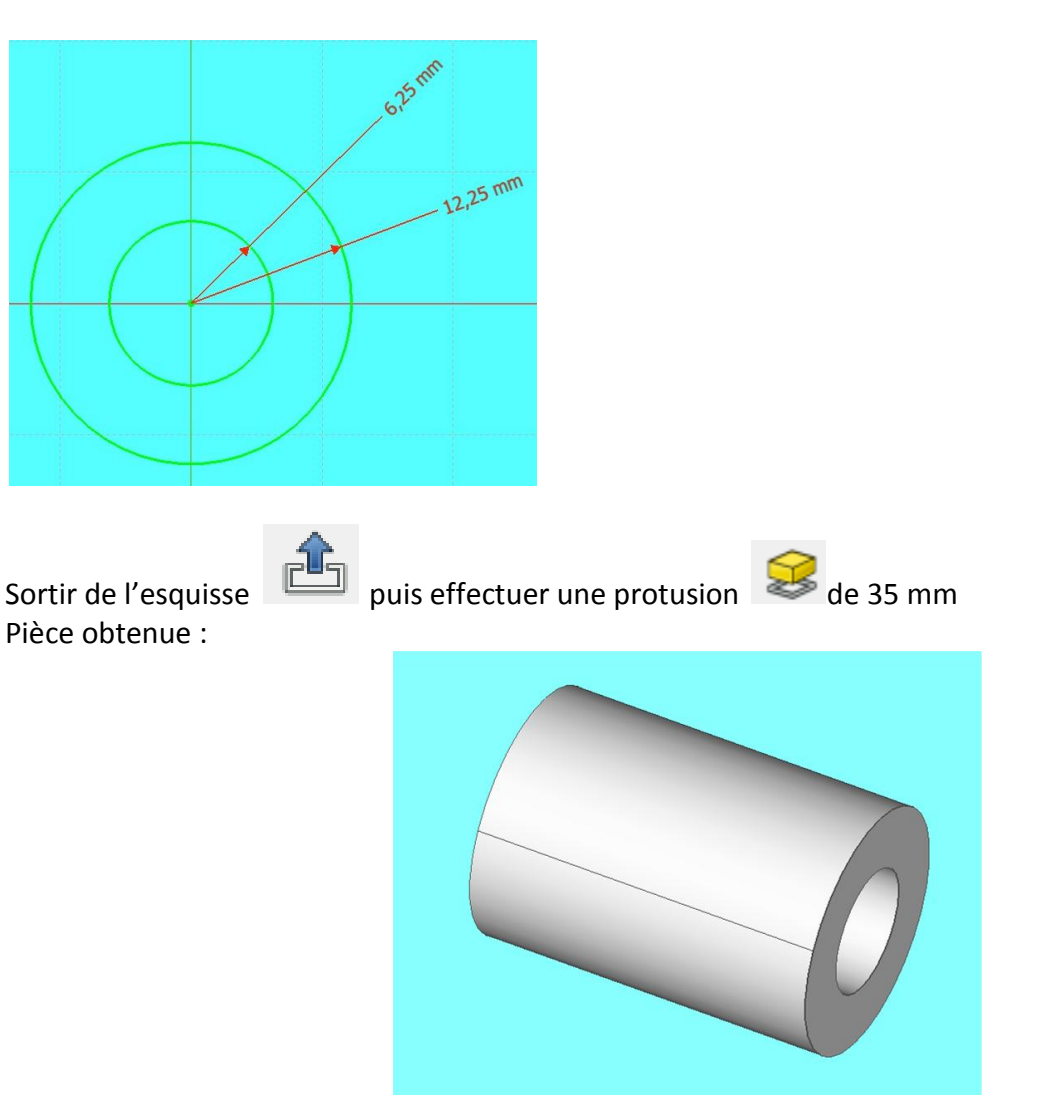

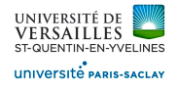

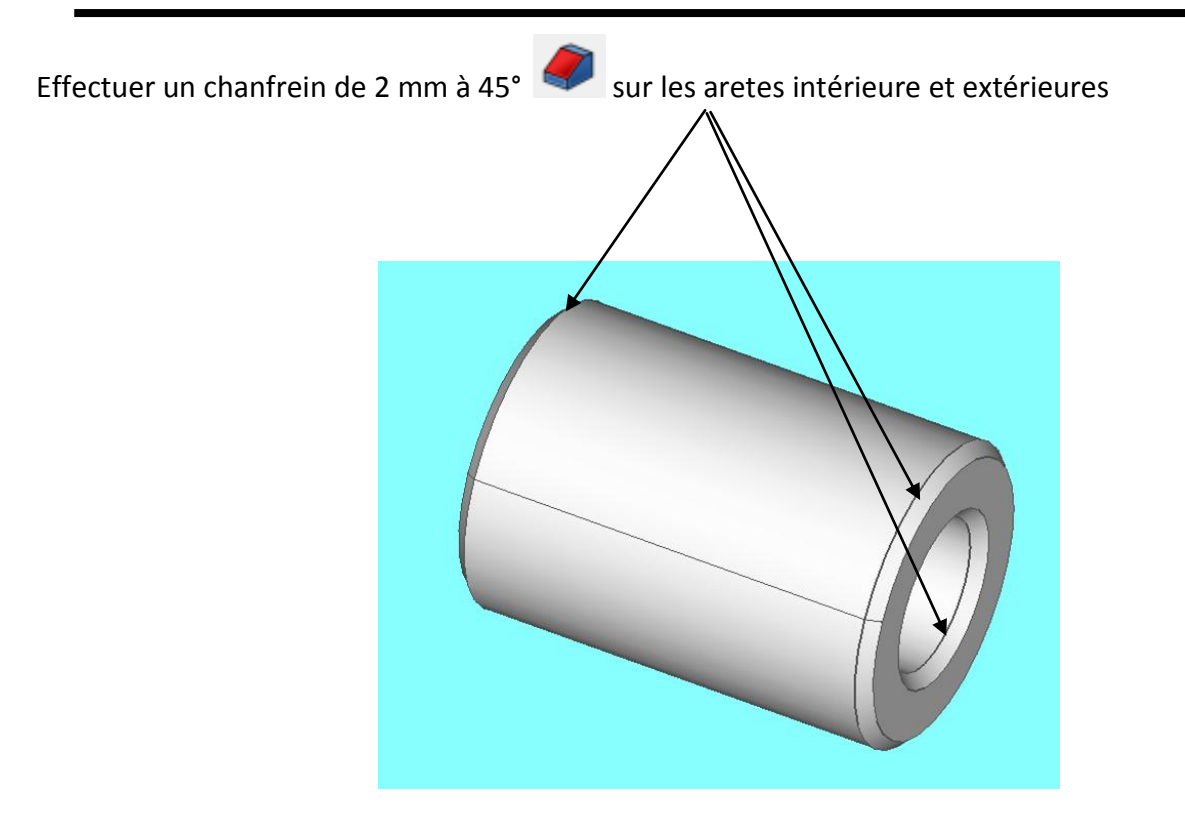

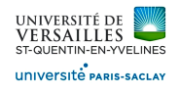

### **7 - Réalisation de la tige**

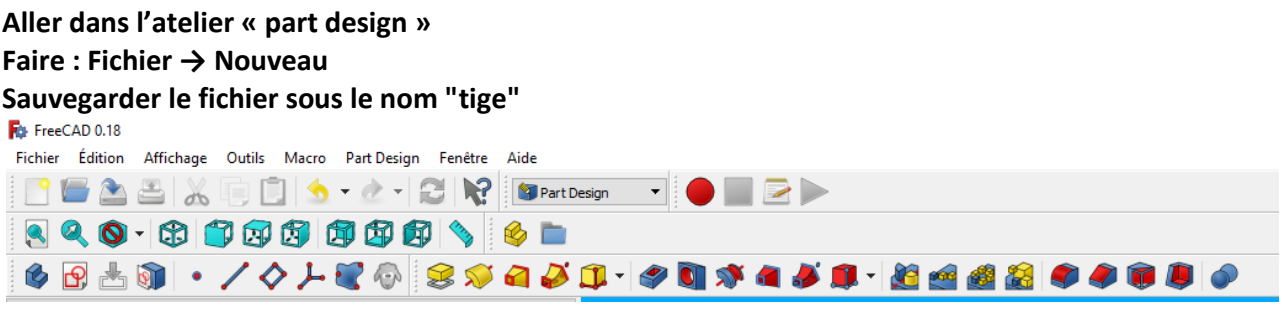

Sélectionner le plan XY et faire l'esquisse suivante :

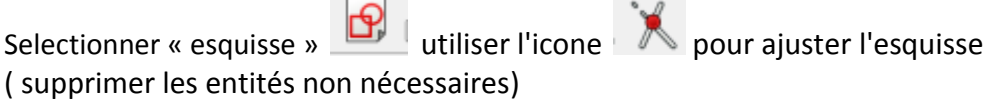

Réaliser l'esquisse suivante :

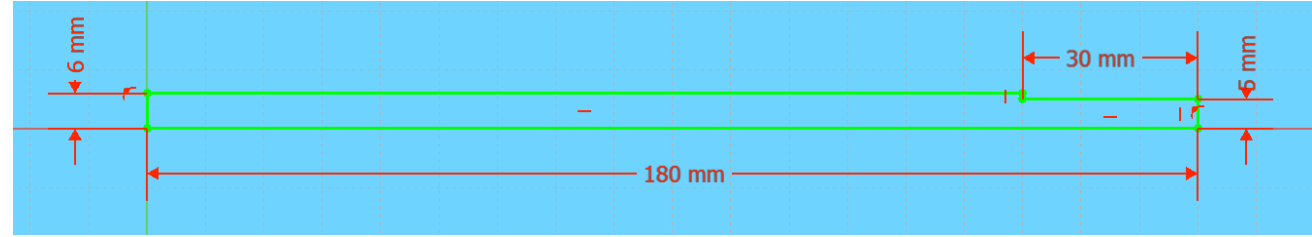

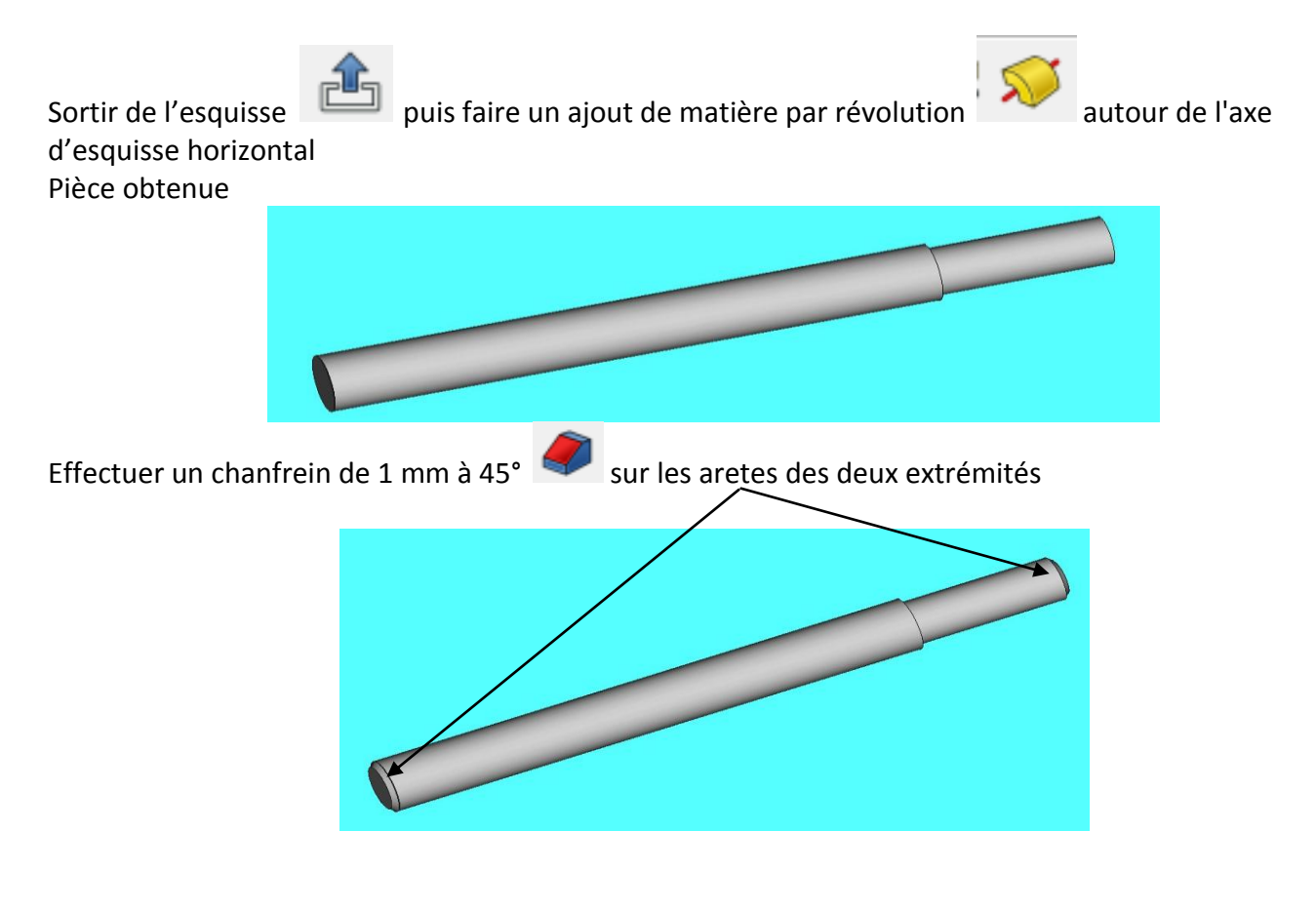

*Page 31 sur 62*

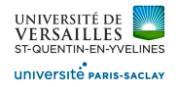

### **8 - Réalisation de l'amortisseur**

## **Aller dans l'atelier « part design » Faire : Fichier → Nouveau Sauvegarder le fichier sous le nom "amortisseur"** Fichier Édition Affichage Outils Macro PartDesign Fenêtre Aide BEASKGBS-0-CRP BratDesign - ODED 890-8000000980 6 B 2 3 | • / 4 1 2 4 3 3 4 4 5 1 - 4 8 3 4 4 5 8 - 8 2 8 9 9 8 9 6

Sélectionner le plan XY et faire l'esquisse suivante :

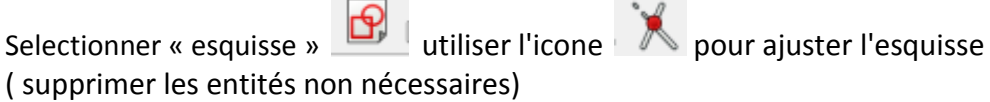

Réaliser l'esquisse suivante :

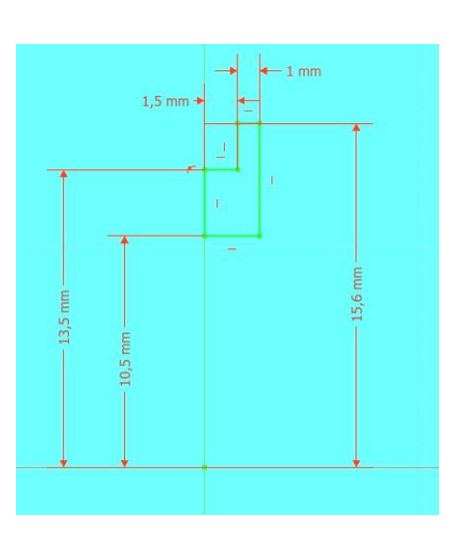

d'esquisse horizontal Pièce obtenue

Sortir de l'esquisse puis faire un ajout de matière par révolution que l'axe

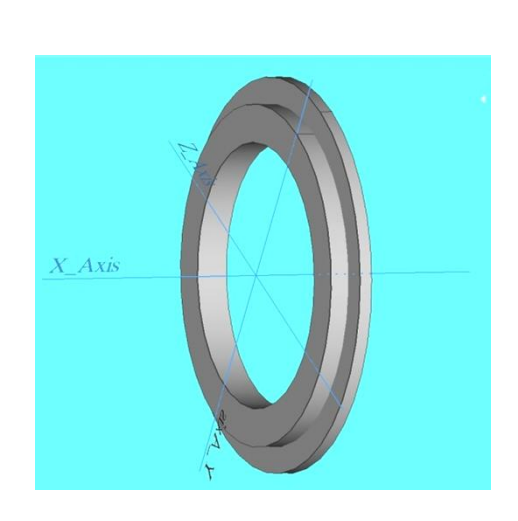

*Page 32 sur 62*

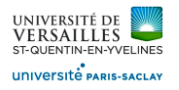

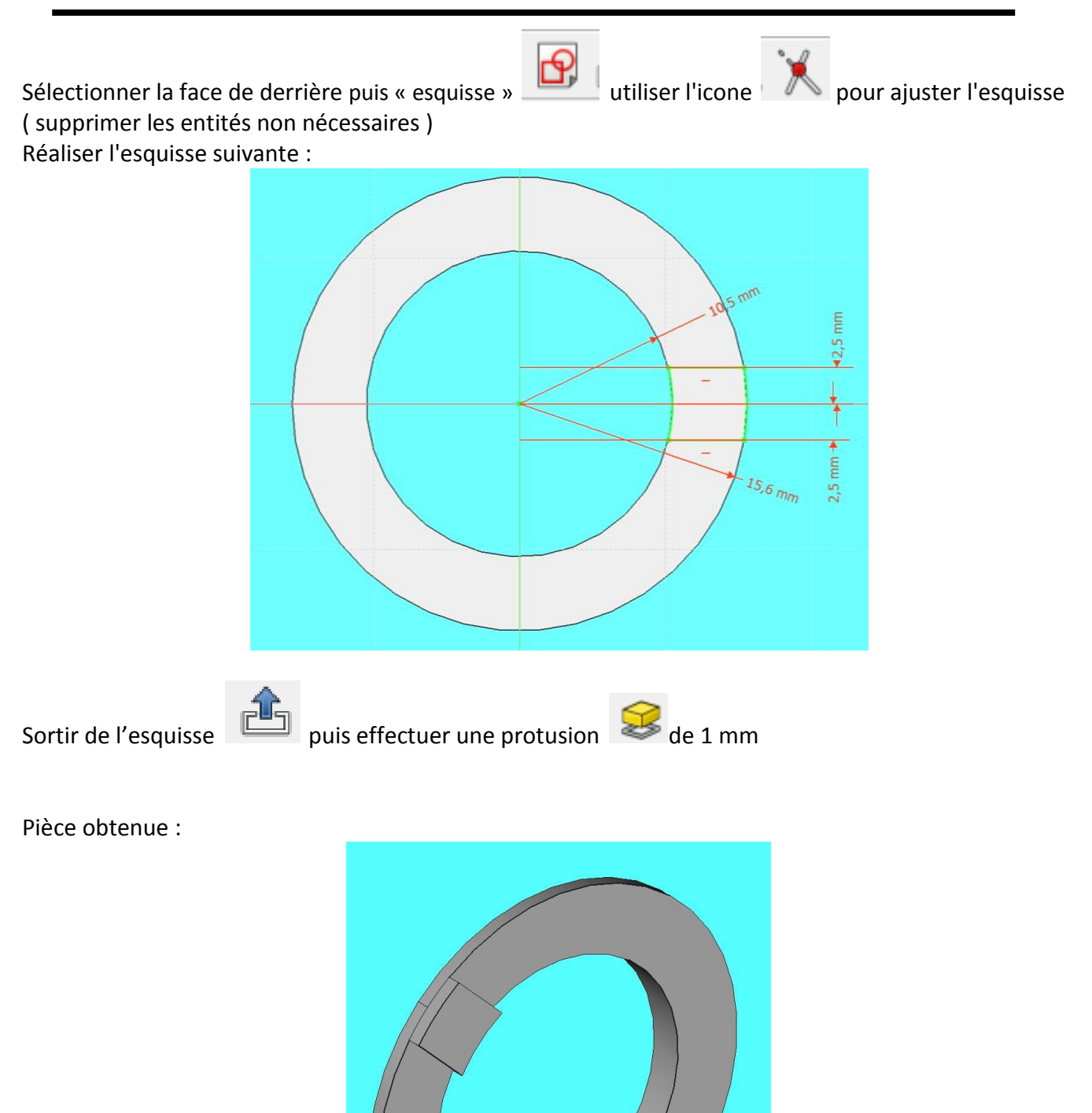

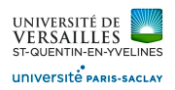

#### Dans le menu « part design » choisir répétition circulaire ( voir ci-dessous )

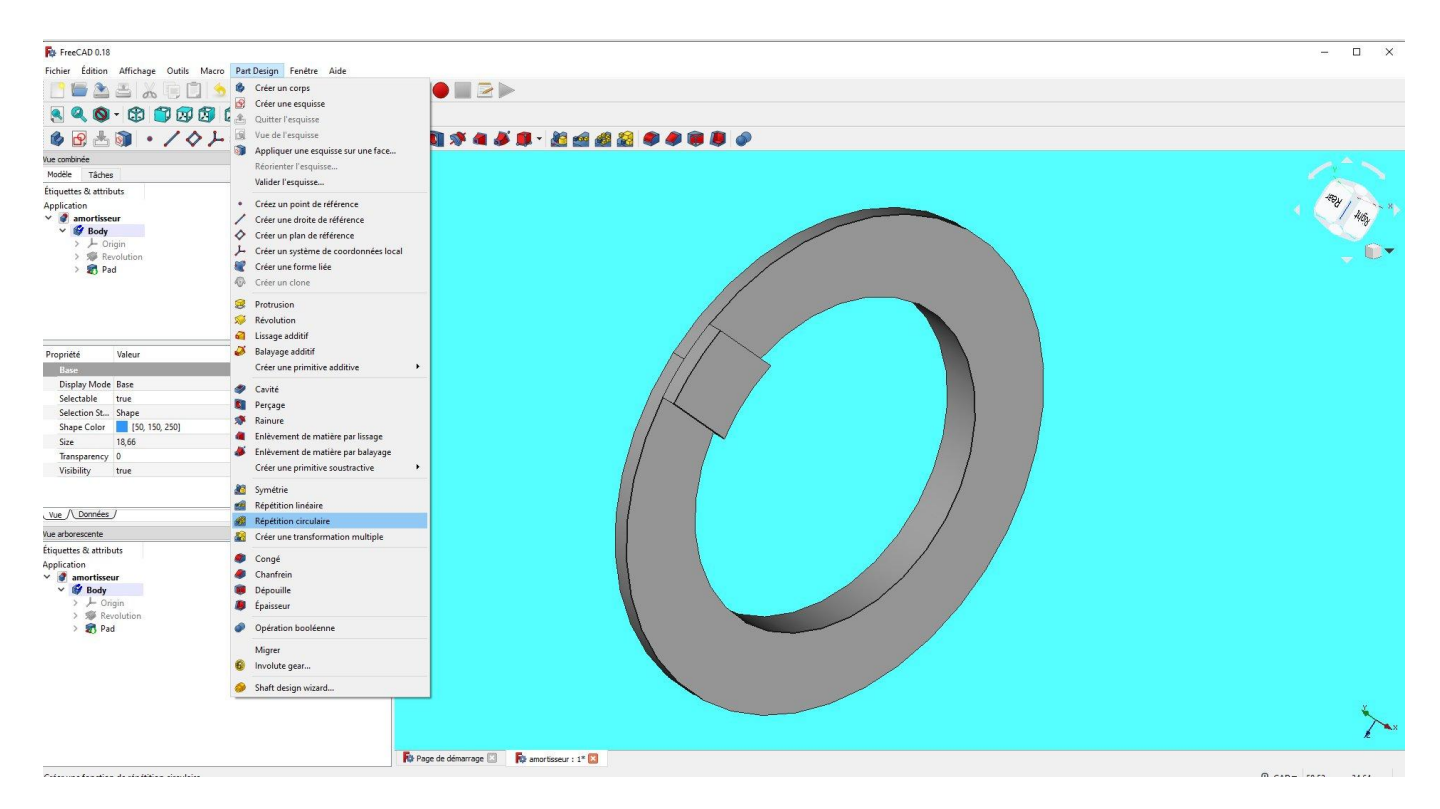

#### Selectionner « pad » puis 6 occurrences autour de l'axe x

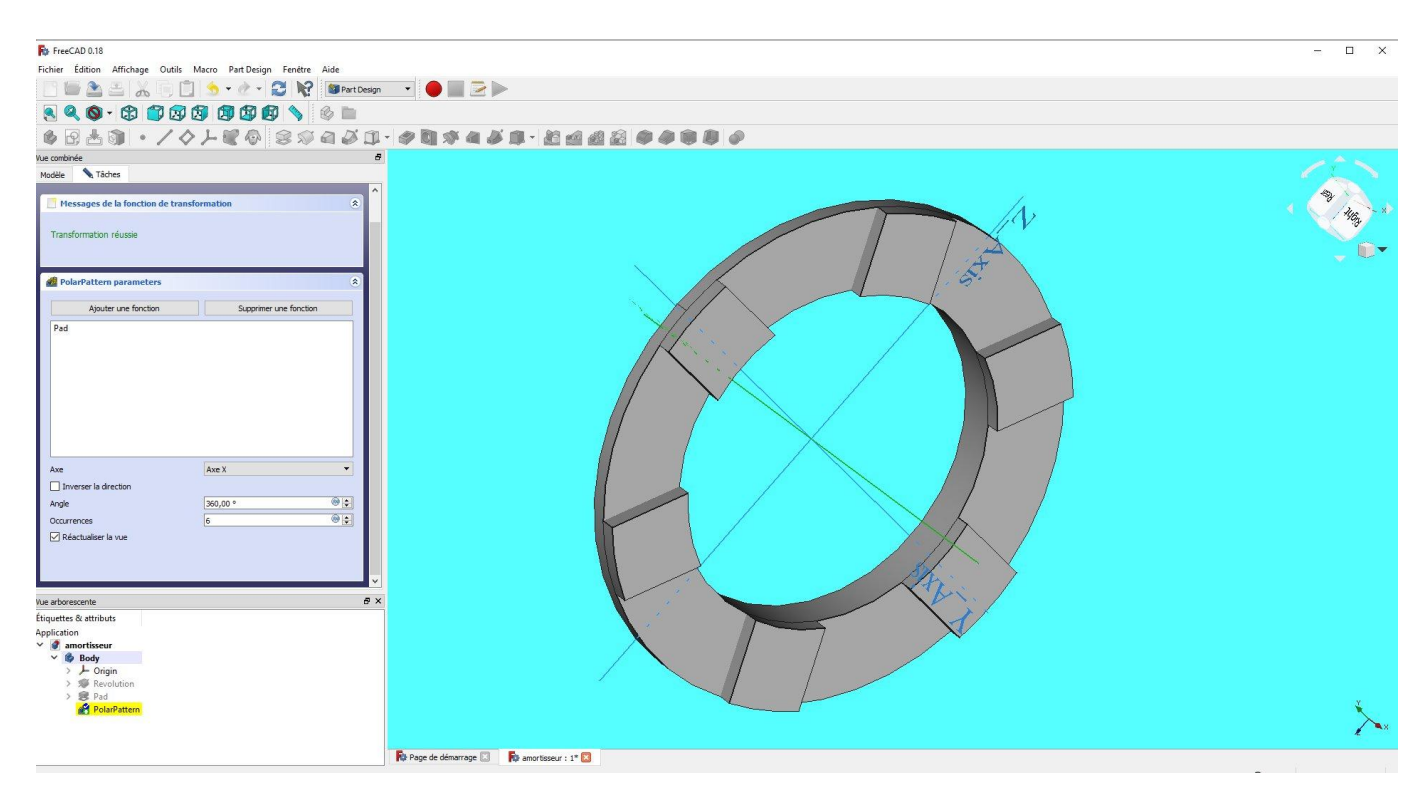

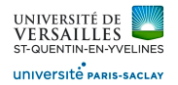

Ensuite, on va effectuer la symétrie de l'ensemble ( voir écran )

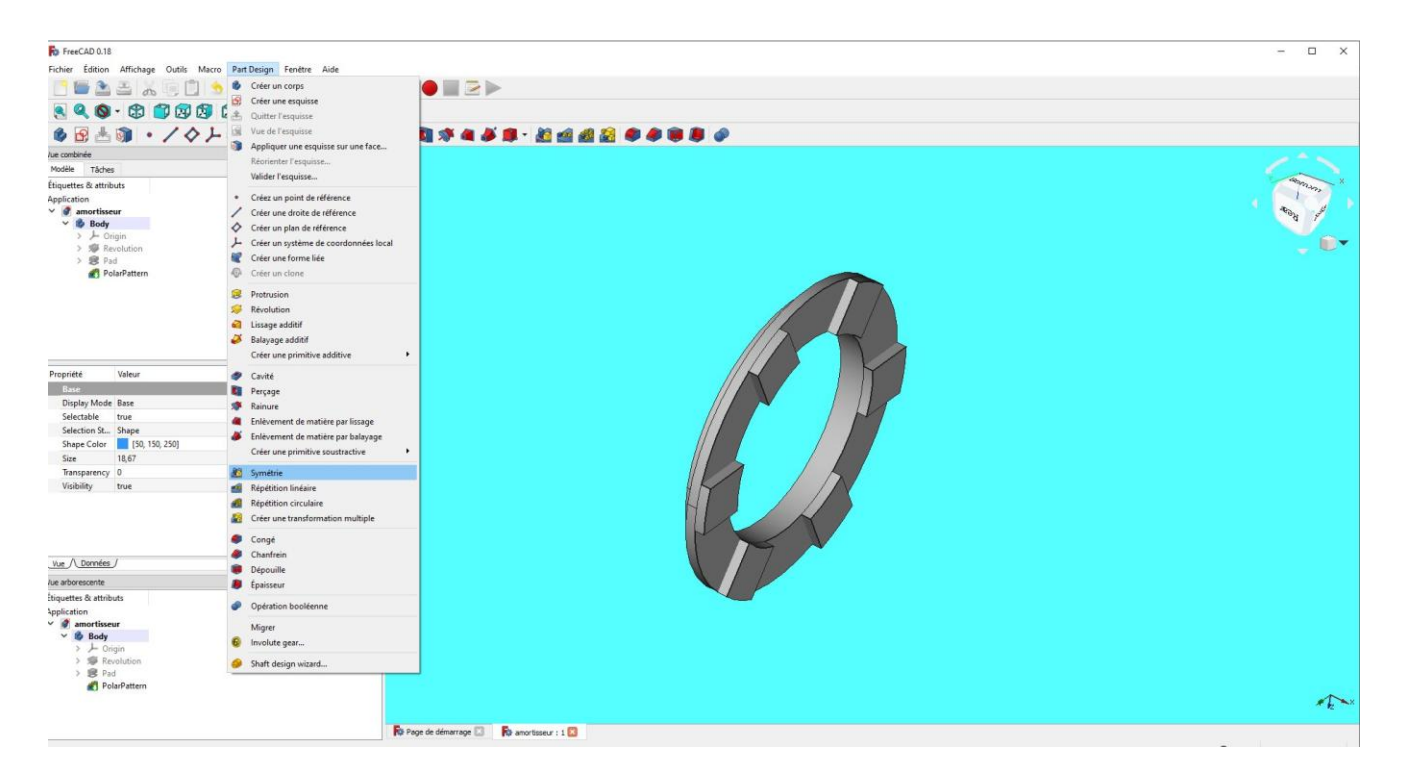

Aller dans l'atelier « part » et sélectionner l'icône « mise en miroir de la forme sélectionnée »

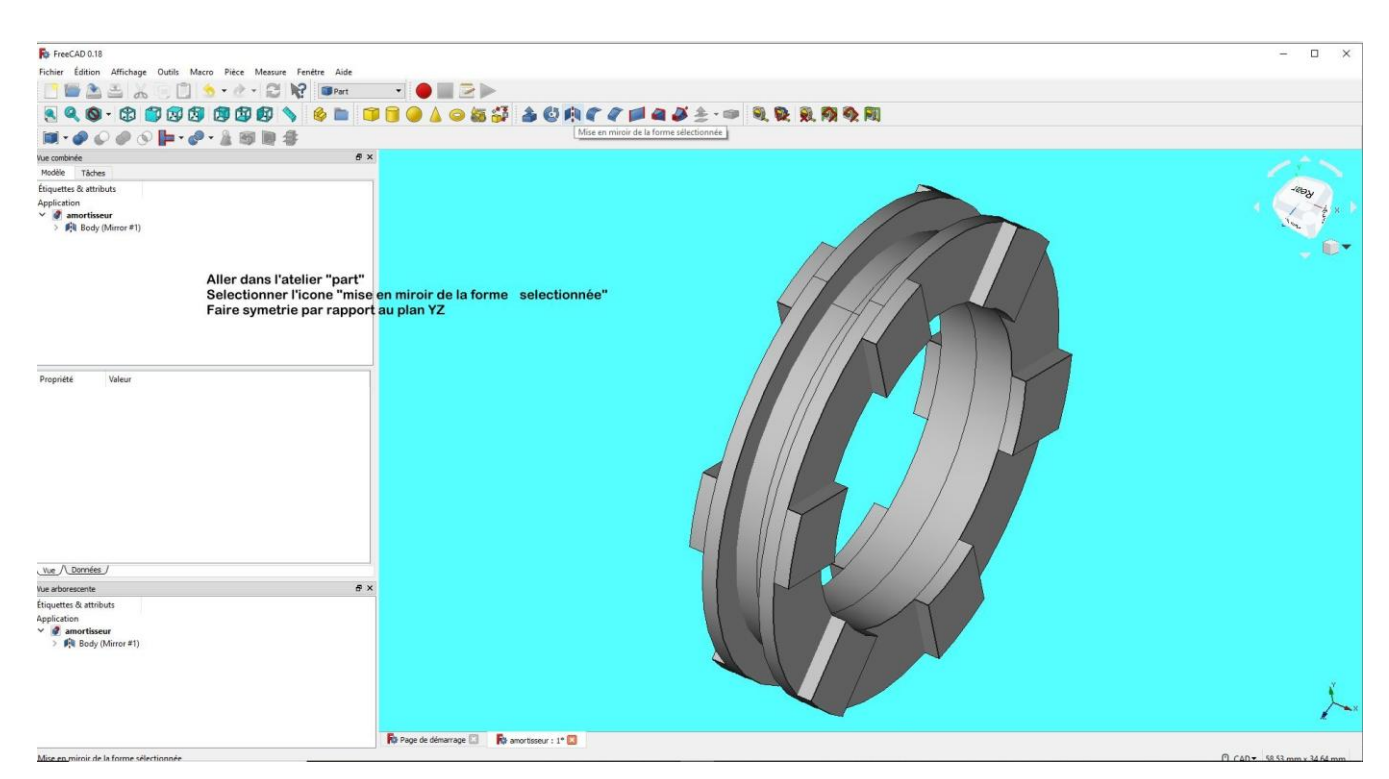

H

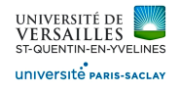

### Pièce obtenue

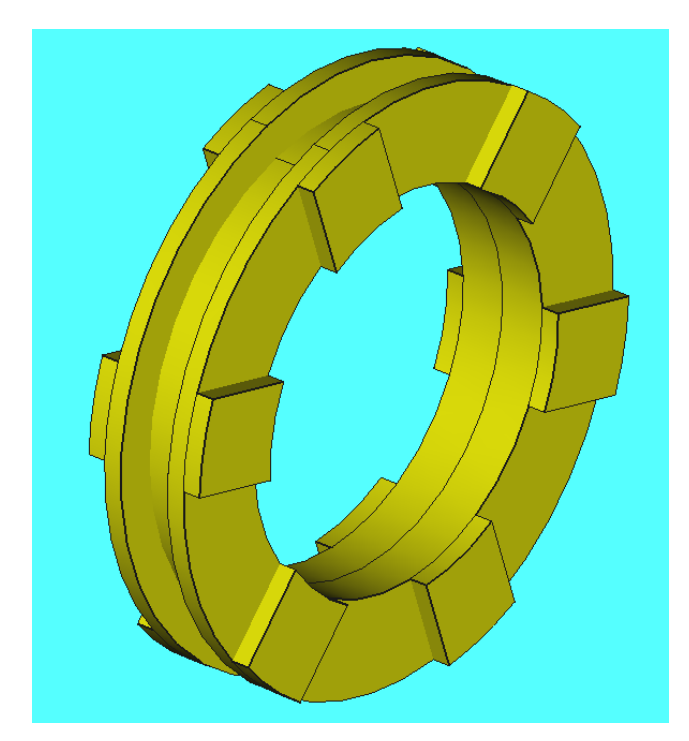

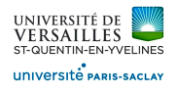

### **9 - Réalisation du ressort**

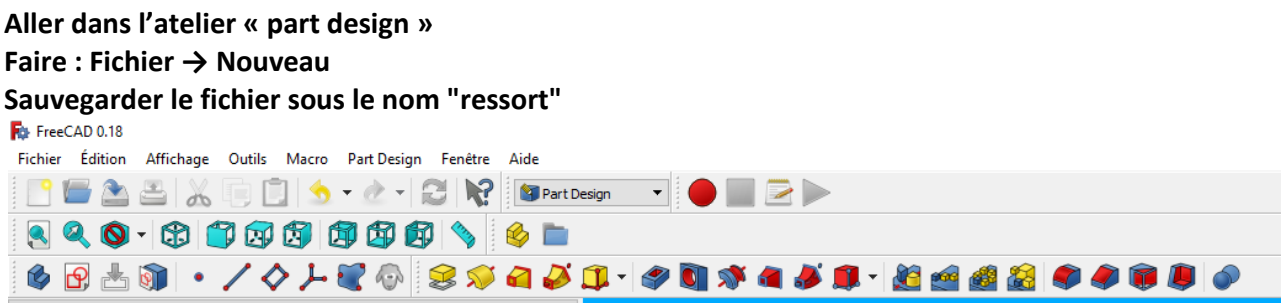

Sélectionner le plan XY et faire l'esquisse suivante :

Dans **l'atelier part** choisir « créer primitive » et choisir hélice

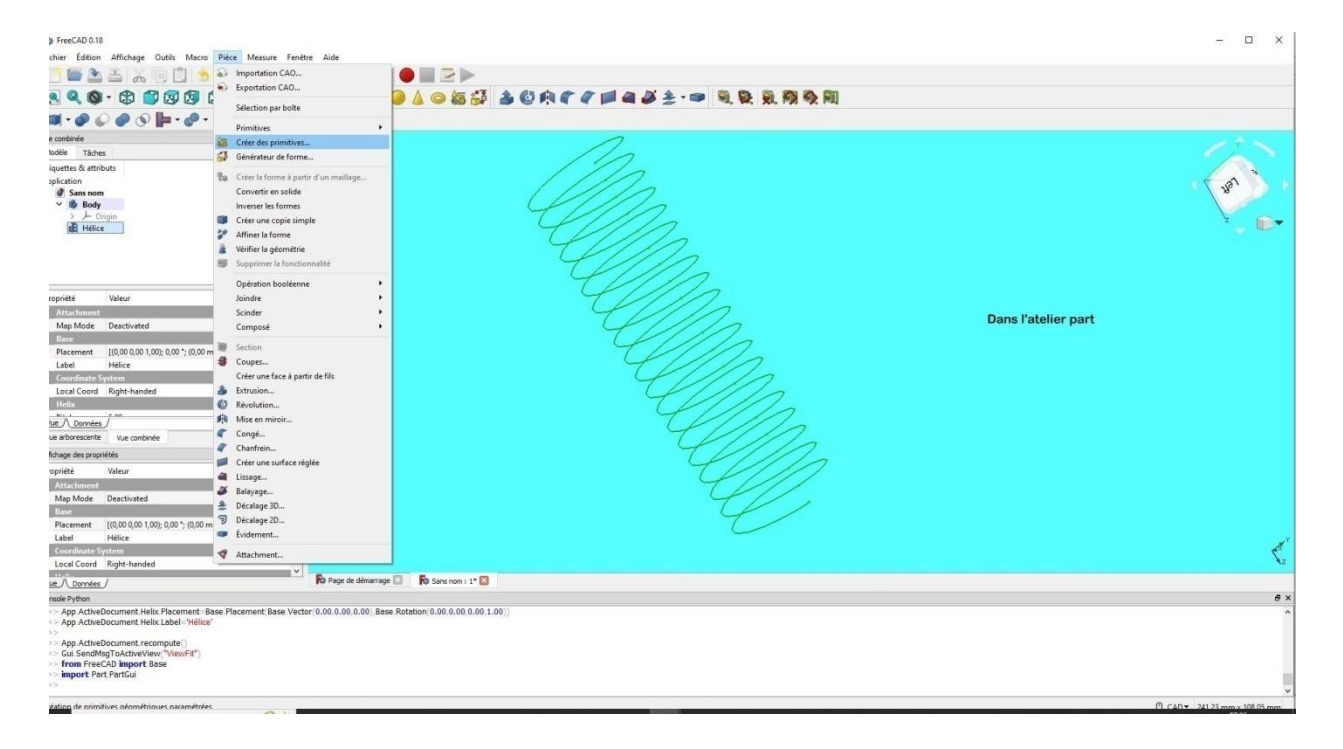

Caractéristiques de l'hélice :

- Axe de tangage : 5 mm
- Hauteur : 100 mm
- Rayon : 14,5 mm
- Angle : 0°

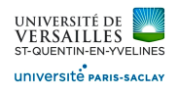

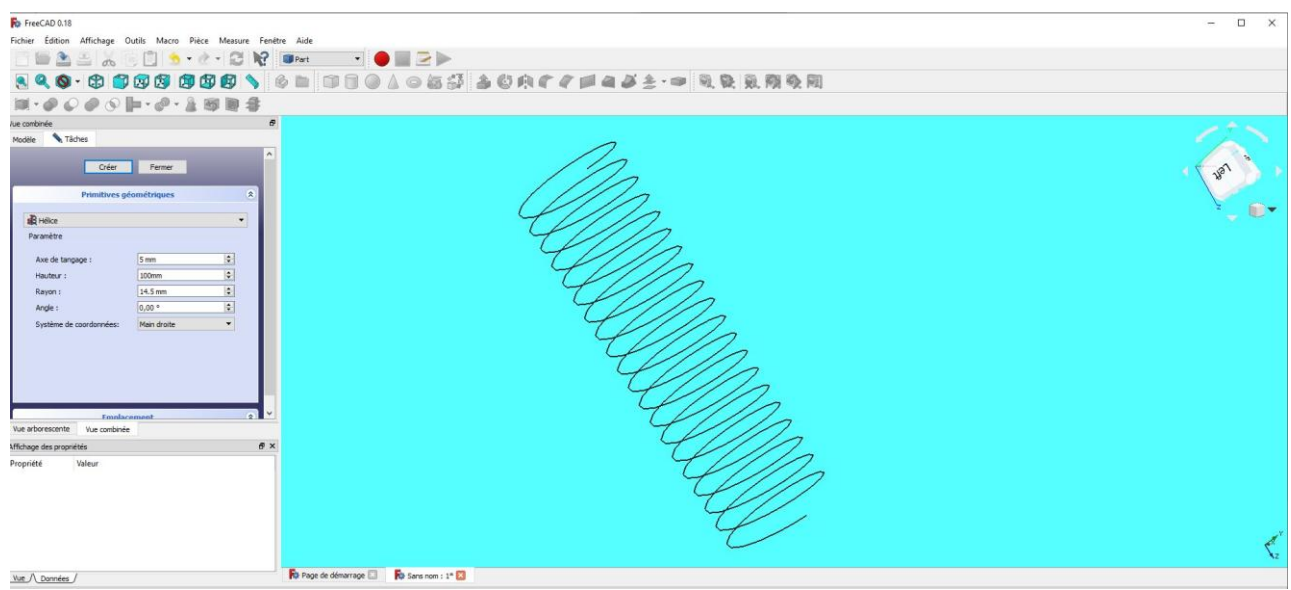

Retourner dans l'atelier « part design » et se mettre dans le plan XZ

Selectionner « esquisse » **P**utiliser l'icone **Audit pour ajuster l'esquisse** ( supprimer les entités non nécessaires) Tracer l'esquisse suivante

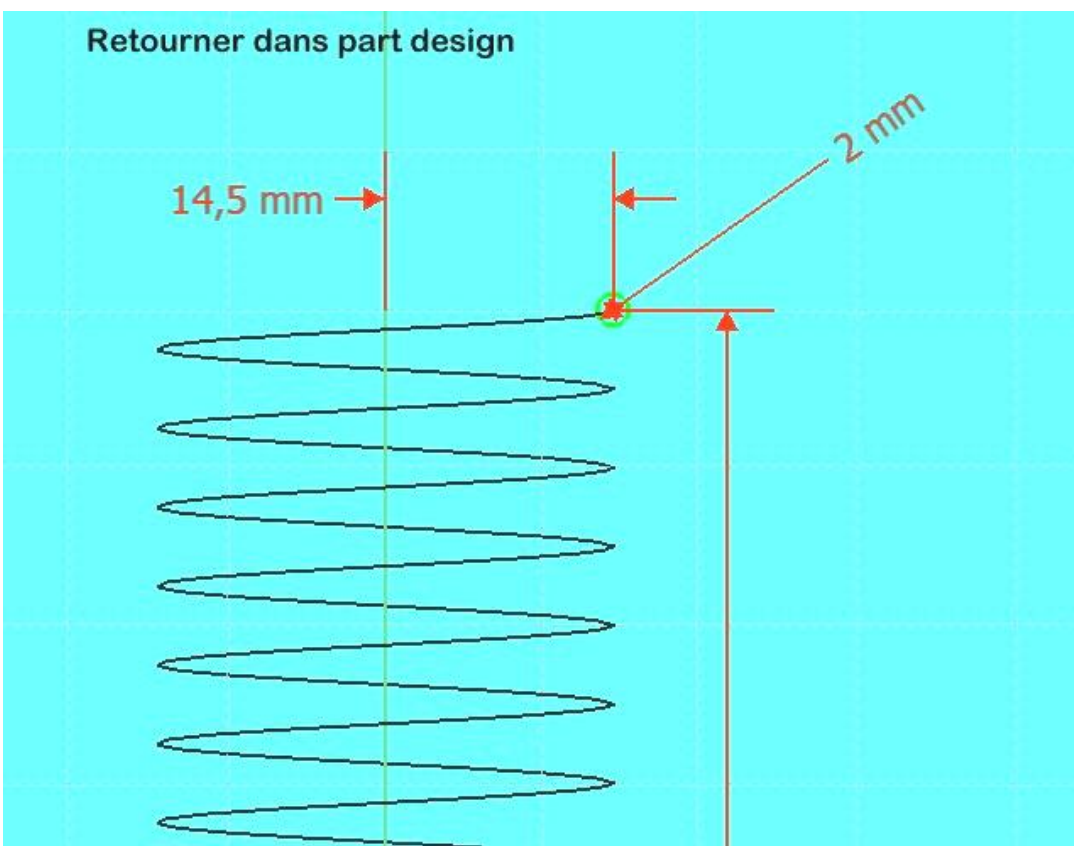

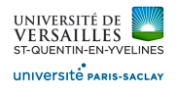

#### Dans l'atelier « part » sélectionner « balayage d'une ou plusieurs sections le long d'un chemin »

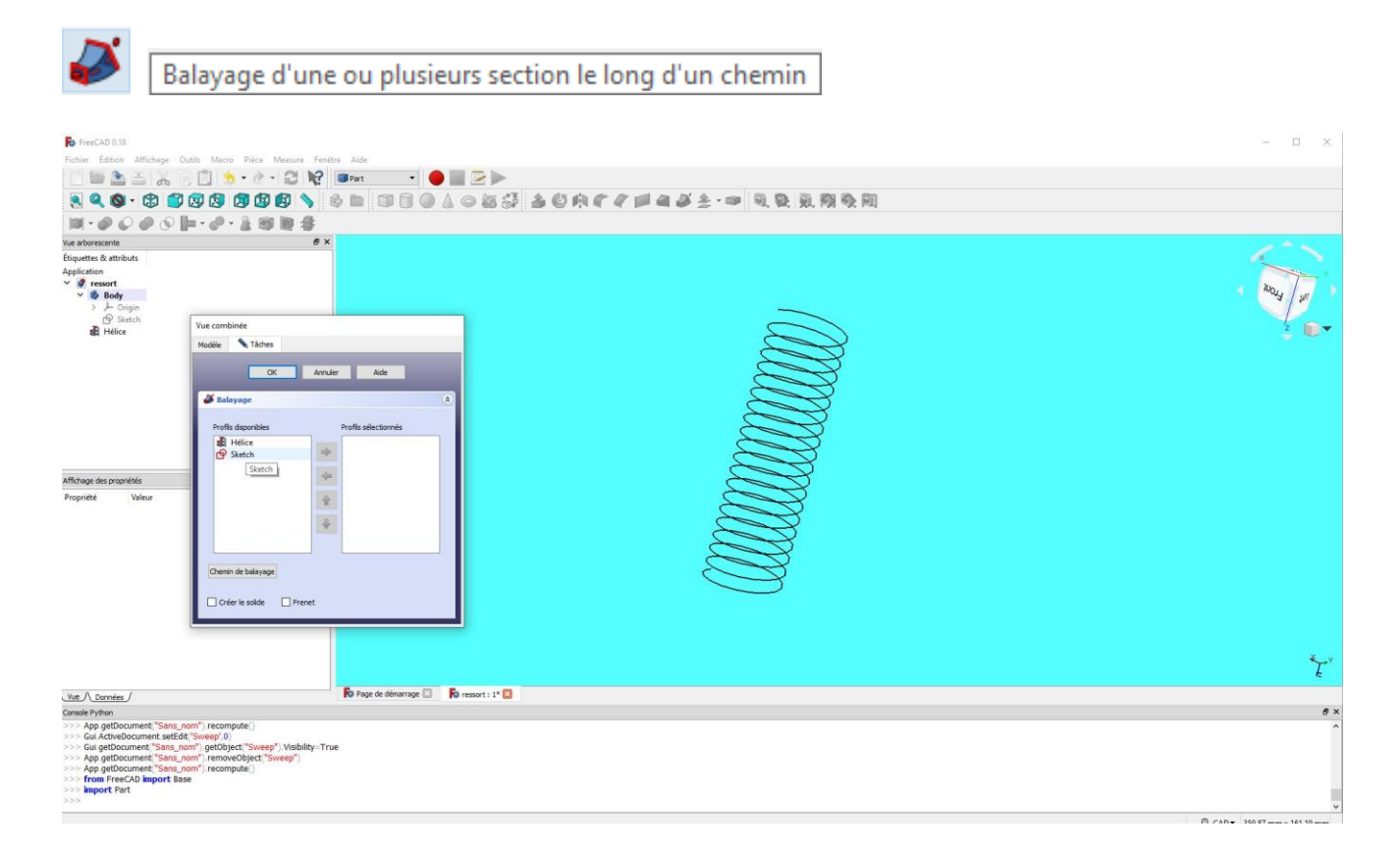

Après avoir mis « sketch » dans la colonne de droite , cliquer sur « chemin de balayage »

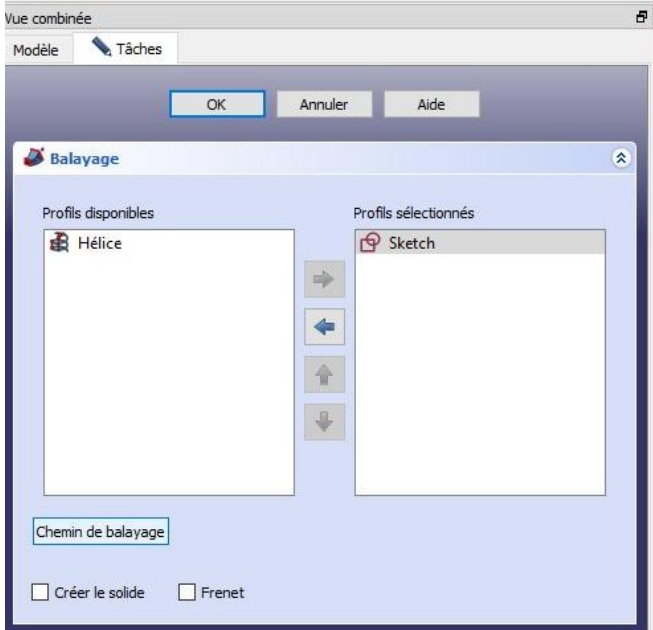

Après avoir cliqué sur « chemin de balayage » , sélectionner l'hélice dans la vue 3D Cliquer sur le bouton « fait »

Fermer la fenêtre de création de balayage

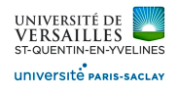

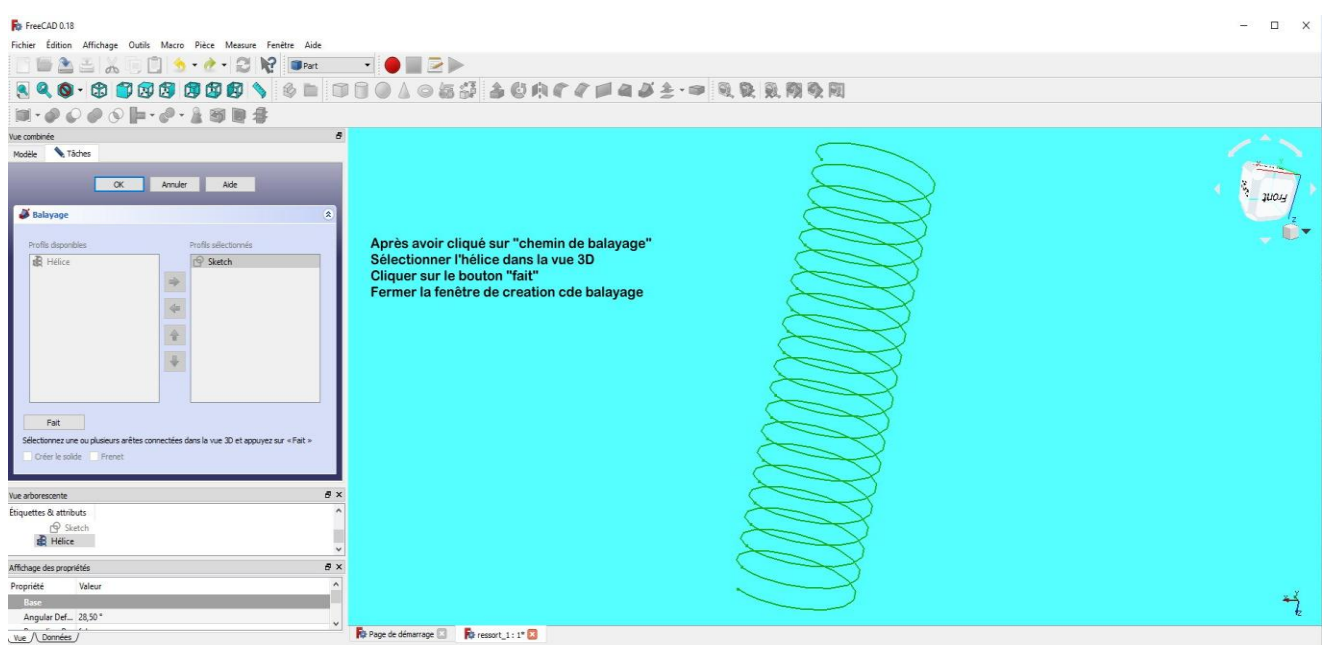

### Pièce obtenue

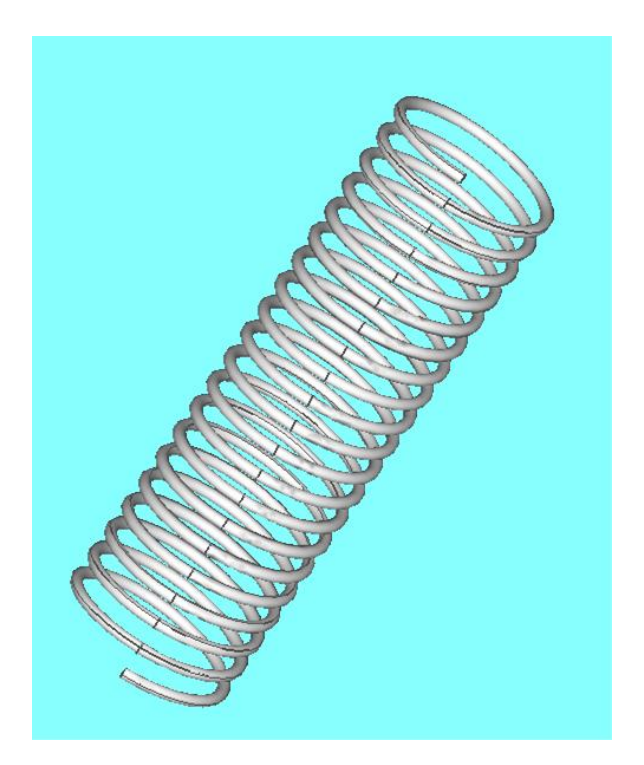

*Page 40 sur 62*

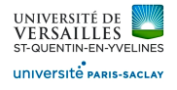

#### Rajout de deux demi-spires aux deux extrémités du ressort

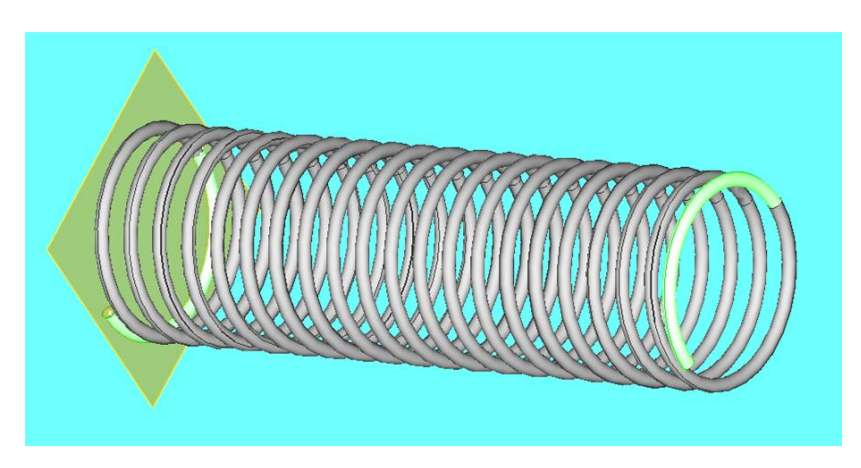

Dans le plan XZ, Selectionner « esquisse » (tracer un cercle de diamètre 2 mm) Dans le plan XY tracer un demi-cercle de rayon 14,5 mm

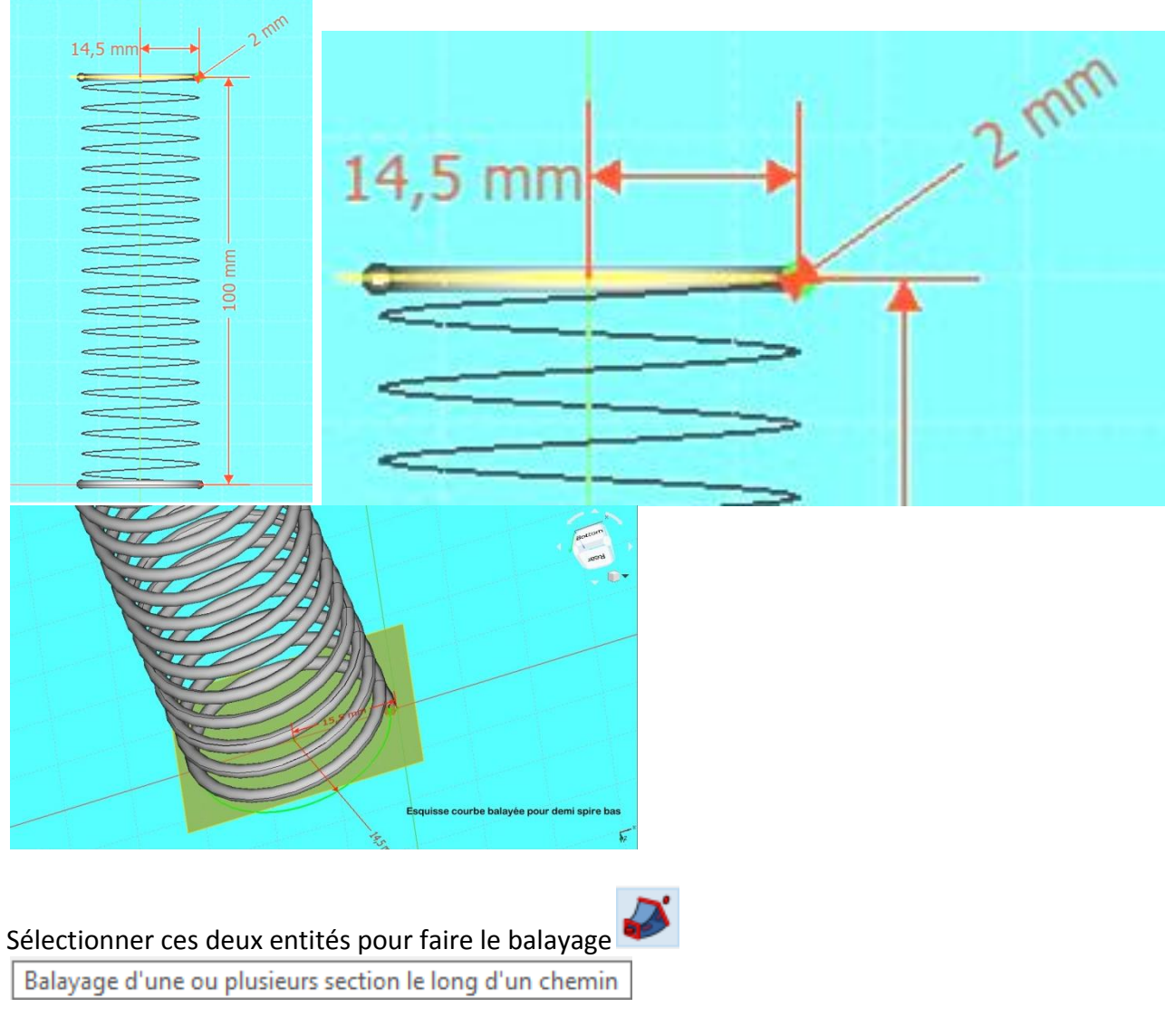

*Page 41 sur 62*

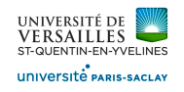

### **Demi-spire du bas**

#### Se placer dans le plan XY

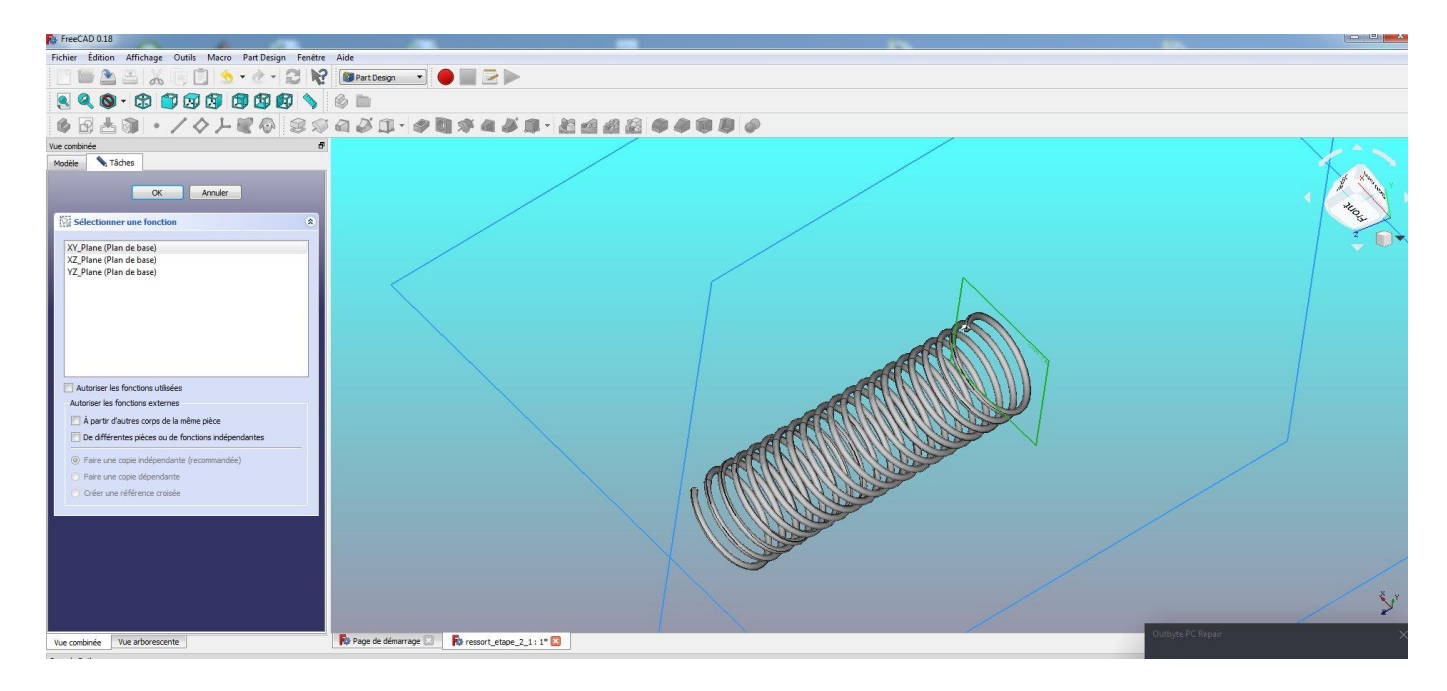

Tracer l'esquisse d'un demi-cercle de diamètre 14.5 mm

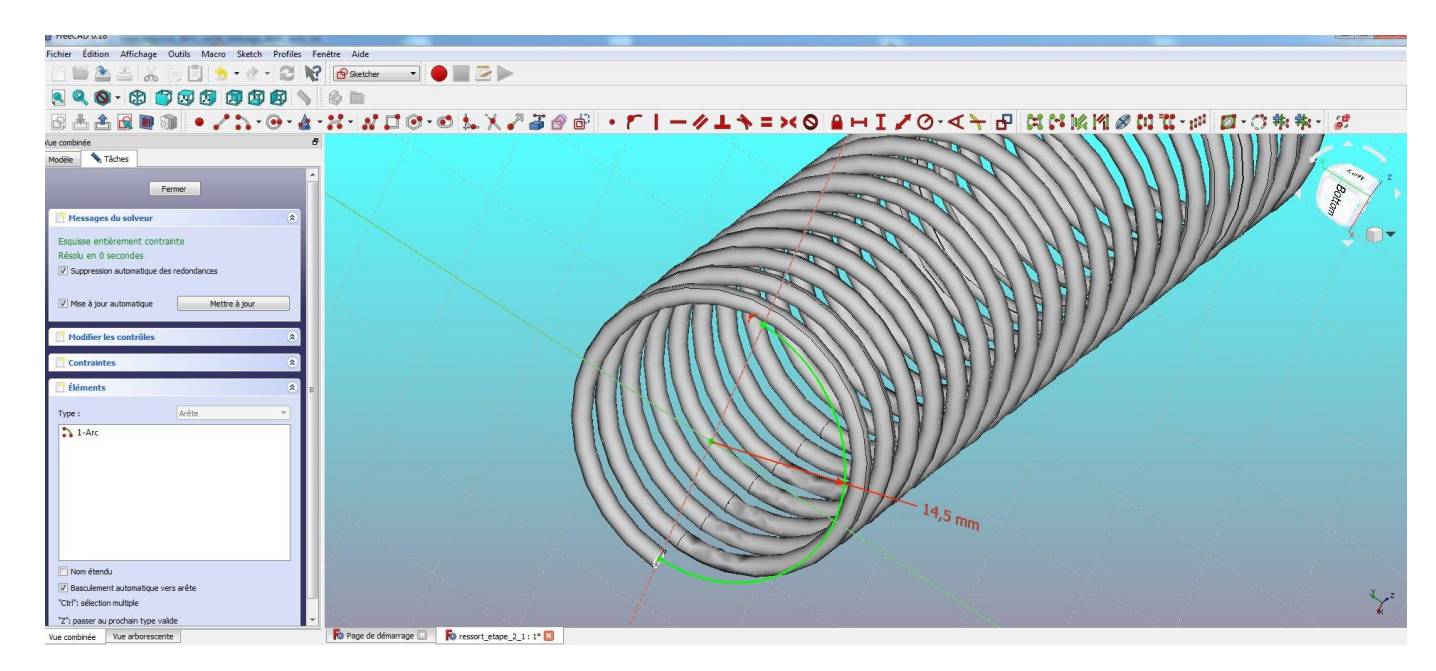

Sortir de l'esquisse

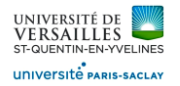

Se placer dans le plan XY et tracer l'esquisse d'un cercle de diamètre 2 mm

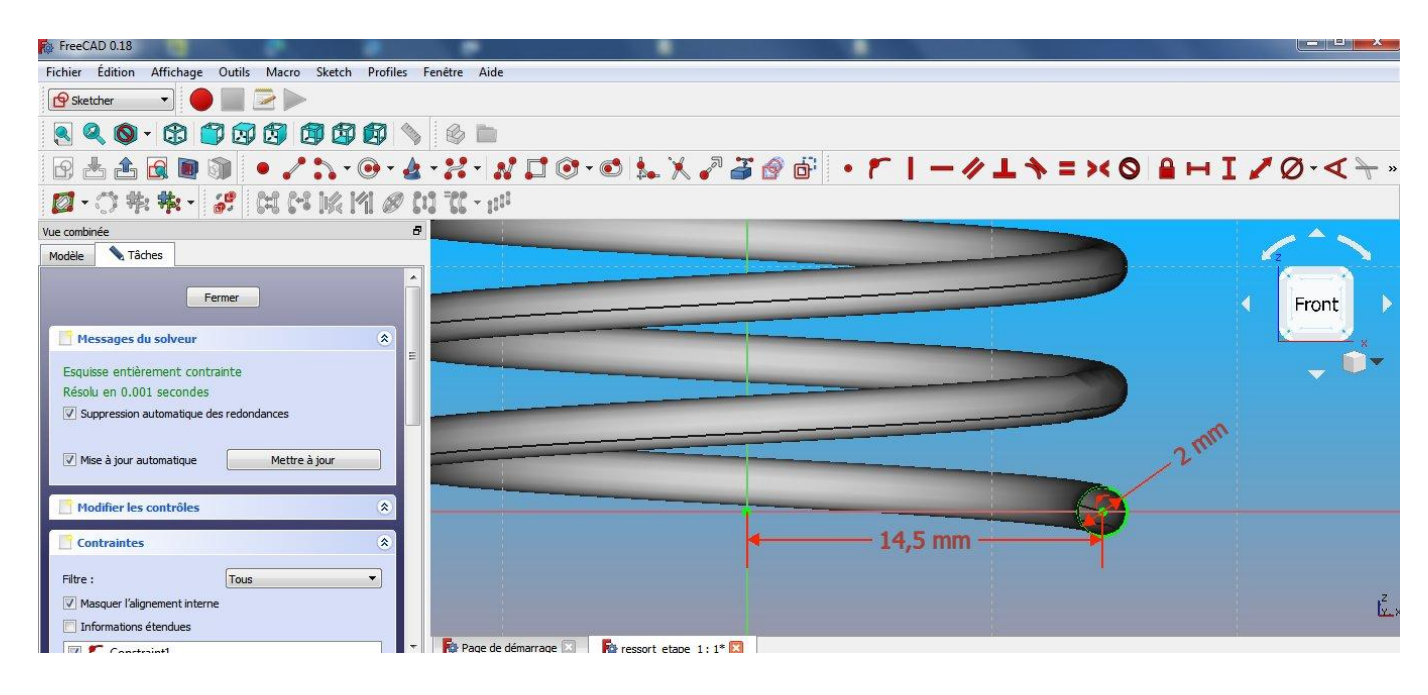

#### Sortir de l'esquisse

Se placer dans l'atelier « part » et choisir la fonction « balayage »

Balayage d'une ou plusieurs section le long d'un chemin

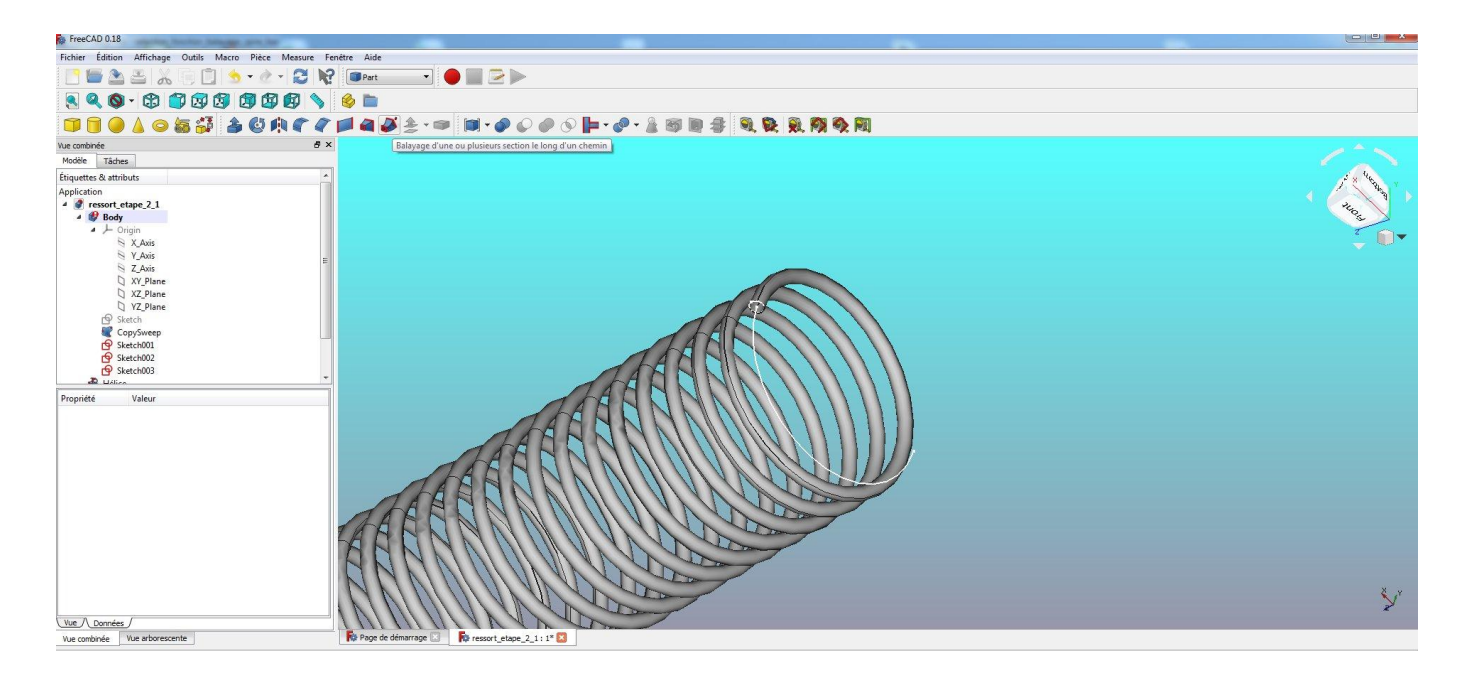

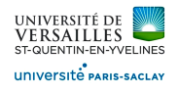

Choisir l'esquisse du cercle de diamètre 2 mm pour profil balayé

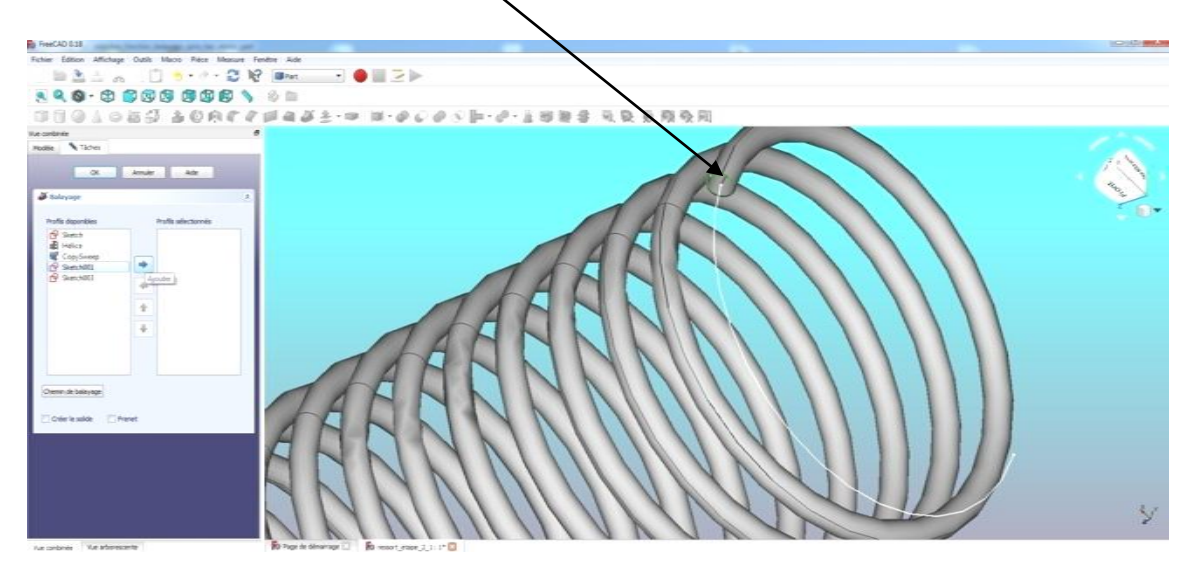

Choisir le demi cercle esquissé comme chemin de balayage

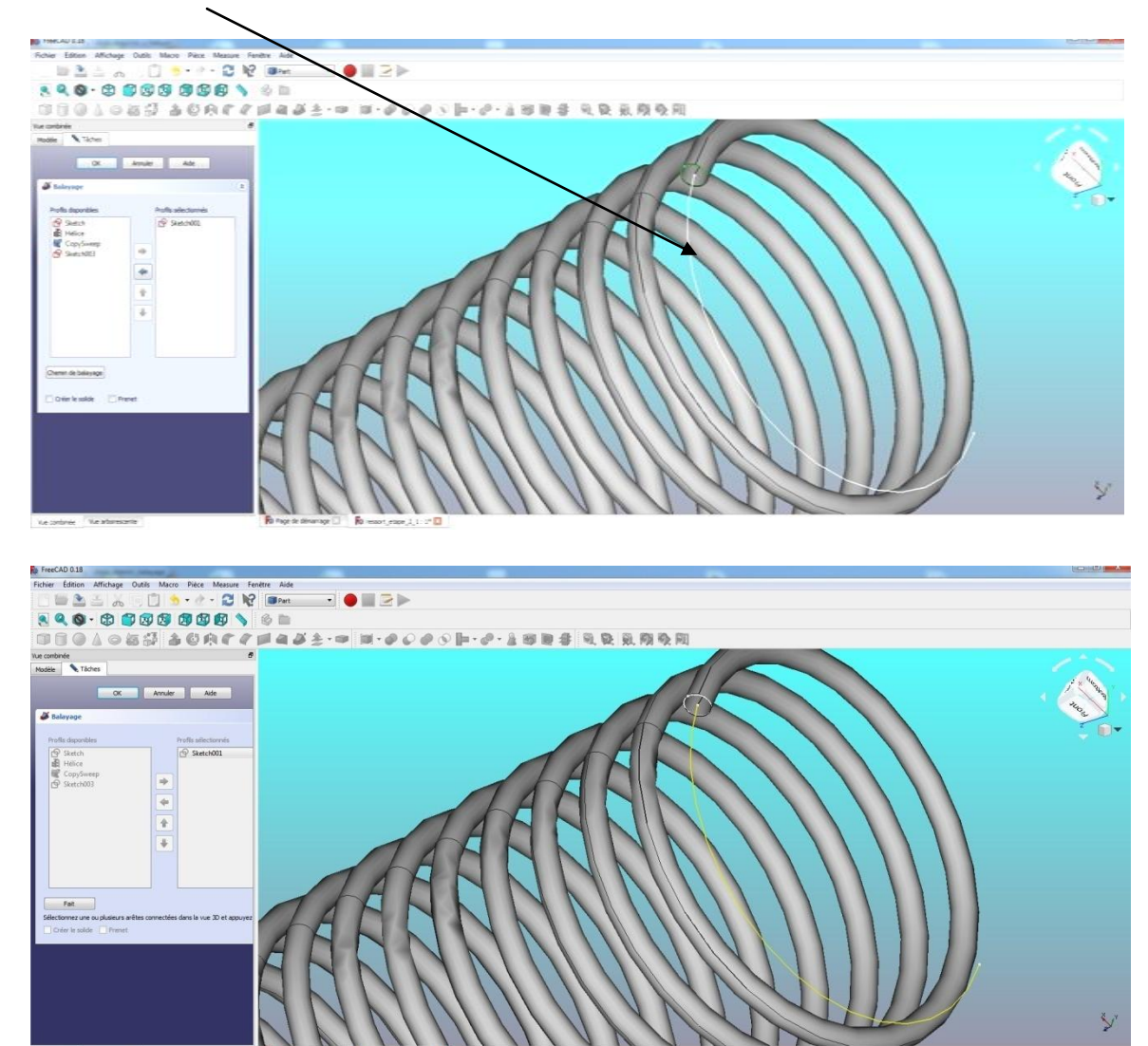

Cliquer sur le bouton « fait » puis fermer la fenêtre pour voir le résultat

*Page 44 sur 62*

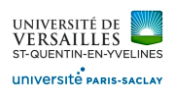

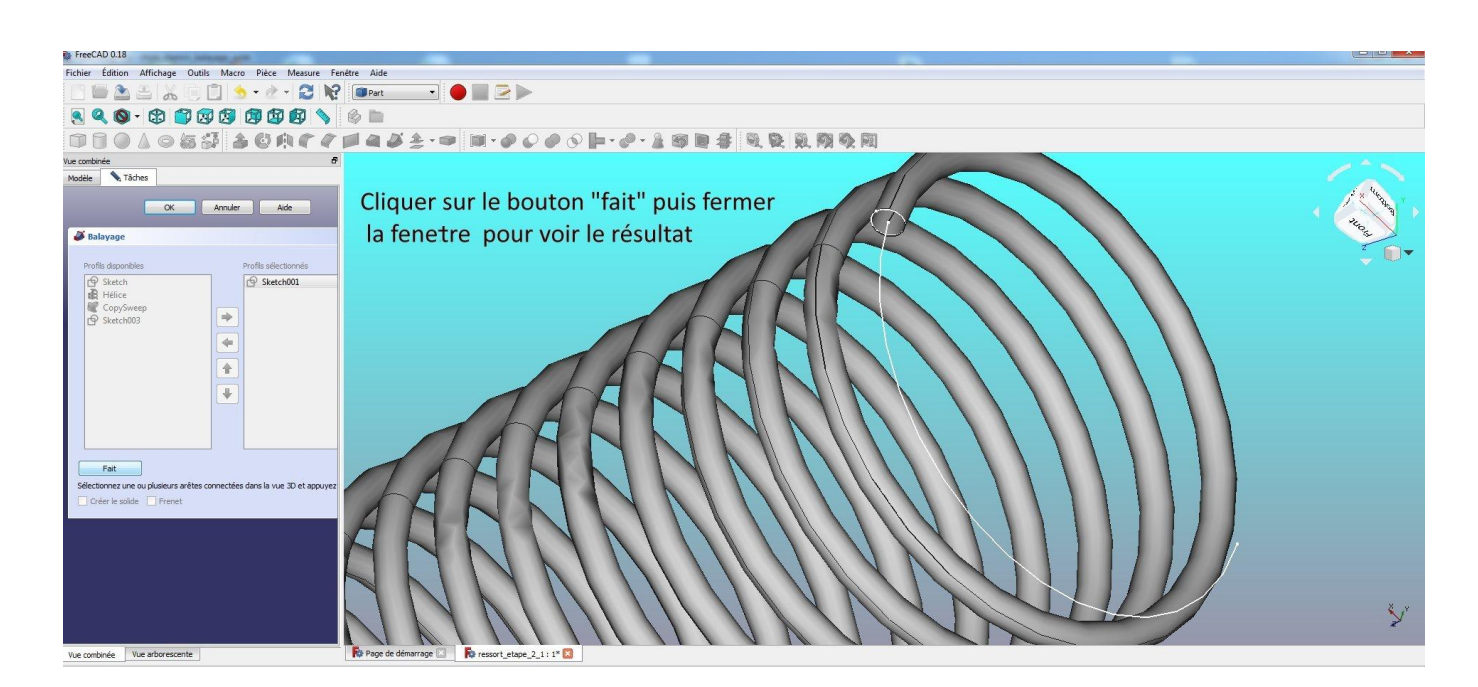

#### Résultat obtenu :

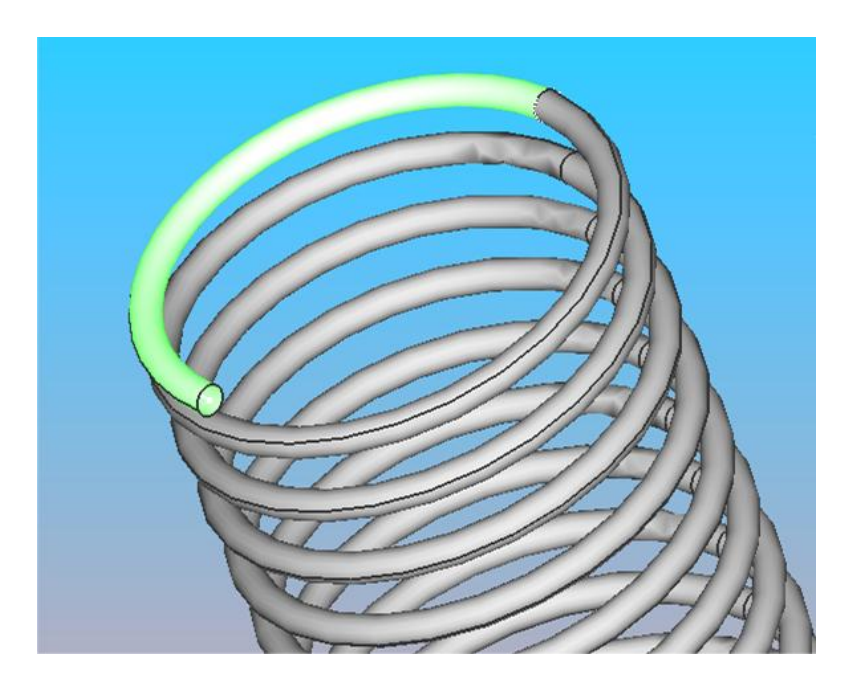

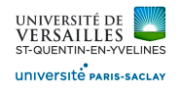

### **Demi-spire du haut**

Créer un nouveau plan à l'extrémité opposée du ressort (icône  $\left\vert \diamondsuit\right\rangle$ )

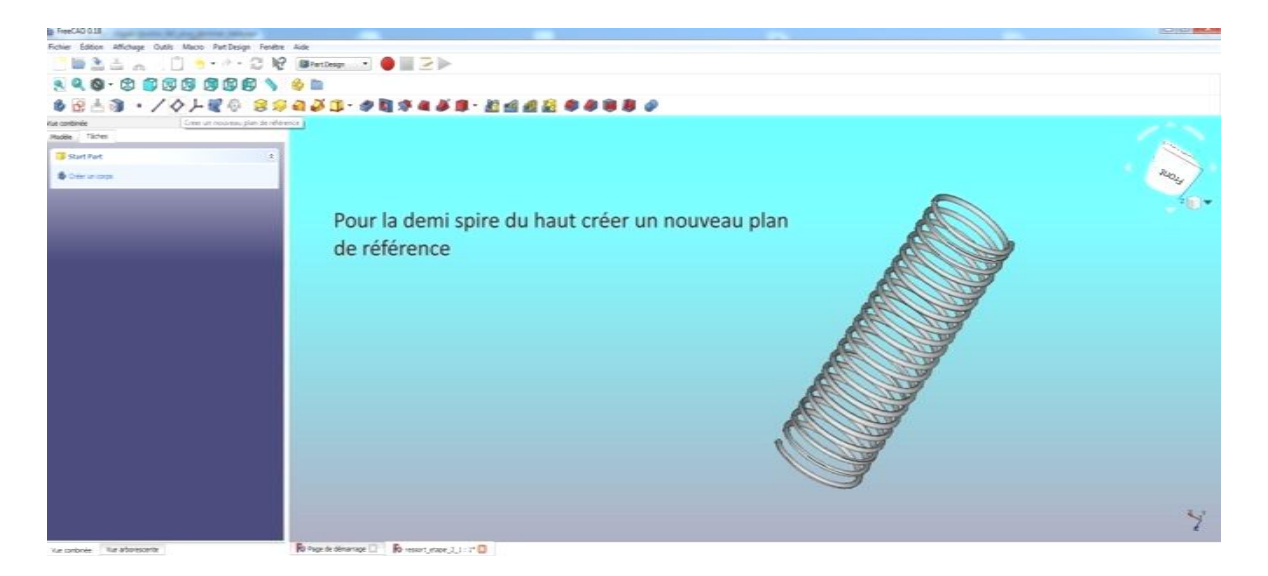

Définition du plan :

- Choix du plan de base : plan XY
- Décalage : 100 mm suivant Z

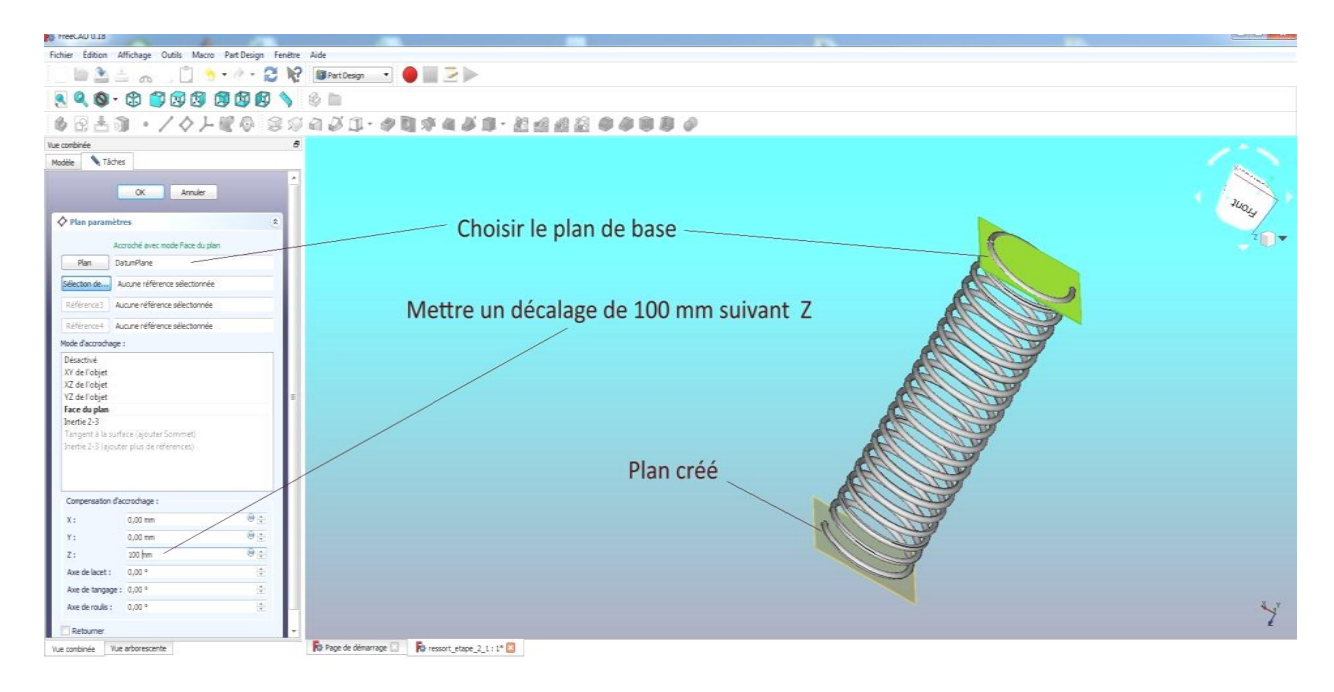

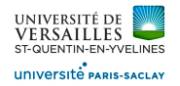

Choisir le plan nouvellement créé pour réaliser l'esquisse d'un demi cercle de diamètre 14.5 mm

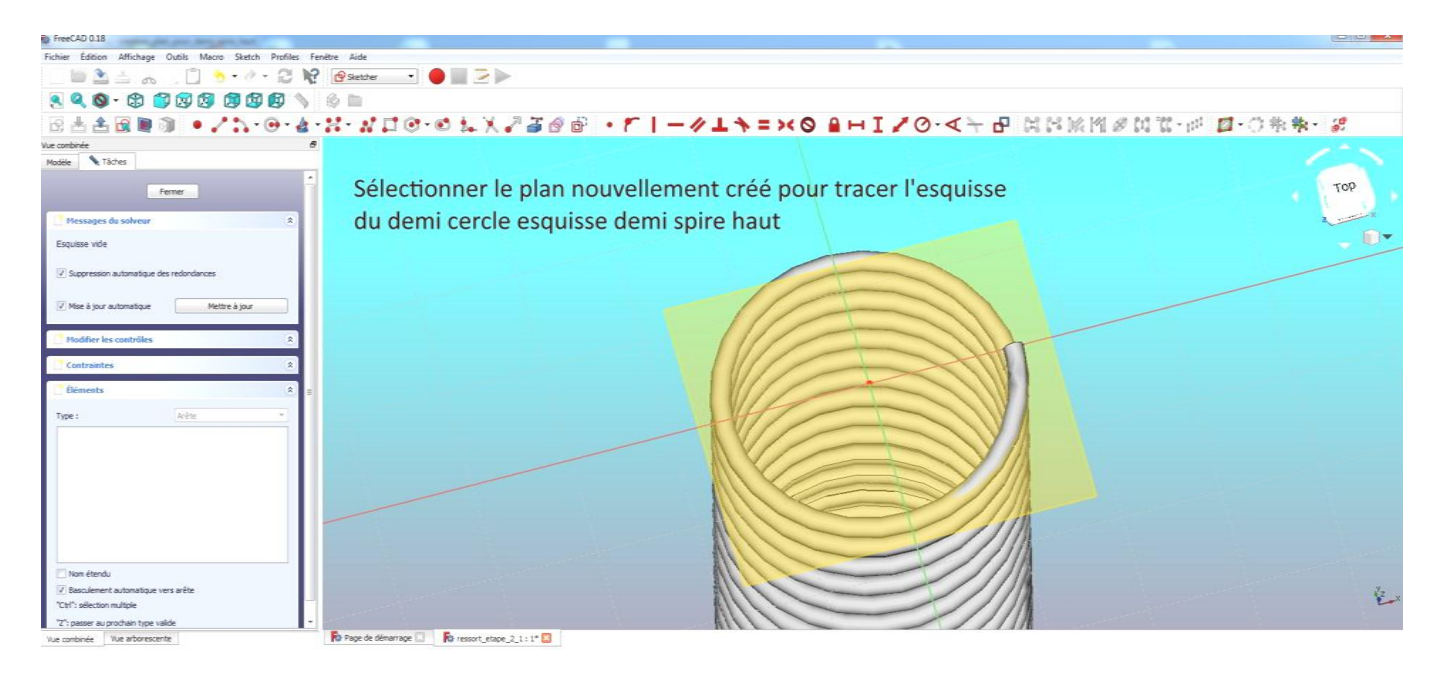

#### Tracer un arc de cercle

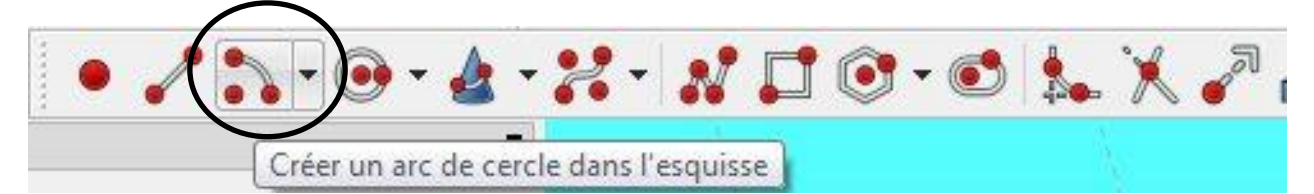

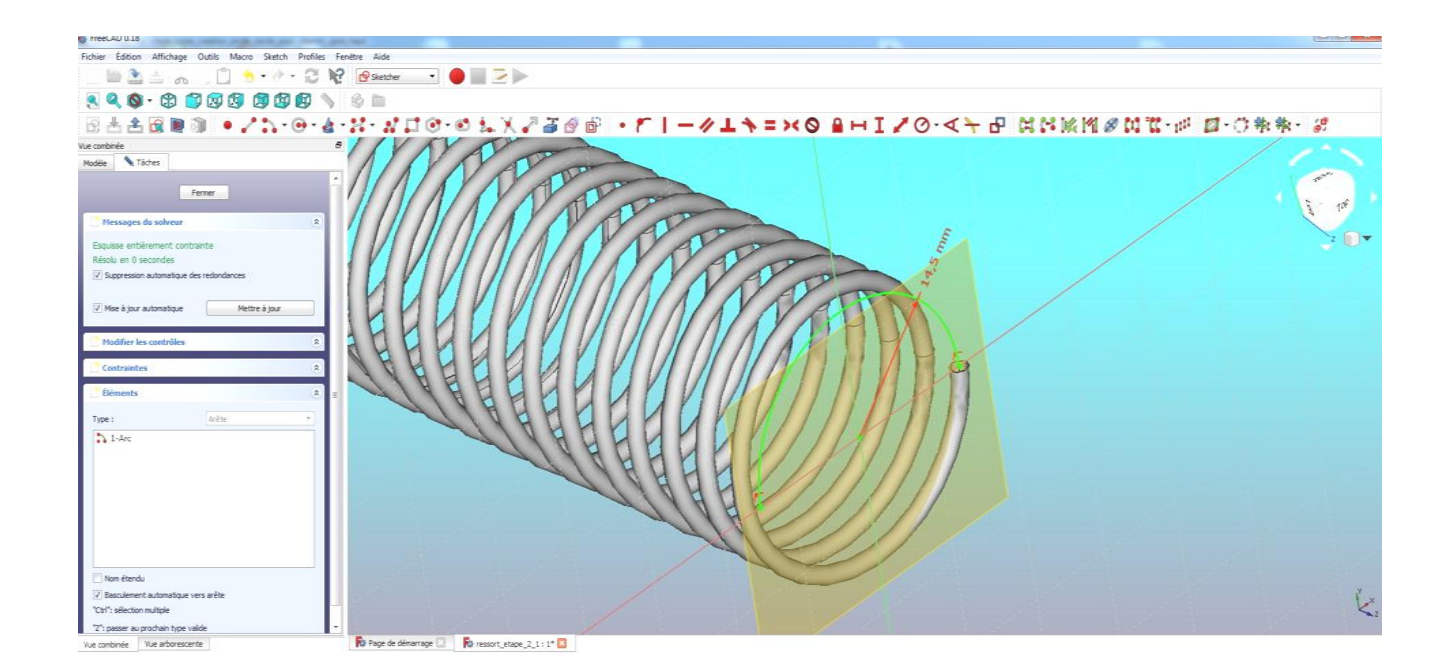

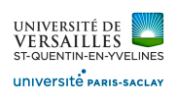

#### Se placer dans le plan XZ et tracer un cercle de diamètre 2 mm

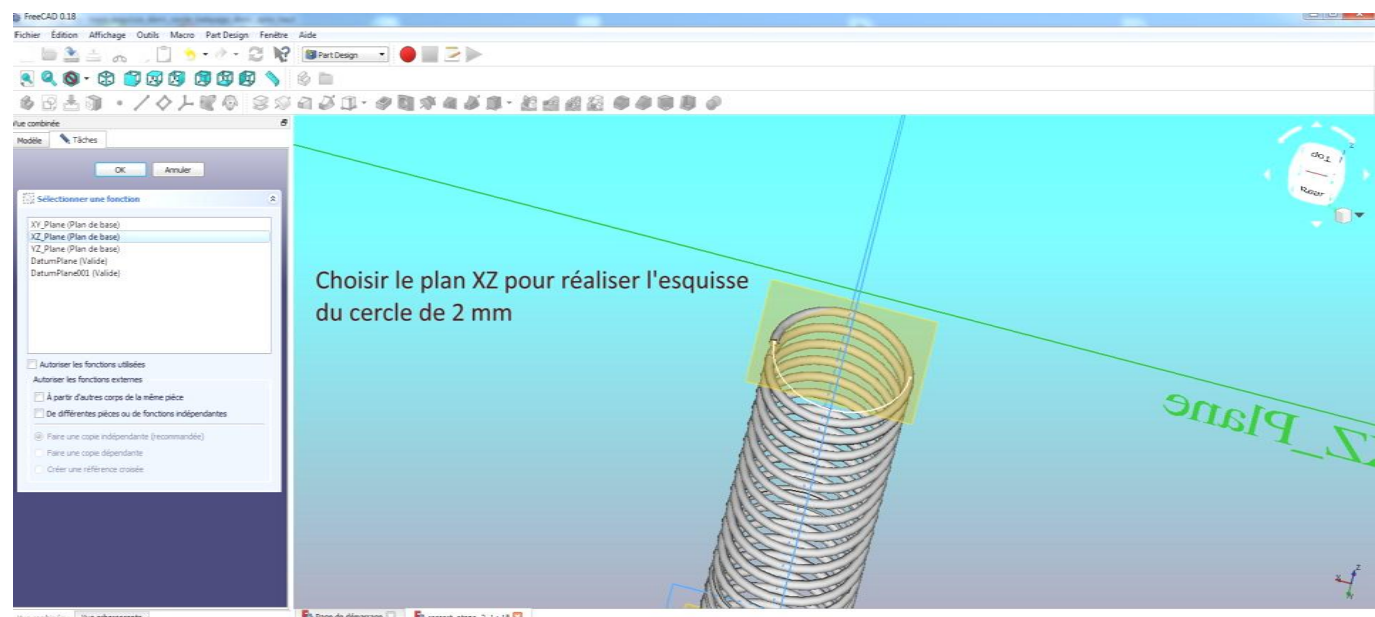

née Vue arborescente

amage [2] **Fo** respondence 2.1:1<sup>6</sup> [2]

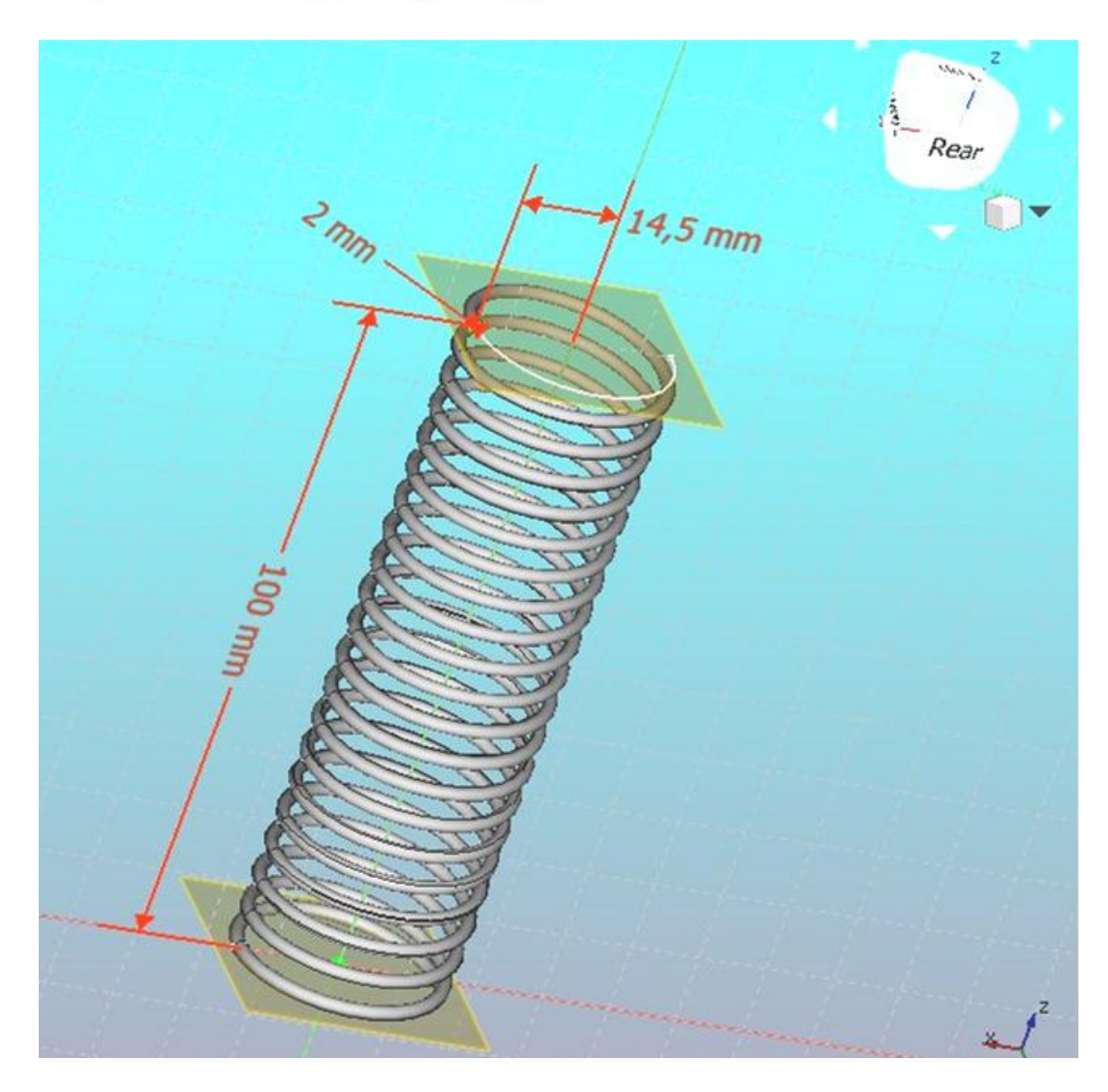

*Page 48 sur 62*

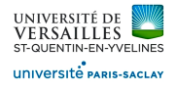

#### Dans le menu « part » cliquer sur fonction balayage

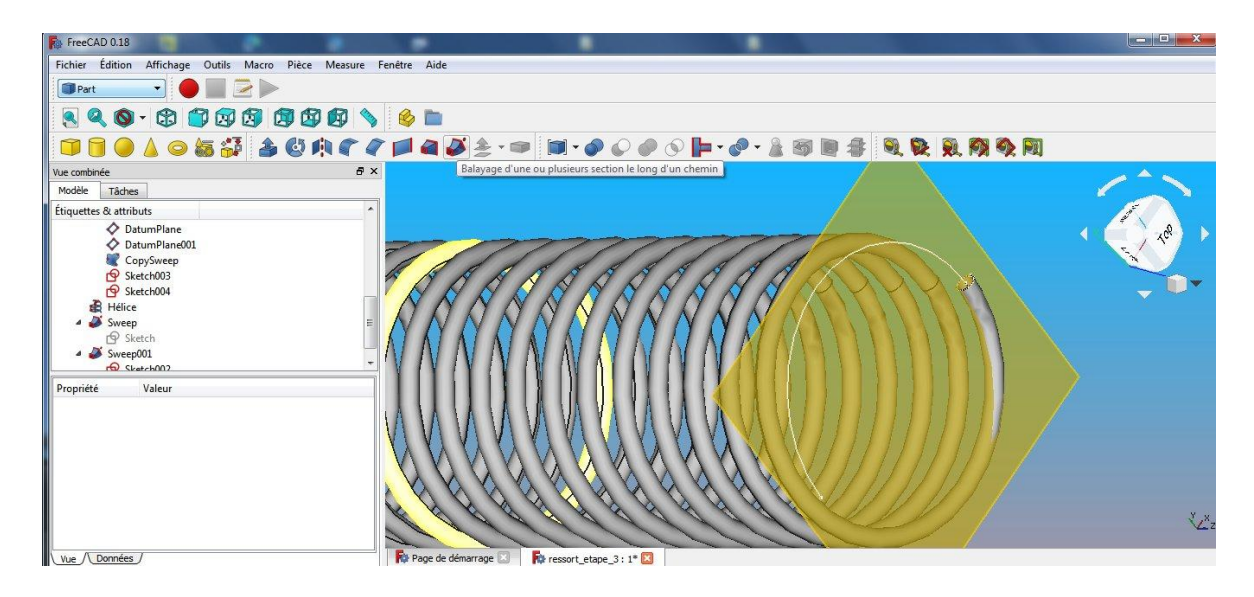

# Sélectionner la section balayée ( cercle diamètre 2 mm)

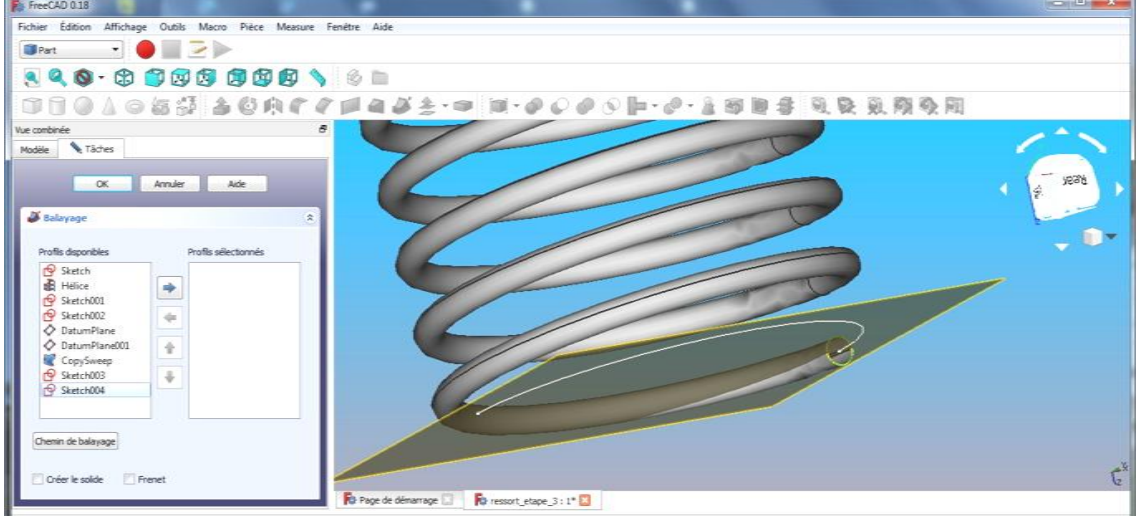

Mettre l'esquisse du cercle de diamètre 2 dans la colonne de droite

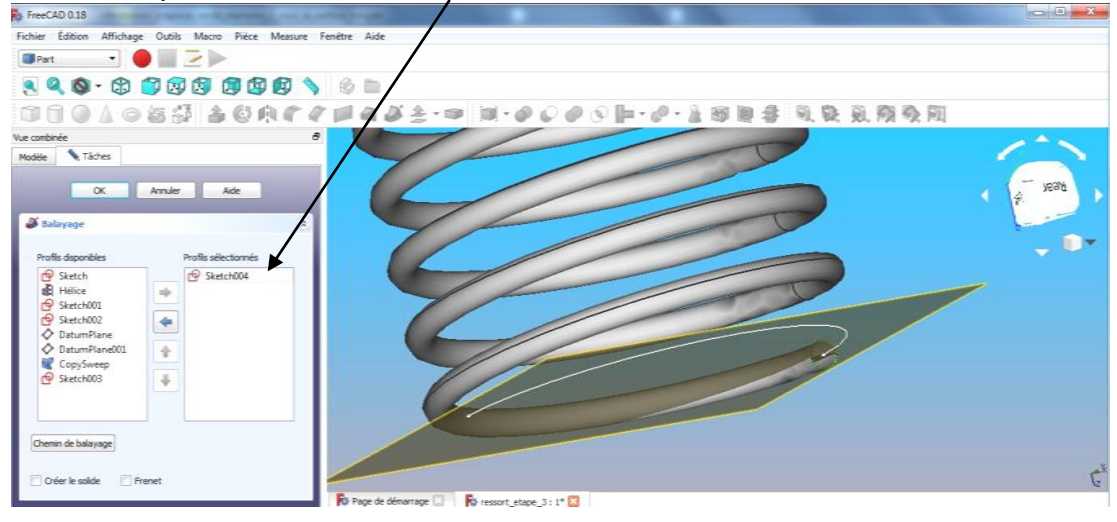

*Page 49 sur 62*

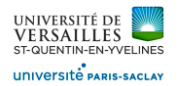

# Cliquer sur le bouton « chemin de balayage »

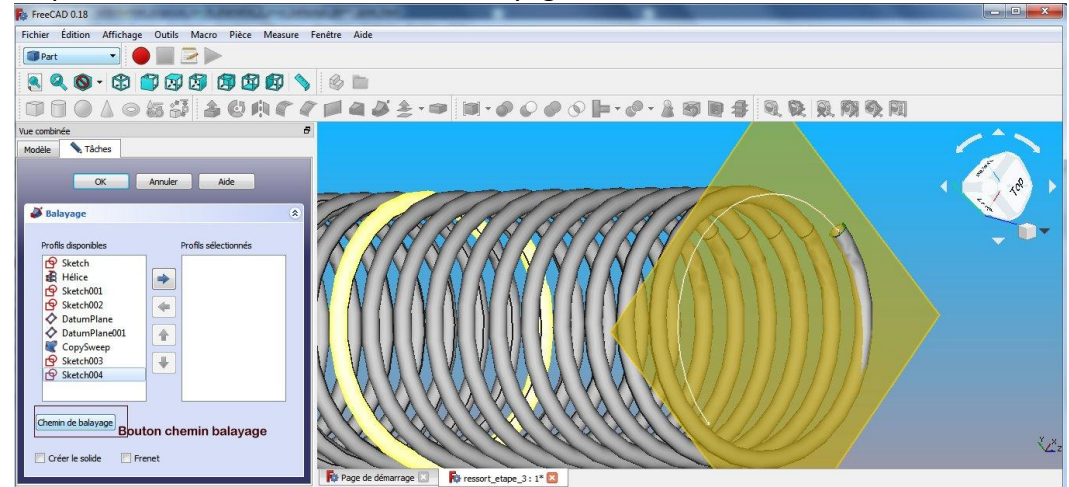

Selectionner l'esquisse du demi-cercle

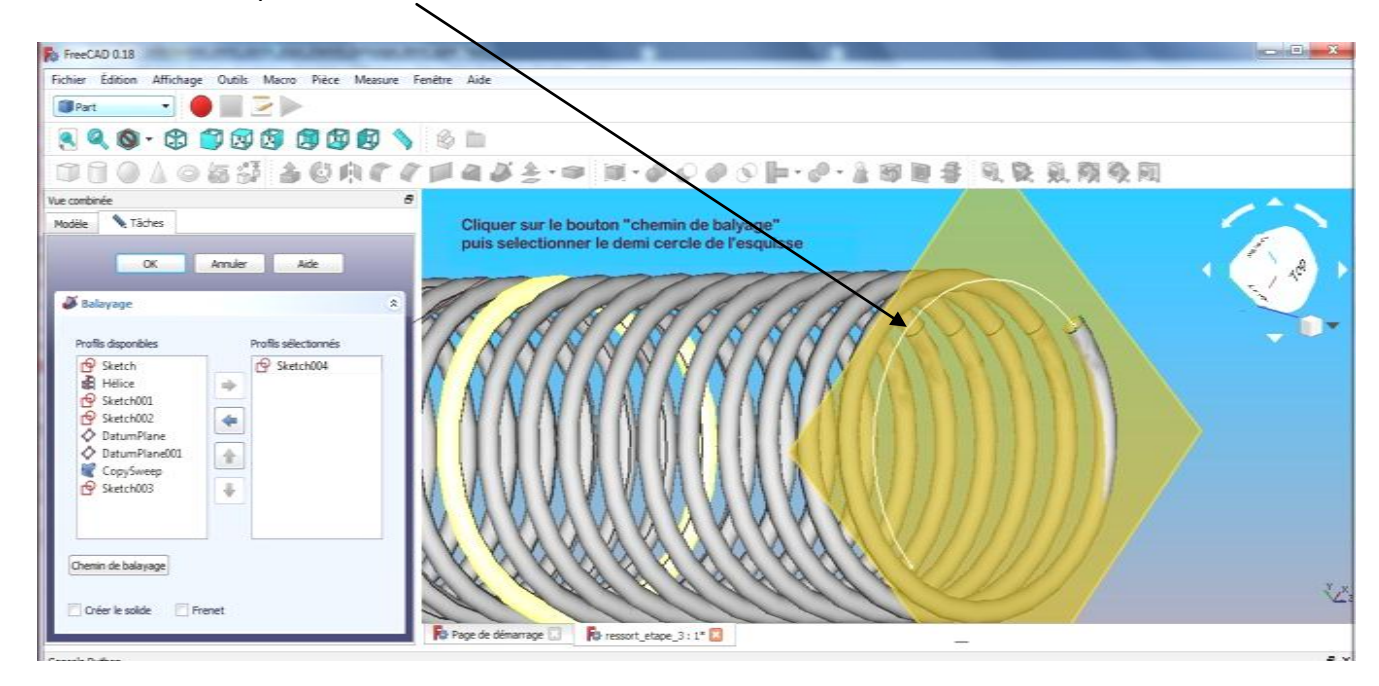

Cliquer sur le bouton « fait » puis fermer la fenêtre

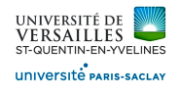

### **10 - Réalisation de la rondelle**

## **Aller dans l'atelier « part design » Faire : Fichier → Nouveau Sauvegarder le fichier sous le nom "rondelle"**<br>Et FreeCAD 0.18 Fichier Édition Affichage Outils Macro PartDesign Fenêtre Aide PEABX BBS & BRY TratDesign YORA 890-8000000980 6 B 2 3 | · / 4 1 2 4 3 3 4 4 5 1 - 4 8 3 4 4 5 6 - 5 6 6 7 6 7 6 7 6

Sélectionner le plan XY et faire l'esquisse suivante :

Selectionner « esquisse » utiliser l'icone pour ajuster l'esquisse ( supprimer les entités non nécessaires

Réaliser l'esquisse suivante :

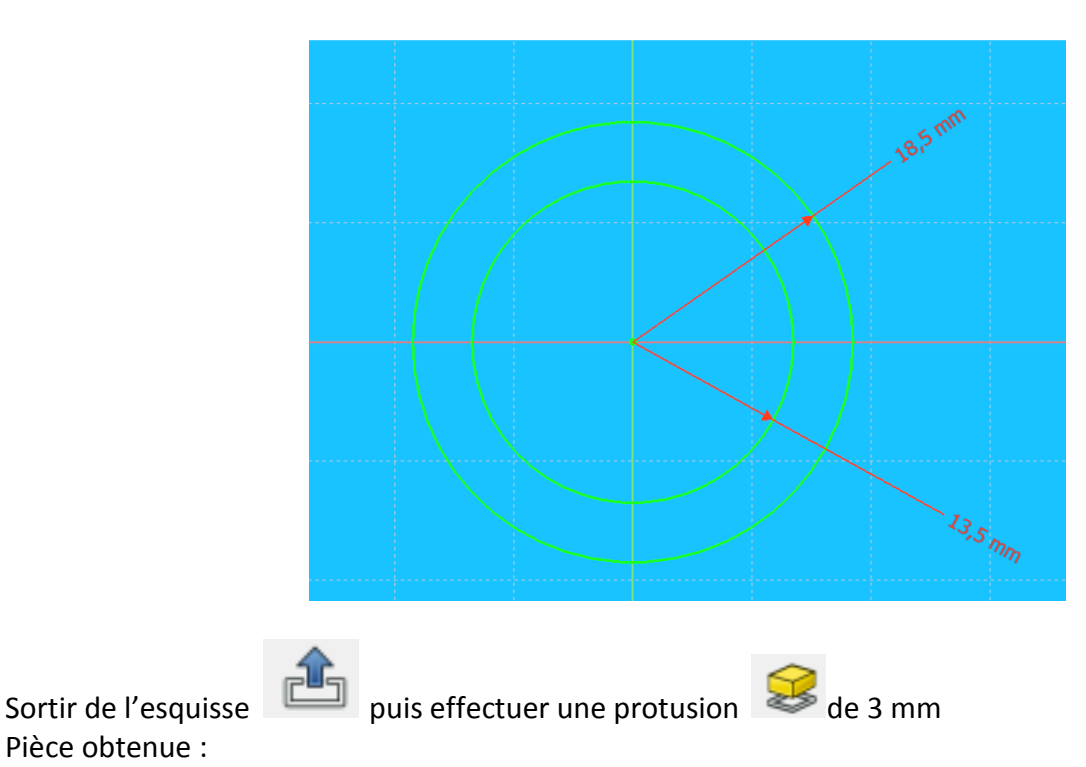

Pièce obtenue :

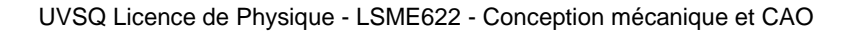

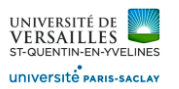

# B – Réalisation de l'assemblage ( atelier A2plus )

Pour l'assemblage, REALISER d'abord les sous-ensembles suivants :

- Ensemble piston
- Ensemble amortisseur
- Ensemble pièces fixes

Pour l'assemblage, effectuer d'abord les sous-ensembles suivants Ensemble piston : Enregistrer le fichier sous le nom : ass\_piston

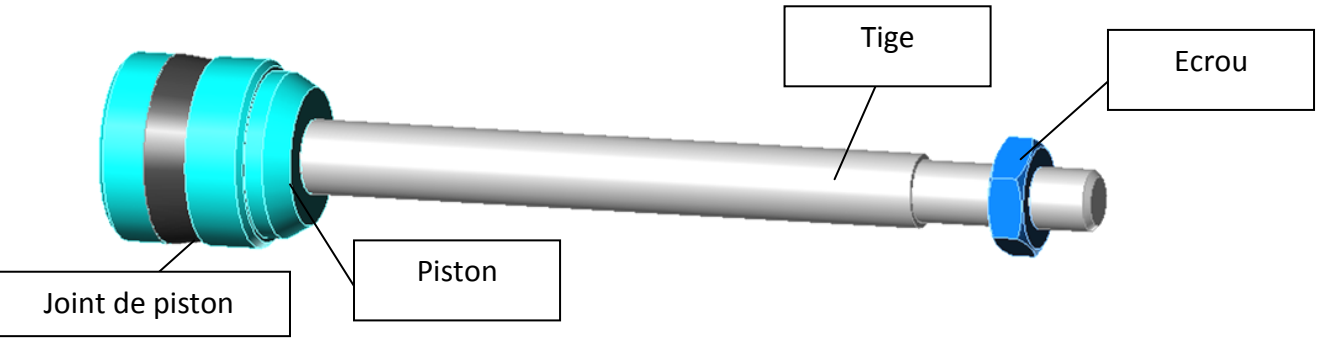

Ensemble amortisseur : Enregistrer le fichier sous le nom : ensemble\_amortisseur

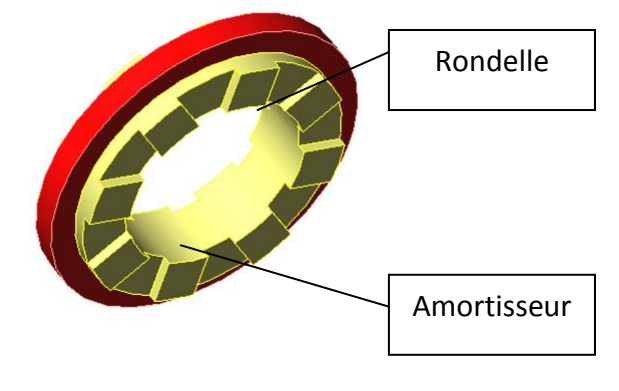

Ensemble pièces fixes : Enregistrer le fichier sous le nom : ensemble\_pieces\_fixes

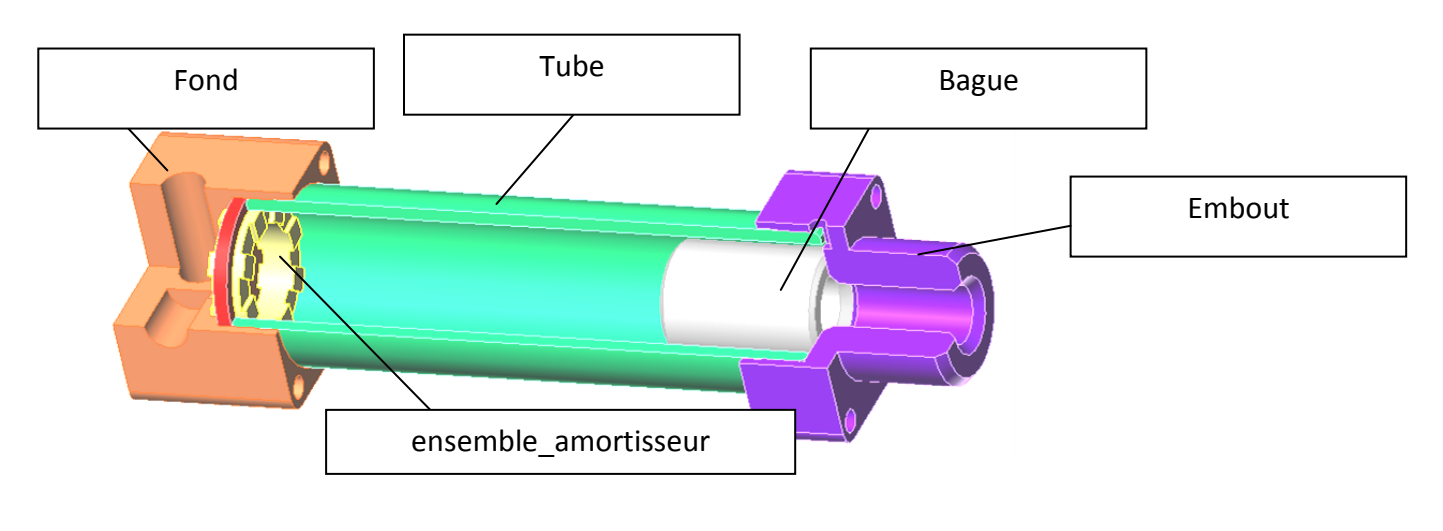

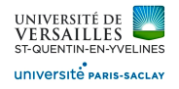

#### Assemblage total du vérin

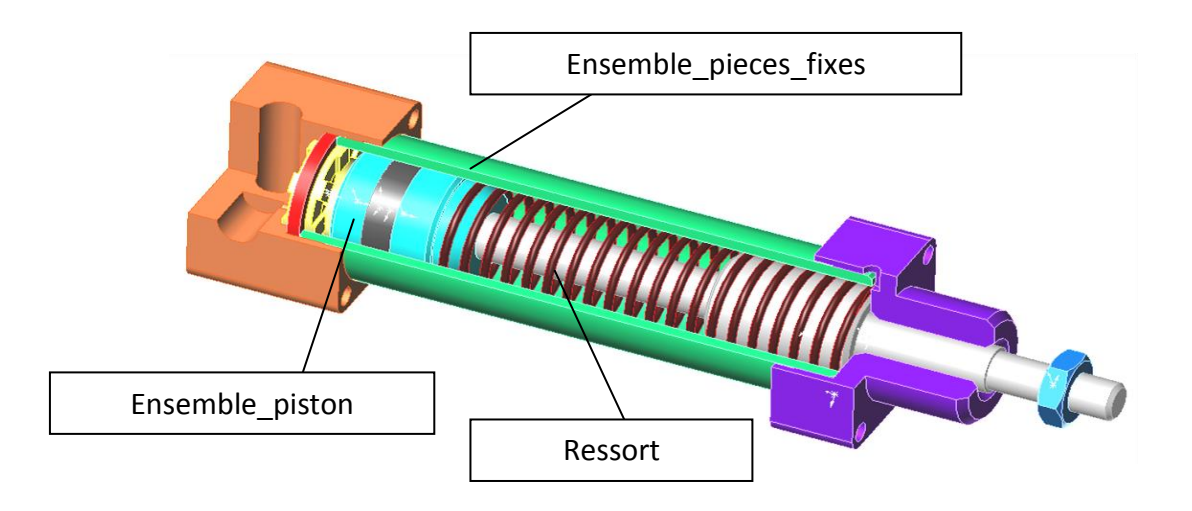

### **1 – Réalisation du sous-ensemble piston**

Ce sous-ensemble est composé des pièces suivantes :

- Piston
- Joint de piston
- Tige
- Ecrou

Faire : Fichier →Nouveau Enregistrer le fichier sous le nom « **ensemble\_piston** »

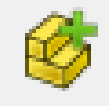

Insérer le piston Insérer le joint de piston Insérer la tige Insérer l'écrou

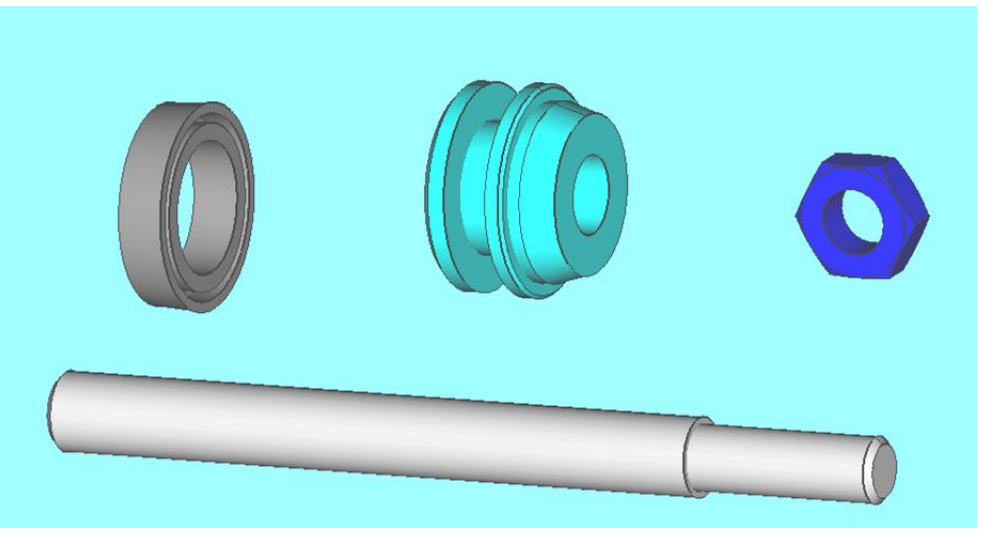

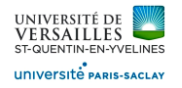

### Assemblage piston/tige

Sélectionner les deux faces cylindriques sur le piston et la tige

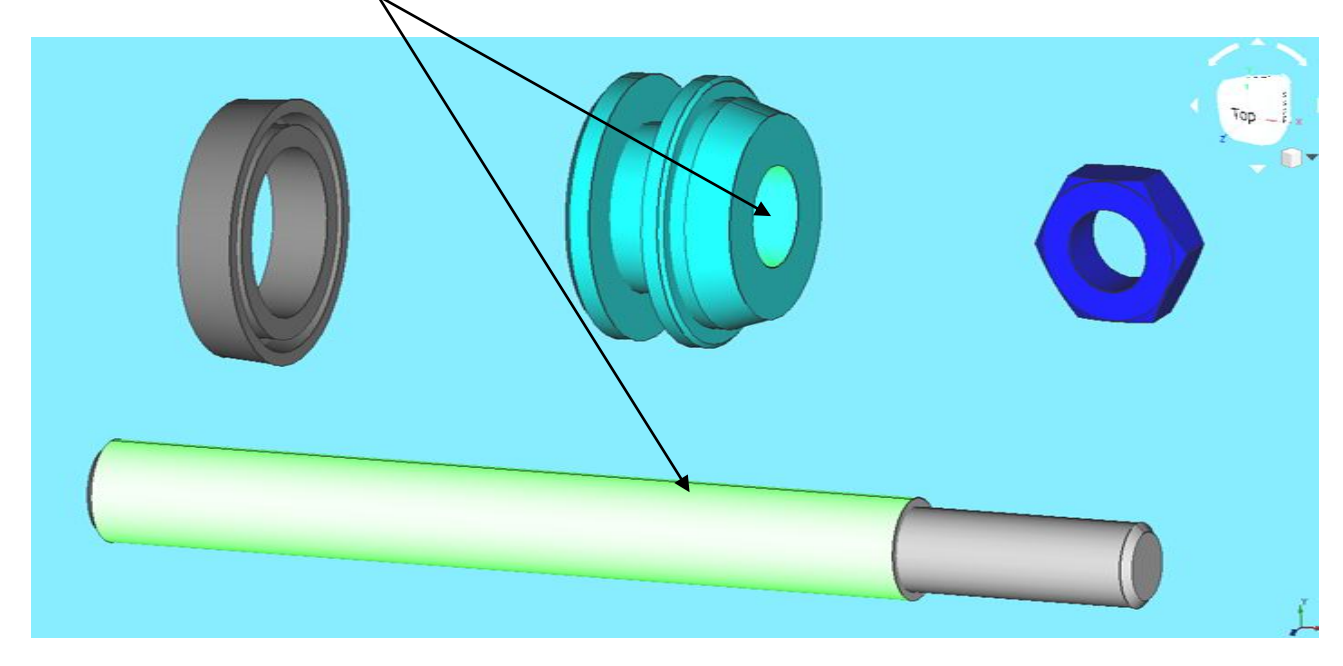

Insérer une contrainte de coaxialité

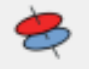

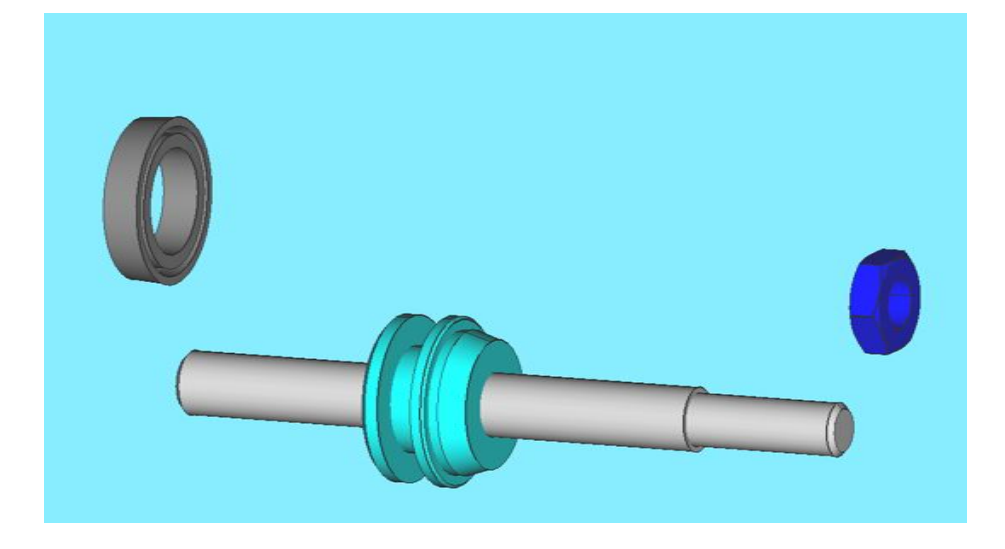

Sélectionner les deux surfaces planes ci-dessous sur la tige et sur le piston

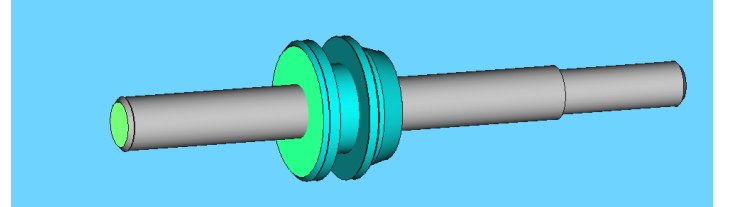

Insérer ensuite une contrainte de coincidence pour « coller » lle piston sur la tige

*Page 54 sur 62*

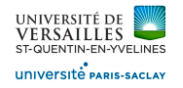

#### Assemblage obtenu

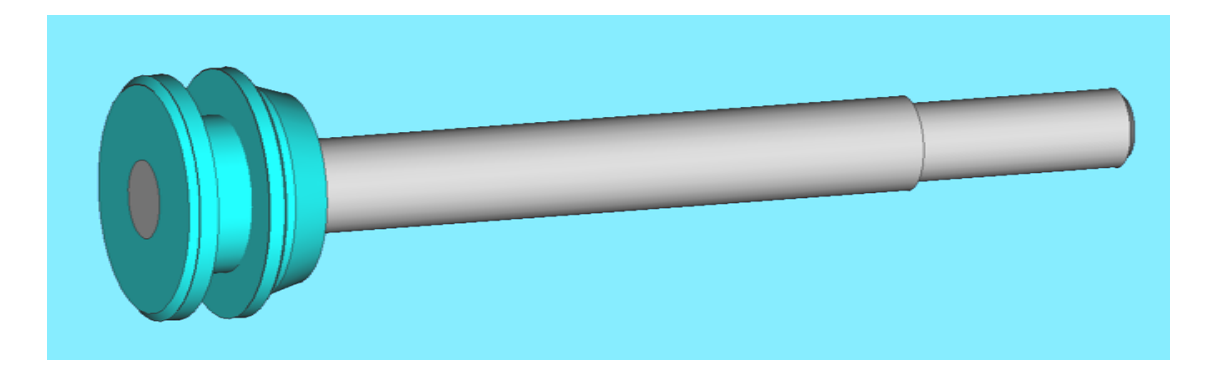

Assemblage ecrou/tige Sélectionner les deux faces cylindriques sur l'écrou et la tige

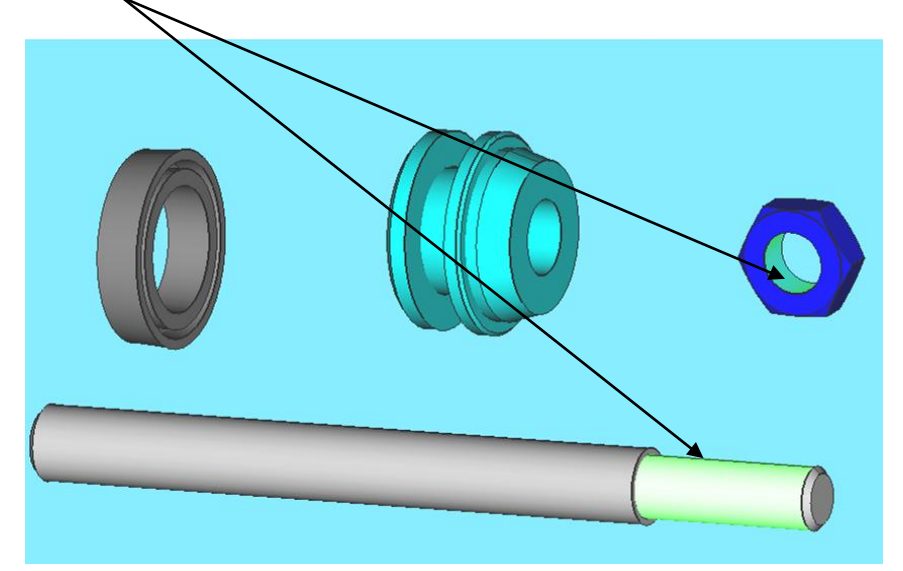

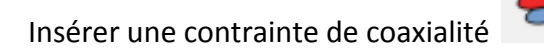

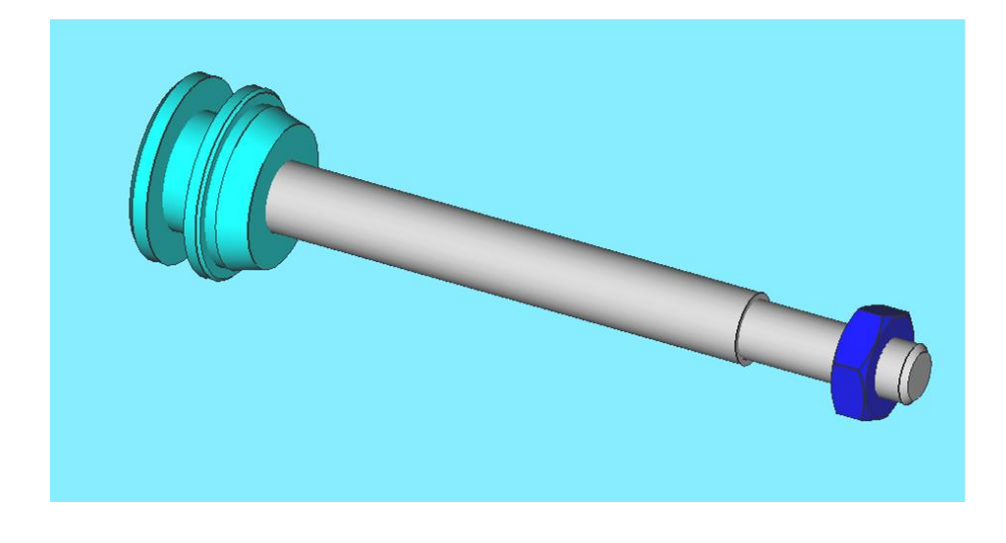

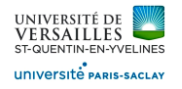

Delete this constraint

 $Solve$ 

 $\blacktriangleright$  Accept

Sélectionner les surfaces planes suivantes :

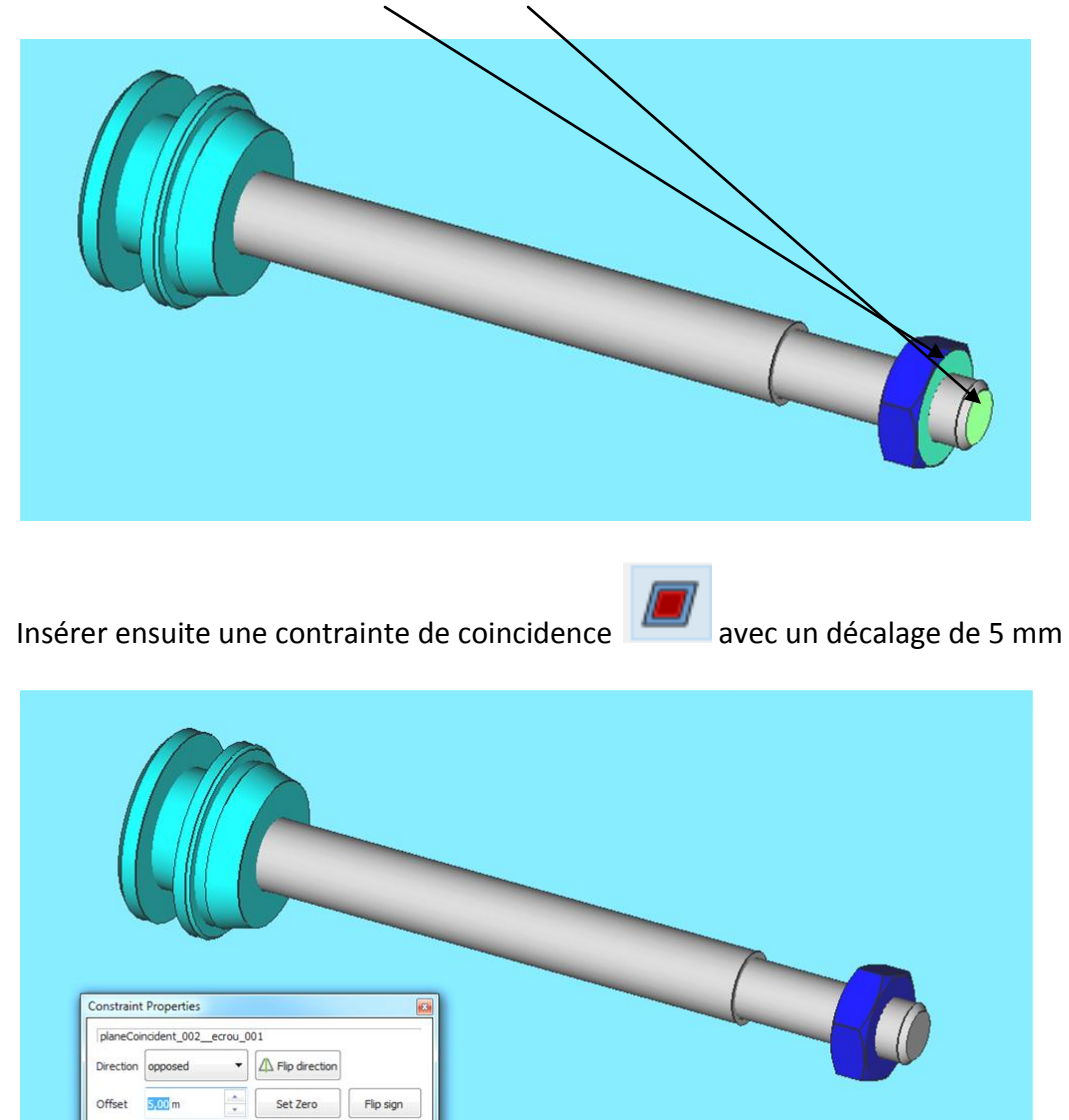

Insérer le joint dans le piston ( contrainte coaxilité et coincidence ) de manière à obtenir :

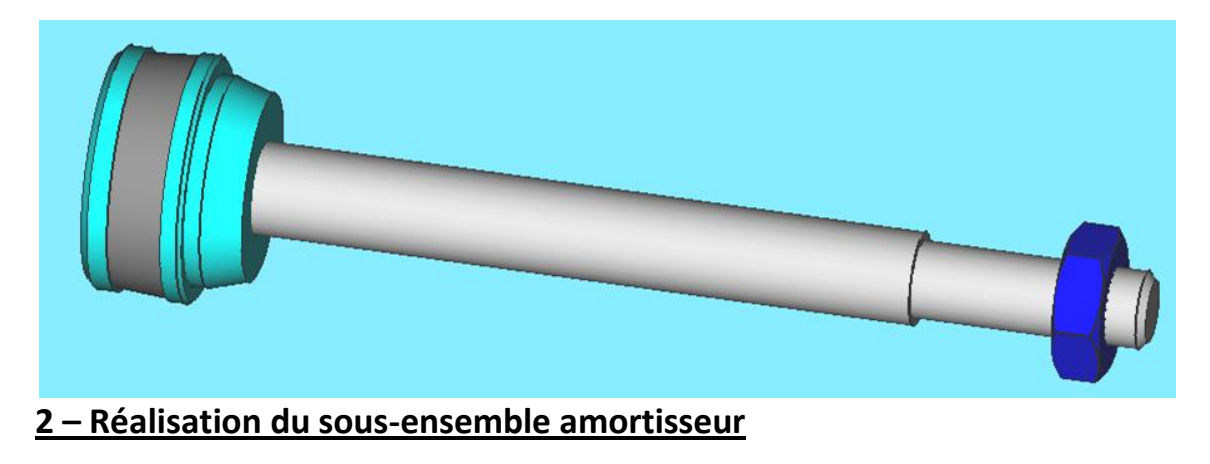

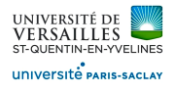

Ce sous-ensemble est composé des pièces suivantes :

- Amortisseur
- Rondelle

Faire : Fichier →Nouveau Enregistrer le fichier sous le nom « **ensemble\_amortisseur** »

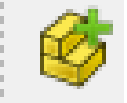

Insérer l'amortisseu Insérer la rondelle

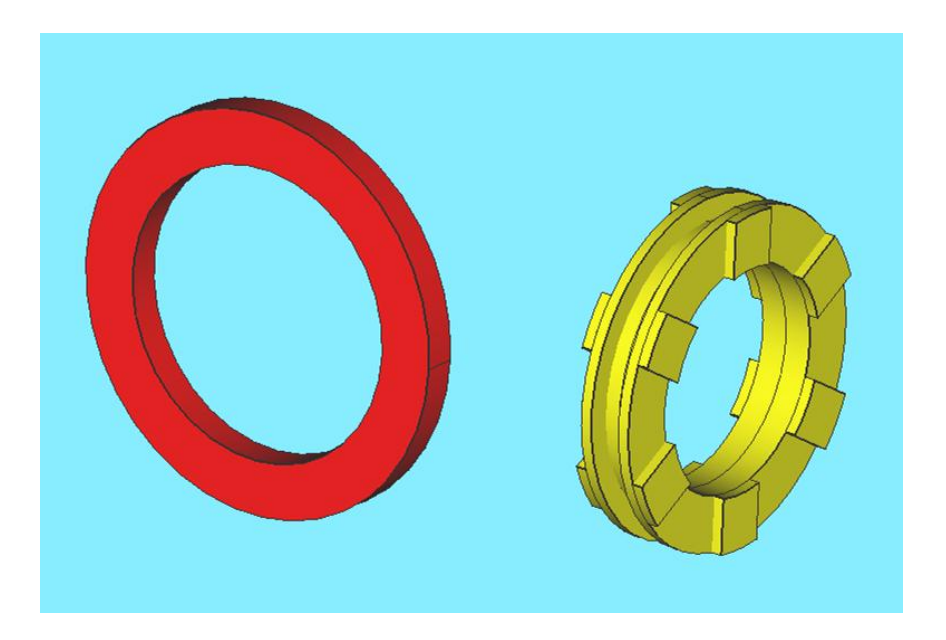

Mettre une contrainte de coaxialité entre les deux surfaces cylindriques ci-dessous

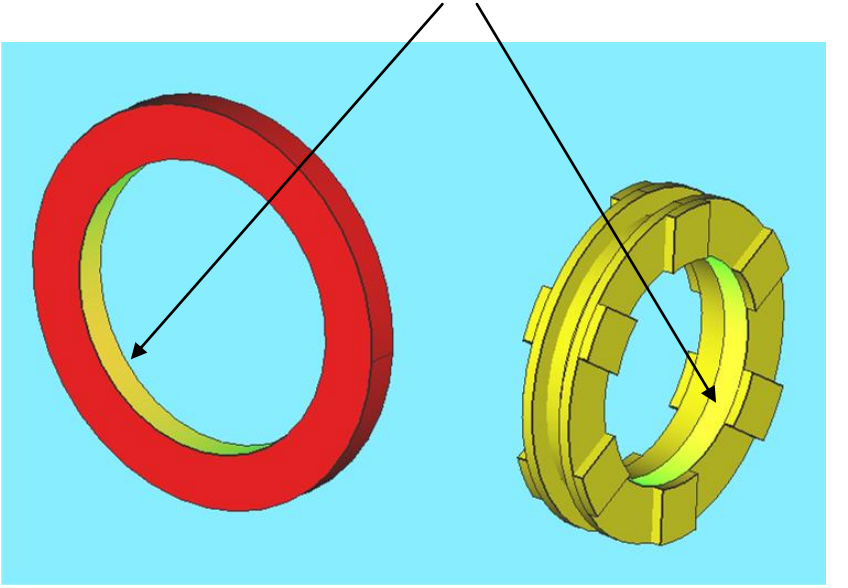

*Page 57 sur 62*

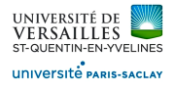

Insérer une contrainte de coincidence afin d'obtenir :

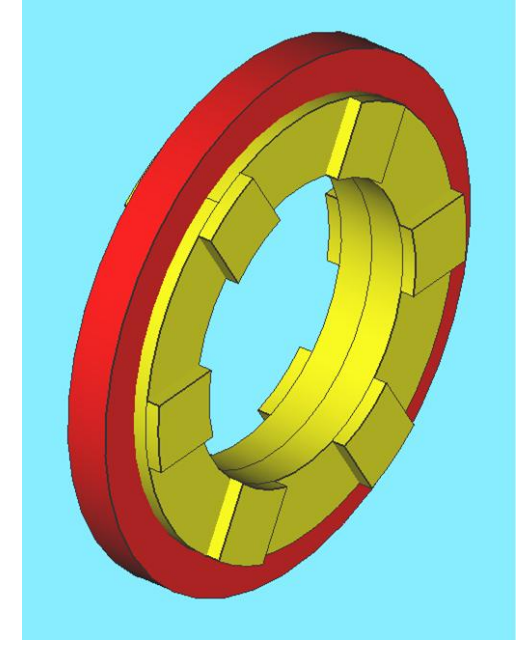

## **3 – Réalisation du sous-ensemble pièces fixes**

Ce sous-ensemble est composé des pièces suivantes :

- Fond
- Tube
- Bague
- Embout
- Ensemble amortisseur

Faire : Fichier →Nouveau Enregistrer le fichier sous le nom « **ensemble\_fixe**»

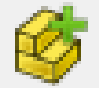

Insérer le fond Insérer le tube Insérer la bague Insérer l'embout Insérer l'ensemble amortisseur

*Page 58 sur 62*

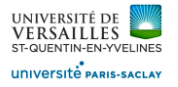

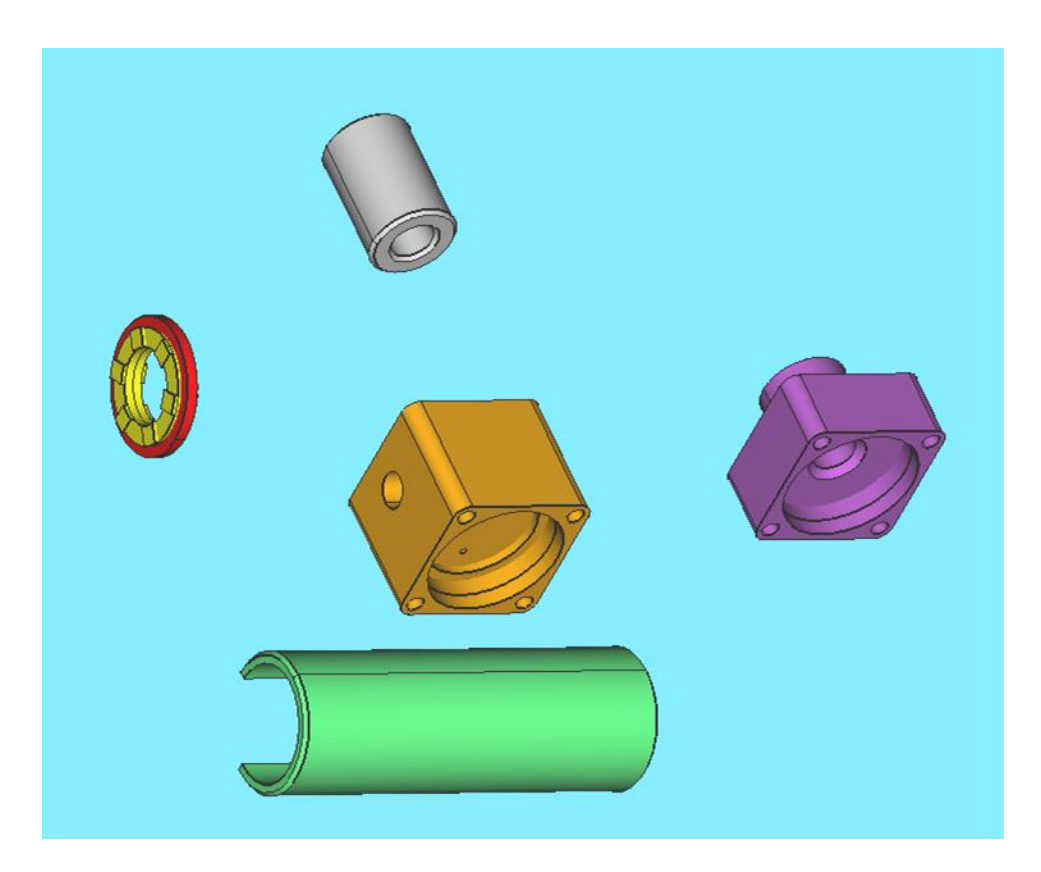

Assembler l'ensemble amortisseur avec le fond ( contrainte coaxialité + contrainte coincidence )

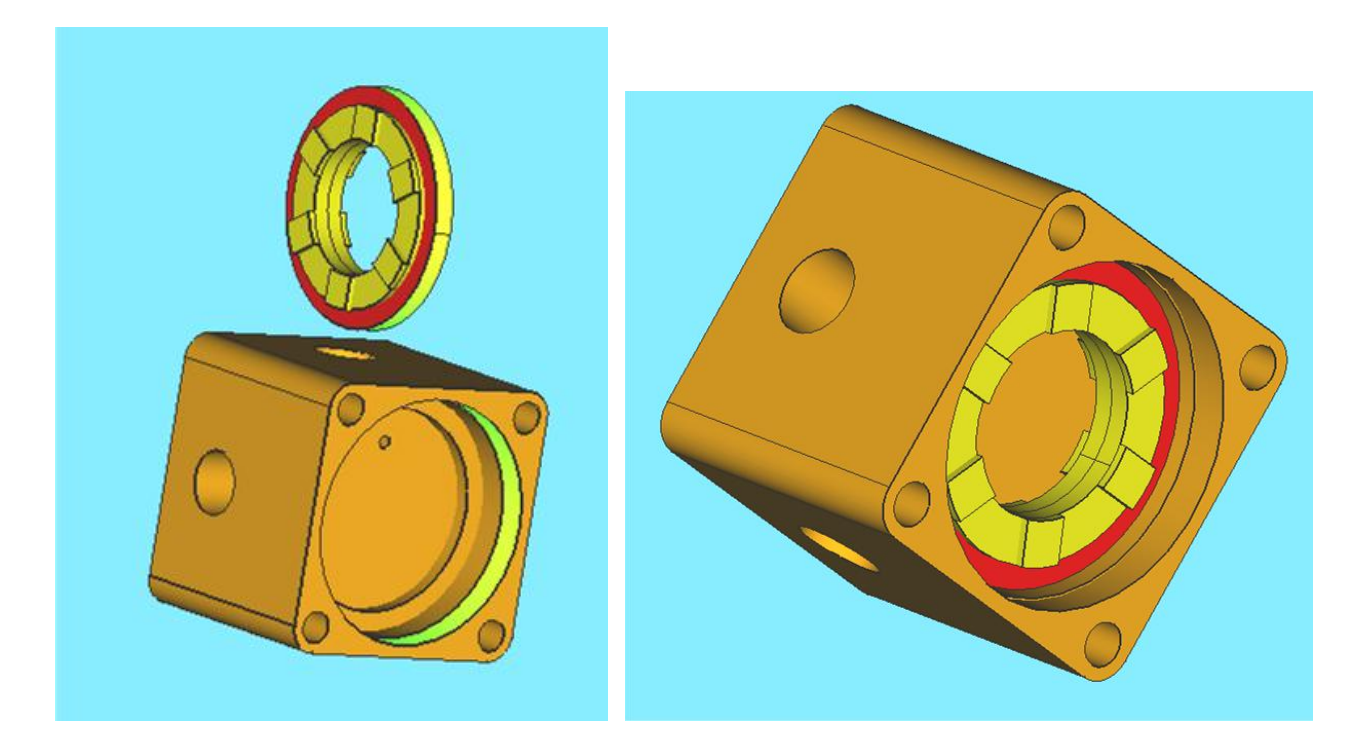

![](_page_59_Picture_0.jpeg)

## Rajouter le tube pour obtenir :

![](_page_59_Picture_3.jpeg)

### Rajouter l'embout pour obtenir :

![](_page_59_Picture_5.jpeg)

Rajouter la bague pour obtenir :

![](_page_59_Picture_7.jpeg)

*Page 60 sur 62*

![](_page_60_Picture_0.jpeg)

### **4 – Réalisation de l'ensemble final**

L'ensemble final est composé des pièces suivantes :

- l'ensemble fixe
- l'ensemble piston
- le ressort

Faire : Fichier →Nouveau Enregistrer le fichier sous le nom « **ensemble\_verin**»

![](_page_60_Picture_8.jpeg)

Insérer l'ensemble fixe Insérer l'ensemble piston Insérer le ressort

![](_page_60_Picture_10.jpeg)

Assembler l'ensemble fixe et l'ensemble piston pour obtenir :

![](_page_60_Picture_12.jpeg)

*Page 61 sur 62*

![](_page_61_Picture_0.jpeg)

### Rajouter le ressort pour obtenir :

![](_page_61_Picture_3.jpeg)